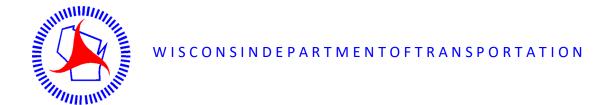

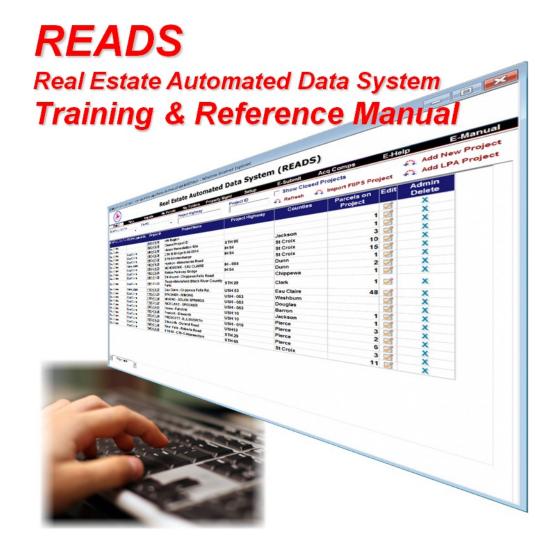

READS System Administrator: <a href="mailto:camille.wilcox@dot.wi.gov">camille.wilcox@dot.wi.gov</a> (608) 266-9490 Updated December 11, 2019

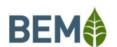

READS is developed and maintained for WisDOT by BEM Systems Inc. http://bemsys.com/

# **Table of Contents**

### **READS New User Training**

| READS Setup                                   |    |
|-----------------------------------------------|----|
| READS Launch Page                             | 4  |
| WAMS ID                                       | 5  |
| READS Account Request                         | 7  |
| PC Settings                                   | 8  |
| READS Email List                              | 9  |
| READS Overview                                |    |
| Highlights                                    | 11 |
| System Control and Conventions                | 12 |
| Main Menu Overview                            | 13 |
| Project & Plat                                |    |
| Basic Navigation                              | 14 |
| Assignments                                   | 17 |
| Exercise 1 - Projects, Plats, Assignments     | 19 |
| Parcels, Participants & Interests             |    |
| Exercise 2 - Parcels, Participants, Interests | 24 |
| Waiver of Appraisal and Offer                 |    |
| Negotiation Diary                             | 34 |
| Legal Descriptions                            | 36 |
| Exercise 3 - Nominal Valuation, Offer, Log    | 37 |
| Appraisal and Offer                           |    |
| Correctly Entering Remnants                   | 42 |
| Exercise 4 - Appraisal Valuation, Offer       | 51 |
| READS Log, Documents & Letters                |    |
| Electronic Records law                        | 56 |
| Save as PDF                                   | 58 |
| READS Logs                                    | 60 |
| Turn Off / On Word Document Protection        | 62 |
| Documents and Letters                         | 64 |
| Exercise 5 - Log                              | 67 |
| Payment Requests & E-Authorization            | 71 |
| Exercise 6 - Payment Request, E-Authorization | 73 |
| Delegation Table                              | 78 |

# Relocation

|           | Relocation Documents and Letters                         | 81  |
|-----------|----------------------------------------------------------|-----|
|           | Adding Relocatees (residential, business, signs)         | 82  |
|           | Assignments                                              | 88  |
|           | Residential Owner Relocation                             |     |
|           | Certificate of Legal Residency                           | 89  |
|           | Relocation Package                                       | 90  |
|           | Exercise 7 - Residency Cert, Package Receipt, Letter     | 91  |
|           | Comparables                                              |     |
|           | Exercise 8 - Comparables, RHP, Comparison Chart, Summary | 95  |
|           | Relocation Assistance Diary                              | 102 |
|           | Relocation Claims                                        |     |
|           | Exercise 9 - Relocation Claims                           | 103 |
|           | Individual Relocation Case Report                        | 109 |
|           | Exercise 10 - Replacement, Case Report                   | 111 |
|           | Business Owner Relocation                                |     |
|           | Business Move Worksheet                                  | 118 |
|           |                                                          |     |
| Reporting |                                                          |     |
|           | Reporting in READS                                       | 119 |
|           | Exercise 11 - Reporting                                  | 125 |

### The READS Launch Page

**READS Only Works with Internet Explorer** 

### The READS Launch Page is here:

https://wisconsindot.gov/Pages/doing-bus/eng-consultants/cnslt-rsrces/re/reads.aspx

#### To find it on the Internet

- 1. Browse to the Wisconsin DOT home page (dot.wi.gov)
- 2. In the "Search Wisconsin DOT" field, search on reads.
- 3. Click the first result.

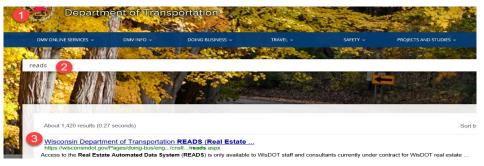

#### Bookmark the page. Here you will find:

- 1. The "Start READS" link
- 2. The Request Access link
- 3. The READS Training and Reference Manual
- 4. Video Tutorials

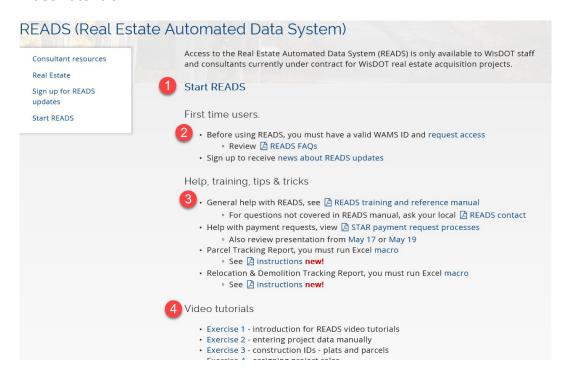

### **READS access requires an authorized WAMS ID**

- WAMS (Web Access Management System) IDs are managed by the Wisconsin Department of Administration not by the Department of Transportation.
- A Wisconsin User ID is the same things as a WAMS ID.
- WAMS IDs are associated with individuals only. WAMS IDs may not be shared.
- Never disclose your WAMS password to anyone.

# To Register for (or manage) a WAMS ID, start at the WisDOT WAMS Home Page (https://trust.dot.state.wi.us/extntgtwy/consultants/)

Click the link "Register for a Wisconsin User ID" and follow the prompts.

At the WisDOT WAMS Home Page you can also update your email address (Edit your profile) and recover a forgotten password.

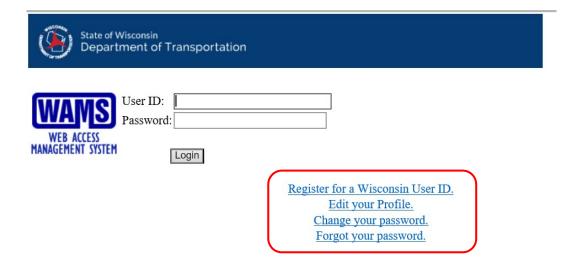

#### **Updating ID profile information**

To view or change your e-mail address and other information on your extranet profile go to The WAMS home page and select "Edit your Profile" without entering your ID and password. After the page refreshes (you won't see any change in the page), then enter your ID and password and select "Login."

The email address you use in WAMS is independent from the email address entered in READS. Keeping them the same is recommended. Only you (the WAMS ID account holder) can change your email address in the WAMS System.

Changing your WAMS ID is not recommended. Before changing your WAMS ID, please contact the Statewide READS system administrator.

### Wisconsin Access Management System (WAMS) Frequently Asked Questions

#### Q What is a WAMS ID?

A WAMS is an acronym for Wisconsin Access Management System. It is used by all Wisconsin State agencies to provide access to web resources. It is managed by the Wisconsin Dept. of Administration. WAMS and READS are entirely separate systems.

#### Q Is it OK to share my WAMS logon or password?

A No. WAMS IDS are associated with individuals. They may not be shared. Never share your WAMS password with anyone.

#### Q I forgot my WAMS password, what should I do?

A Use WAMS Account Recovery at https://on.wisconsin.gov/WAMS/home. WisDOT staff cannot reset your WAMS password.

#### Q My WAMS ID is disabled due to "intruder detection" what should I do?

A Follow the same process as if you forgot your password. Use Account Recovery at https://on.wisconsin.gov/WAMS/home

#### Q Do I have to change my WAMS password periodically?

A No. Your WAMS ID and password do not need to be changed periodically.

#### Q Is it OK to change my WAMS ID?

A Changing your WAMS ID is not recommended. If it is necessary, you must notify the READS System Administrator. You will not be able to access READS until your READS account is updated to match your WAMS account.

#### Q My email address has changed, what should I do?

A Update your email address using WAMS Profile Management at https://on.wisconsin.gov/WAMS/home. WisDOT staff cannot change the email associated with your WAMS ID. Please also notify the READS System Administrator so your email address can be updated in READS.

### After registering a WAMS ID, request READS Access

From the READS Launch Page, click request access

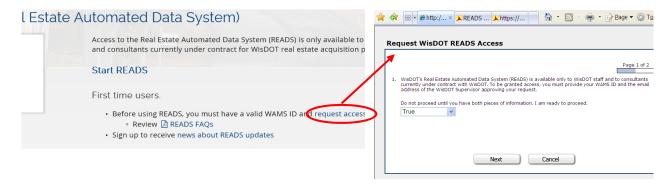

Once you have a WAMS ID and the approving WisDOT supervisor's email address, click Next. You will see the Request WisDOT READS Access page. Fields with an asterisk (\*) are required.

- 1. Enter your first and last name\*
- 2. Specify your employer\* (either WisDOT Staff or Consultant)
- 3. If you are not WisDOT staff, enter information about your company (company name, address, city/state/zip)
- 4. Enter your WAMS ID\*
- 5. Enter the best phone number for you during business hours\*
- 6. Enter your email address\* (suggest using your WisDOT email or business email address as appropriate).
- 7. Enter the email address of the WisDOT supervisor approving this request\*
- 8. Specify all of the roles you are approved (or under contract) to provide. Select at least 1. (acquisition specialist, appraiser, contract specialist, program associate, property management specialist, relocation specialist, review appraiser, Other, please specify)
- 9. Enter any additional information
- 10. Click Done.

You will see the message: Survey Completed. Your request for READS access has been submitted. You will be notified of the status of your request within 2 business days.

11. Click Close

### **Using READS on Windows 10**

**READS** only works with Internet Explorer

Find and Pin Internet Explorer to the Start Menu and Taskbar

- 1. In the Search Windows field, enter "internet"
- 2. Internet Explorer will appear in the list of results
- 3. Right-click on it and Pin to Start
- 4. ... and Pin to Taskbar

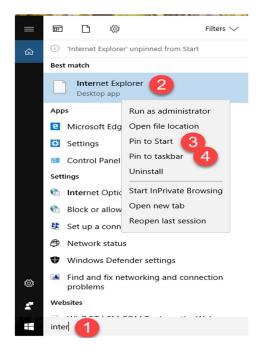

#### **Set Compatibility View Settings**

This should only be necessary for consultant users.

Open Internet Explorer and press the Alt key to display the Menu bar

1. Click Tools > Compatibility View Settings

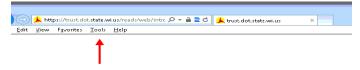

2. Add state.wi.us to "Websites you've added to Compatibility View" (stays set).

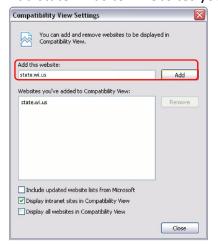

#### To subscribe to the READS email distribution list

Recommended for consultant READS users. This list is used to notify users when the system is unavailable due to system maintenance.

1. Browse to the "Roadway Standards Subscribe" page on WisDOT's consultant extranet site

(http://roadwaystandards.dot.wi.gov/standards/subscribe)

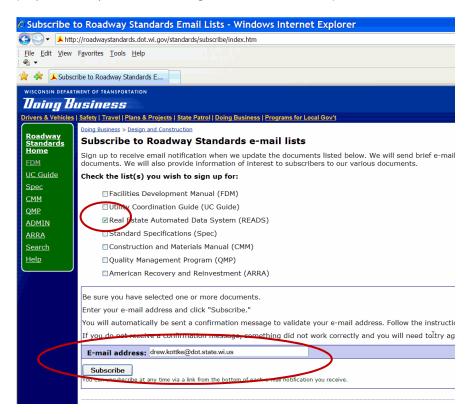

2. Click the Real Estate Automated Data System box, enter your email address and click Subscribe

You will see "Subscription requested. Please check your email for a confirmation message. You must respond to this confirmation message to join this list."

- 3. Click OK
- 4. Go to your email inbox and click the "click here to confirm..." link

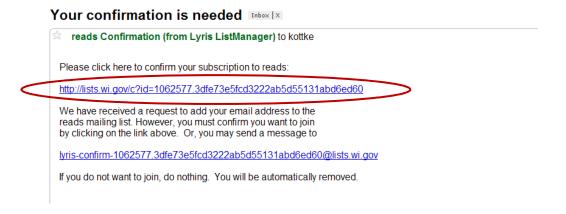

## **READS Highlights** Extranet / Oracle application ☐ Assignments module ☐ Contract management module ☐ Cost estimation module ☐ Integrated Relocation, Property Management and LPA modules ☐ Appraisal features Surplus land appraisals LPA appraisals Comparable db ☐ Existing READS data migrated ☐ Importing project information from FIIPS. ☐ Viewing the Plat from the Project screen (if final and recorded and archived properly by region staff) ☐ Relocation Comps stored in the system and reusable ☐ My Parcels allows users to access parcels specific to the user ☐ Adhoc Reporting capability. Allows users to create reports ☐ Tickler functionality. Admin users can create ticklers (notifications on events completed/due)) for dates in READS Log features including scanning bar-coded documents ☐ Interface to Holidays. If a calculated date falls on a holiday the system will show the next day ☐ Electronic Signature gets inserted automatically onto some of the documents (configurable) Rentals – Allows users to keep track of the payments due and schedule payments depending on the lease period Rentals – Leasebacks – the system automatically considers the 30 day free rent period and comes up with a payment schedule Allows creation of Short Format Appraisal Report in the system. Keeps track of Surplus Land Appraisal and Review process Allows access to the Legal Descriptions stored on the WisDOT LAN from the Offer/Negotiations screen ☐ Prorated Tax Calculations utility for Partial and Total Acquisition ☐ Electronic Authorization of documents

MS Word and Adobe Reader are recommended for use with READS

| <b>READS</b>                                                                                | Highlights                                                                                             |  |  |
|---------------------------------------------------------------------------------------------|----------------------------------------------------------------------------------------------------|--|--|
|                                                                                             | Extranet / Oracle application                                                                          |  |  |
|                                                                                             | □ Assignments module                                                                                   |  |  |
|                                                                                             | Contract management module                                                                             |  |  |
|                                                                                             | Cost estimation module                                                                                 |  |  |
|                                                                                             | Integrated Relocation, Property Management and LPA modules                                             |  |  |
|                                                                                             | Appraisal features                                                                                     |  |  |
|                                                                                             | <ul> <li>Surplus land appraisals</li> </ul>                                                            |  |  |
|                                                                                             | <ul> <li>LPA appraisals</li> </ul>                                                                     |  |  |
|                                                                                             | <ul> <li>Comparable db</li> </ul>                                                                      |  |  |
|                                                                                             | Existing READS data migrated                                                                           |  |  |
|                                                                                             | Importing project information from FIIPS.                                                              |  |  |
|                                                                                             | Viewing the Plat from the Project screen (if final and recorded and archived properly by region staff) |  |  |
|                                                                                             | Relocation Comps stored in the system and reusable                                                     |  |  |
|                                                                                             | My Parcels allows users to access parcels specific to the user                                         |  |  |
|                                                                                             |                                                                                                    |  |  |
| $\ \square$ Tickler functionality. Admin users can create ticklers (notifications on events |                                                                                                    |  |  |
|                                                                                             | completed/due)) for dates in READS                                                                     |  |  |
| •                                                                                           | <ul> <li>Log features including scanning bar-coded documents</li> </ul>                                |  |  |
|                                                                                             | Interface to Holidays. If a calculated date falls on a holiday the system will show the next           |  |  |
|                                                                                             | day                                                                                                    |  |  |
|                                                                                             | Electronic Signature gets inserted automatically onto some of the documents (configurable)             |  |  |
| •                                                                                           | Rentals – Allows users to keep track of the payments due and schedule payments                         |  |  |
|                                                                                             | depending on the lease period                                                                          |  |  |
| •                                                                                           | Rentals – Leasebacks – the system automatically considers the 30 day free rent period and              |  |  |
|                                                                                             | comes up with a payment schedule                                                                       |  |  |
|                                                                                             | Allows creation of Short Format Appraisal Report in the system. Keeps track of Surplus                 |  |  |
|                                                                                             | Land Appraisal and Review process                                                                      |  |  |
|                                                                                             | Allows access to the Legal Descriptions stored on the WisDOT LAN from the                              |  |  |
|                                                                                             | Offer/Negotiations screen                                                                              |  |  |
|                                                                                             | Prorated Tax Calculations utility for Partial and Total Acquisition                                    |  |  |
|                                                                                             | Electronic Authorization of documents                                                                  |  |  |
|                                                                                             |                                                                                                    |  |  |

MS Word and Adobe Reader are recommended for use with READS

### **System Controls and Conventions**

| • | Click the Edit button <b>Edit</b> to modify information on a screen. If you do not see an Edit button you have read-only access to the data fields on the screen                                                                                                    |  |
|---|----------------------------------------------------------------------------------------------------|--|
| • | Once you have entered the desired information into a screen, click the Save button save the information. The information will be lost if you don't save the changes                                                                                                    |  |
|   | Clicking the Cancel button Cancel will cancel the current action                                                                                                    |  |
|   | The back button READS and is used to return to the previous Screen                                                                                                    |  |
|   | The Edit button is found on tables in READS. Click this button to edit the information for that row of the table.                                                                                                    |  |
|   | The Delete button $X$ is found on tables in READS. Click this button to delete the information for that row of the table                                                                                                    |  |
|   | The calendar button will appear next to all date fields. Click to open a calendar, from which you can select a date.                                                                                                    |  |
| • | <b>Date:</b> In the date fields, you can double click on the field to fill in today's date. When manually entering a date, it is a required to enter four digits for the year. Dates may be entered in either of the following formats: mmddyyyy or m/d/yyyy. For example: 05052010 or 5/5/2010 will store May 11, 2010 in the system. |  |
|   | Click the tab button on your keyboard to move focus from one field to another field on the screen                                                                                                    |  |
| • | Tooltips. Generally available for read-only fields. Hover over a field to view tooltip information about the field.                                                                                                    |  |
|   | Property Owner Dale T. and Donna L. Baeten Revocable Living Trust                                                                                                    |  |
|   | Property Readonly: This information is entered in the Participants screen where Participant Type is Owner/Vendee. Multiple Owners will be seperated by semi colons.                                                                                                    |  |
| • | Fields with a grey background are read-only. The value has been entered somewhere else in the database or                                                                                                    |  |
|   | is a calculated field.                                                                                                    |  |
|   | Parcels on Project 3                                                                                                    |  |
|   | Fields with a yellow background are required. The system will alert the user if left blank.                                                                                                    |  |
|   | Project ID 1123-01-21                                                                                                    |  |
|   | History. Click the Alt button on the keyboard and double click on the screen to view the user history record.                                                                                                    |  |
|   | In Parcel Central the Project ID and Project Name fields are links, click to go to the Project Details.                                                                                                    |  |
|   | Project ID 1123-01-21 Project Name                                                                                                    |  |
|   | From Project Details, click Back to Parcel Central to return to Parcel Central                                                                                                    |  |

#### **READS Main Menu Overview**

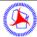

### Real Estate Automated Data System (READS)

Project Parcel Reports My Parcels My Ticklers Property Mgmt Setup E-Submit Acq Comps E-Help E-Manual

| Several different reports can be generated to show the status of the acquisition process, the cost, etc. Custom reports can also be generated.  My Parcels  My Parcels provides a list of all the parcels that the user who is logged-in is a part of the acquisition team. The list provides some basic information for each parcel, such as status, priority, and the user's assigned role. Clicking on the parcel will open the General Parcel Information screen in Parcel Central  My Ticklers  My Ticklers is a notification system that provides targeted messages to users. The Tickler also allows for users to notify other users of tasks which need to be, or have been, completed. The Tickler can also be used to monitor schedules and project progress.  Property Mgmt  Leases - All leases are tracked within this module. Details about the leases and rent information are managed here  Property Mgmt  Land Inventory - All Surplus Lands and other Land Inventory are tracked within this module. Details about the original purchase and disposition of the surplus land are managed here.  Setup  Setup allows for general maintenance and organization of READS. Project structure, user and security group preferences, and tickler protocol are all managed in this area. Staff and Vendor Maintenance, as well as Contract Management are managed in this area.  E-Submit  Allows Appraisers to esubmit appraisals, project data books and other documents directly to the appropriate READS Log  Acq Comps is where all Comparable Sales used for appraisals can be entered. Once a                                                                                                    | Menu          | Description                                                                                                    |
|----------------------------------------------------------------------------------------------------|---------------|----------------------------------------------------------------------------------------------------|
| Parcel Parcel Central allows the user to enter all information for each property parcel step-by step through the entire property acquisition process  Reports Several different reports can be generated to show the status of the acquisition process, the cost, etc. Custom reports can also be generated.  My Parcels My Parcels provides a list of all the parcels that the user who is logged-in is a part of the acquisition team. The list provides some basic information for each parcel, such as status, priority, and the user's assigned role. Clicking on the parcel will open the General Parcel Information screen in Parcel Central  My Ticklers My Ticklers is a notification system that provides targeted messages to users. The Tickler also allows for users to notify other users of tasks which need to be, or have been, completed. The Tickler can also be used to monitor schedules and project progress.  Property Mgmt Leases - All leases are tracked within this module. Details about the leases and rent information are managed here  Property Mgmt Land Inventory - All Surplus Lands and other Land Inventory are tracked within this module. Details about the original purchase and disposition of the surplus land are managed here.  Setup Setup allows for general maintenance and organization of READS. Project structure, user and security group preferences, and tickler protocol are all managed in this area. Staff and Vendor Maintenance, as well as Contract Management are managed in this area.  E-Submit Allows Appraisers to esubmit appraisals, project data books and other documents directly to the appropriate READS Log  Acq Comps is where all Comparable Sales used for appraisals can be entered. Once a comparable is entered it can be associated with the desired project to be incorporated in the Appraisal Report.  E-Help E-Help provides a portal to contact BEM, WisDOT Project Team including the System | Project       | screen opens showing basic project information along with more detailed information                                                                                          |
| Step through the entire property acquisition process  Reports  Several different reports can be generated to show the status of the acquisition process, the cost, etc. Custom reports can also be generated.  My Parcels  My Parcels provides a list of all the parcels that the user who is logged-in is a part of the acquisition team. The list provides some basic information for each parcel, such as status, priority, and the user's assigned role. Clicking on the parcel will open the General Parcel Information screen in Parcel Central  My Ticklers  My Ticklers is a notification system that provides targeted messages to users. The Tickler also allows for users to notify other users of tasks which need to be, or have been, completed. The Tickler can also be used to monitor schedules and project progress.  Property Mgmt  Leases - All leases are tracked within this module. Details about the leases and rent information are managed here  Property Mgmt  Land Inventory - All Surplus Lands and other Land Inventory are tracked within this module. Details about the original purchase and disposition of the surplus land are managed here.  Setup  Setup allows for general maintenance and organization of READS. Project structure, user and security group preferences, and tickler protocol are all managed in this area. Staff and Vendor Maintenance, as well as Contract Management are managed in this area.  E-Submit  Allows Appraisers to esubmit appraisals, project data books and other documents directly to the appropriate READS Log  Acq Comps is where all Comparable Sales used for appraisals can be entered. Once a comparable is entered it can be associated with the desired project to be incorporated in the Appraisal Report.  E-Help  E-Help provides a portal to contact BEM, WisDOT Project Team including the System                                                                                         | Project       |                                                                                                    |
| process, the cost, etc. Custom reports can also be generated.  My Parcels My Parcels provides a list of all the parcels that the user who is logged-in is a part of the acquisition team. The list provides some basic information for each parcel, such as status, priority, and the user's assigned role. Clicking on the parcel will open the General Parcel Information screen in Parcel Central  My Ticklers My Ticklers is a notification system that provides targeted messages to users. The Tickler also allows for users to notify other users of tasks which need to be, or have been, completed. The Tickler can also be used to monitor schedules and project progress.  Property Mgmt Leases - All leases are tracked within this module. Details about the leases and rent information are managed here  Property Mgmt Land Inventory - All Surplus Lands and other Land Inventory are tracked within this module. Details about the original purchase and disposition of the surplus land are managed here.  Setup Setup allows for general maintenance and organization of READS. Project structure, user and security group preferences, and tickler protocol are all managed in this area. Staff and Vendor Maintenance, as well as Contract Management are managed in this area.  E-Submit Allows Appraisers to esubmit appraisals, project data books and other documents directly to the appropriate READS Log  Acq Comps Acq Comps is where all Comparable Sales used for appraisals can be entered. Once a comparable is entered it can be associated with the desired project to be incorporated in the Appraisal Report.  E-Help E-Help provides a portal to contact BEM, WisDOT Project Team including the System                                                                                                    | Parcel        | Parcel Central allows the user to enter all information for each property parcel step-by-<br>step through the entire property acquisition process                            |
| the acquisition team. The list provides some basic information for each parcel, such as status, priority, and the user's assigned role. Clicking on the parcel will open the General Parcel Information screen in Parcel Central  My Ticklers is a notification system that provides targeted messages to users. The Tickler also allows for users to notify other users of tasks which need to be, or have been, completed. The Tickler can also be used to monitor schedules and project progress.  Property Mgmt  Leases - All leases are tracked within this module. Details about the leases and rent information are managed here  Property Mgmt  Land Inventory - All Surplus Lands and other Land Inventory are tracked within this module. Details about the original purchase and disposition of the surplus land are managed here.  Setup  Setup allows for general maintenance and organization of READS. Project structure, user and security group preferences, and tickler protocol are all managed in this area. Staff and Vendor Maintenance, as well as Contract Management are managed in this area.  E-Submit  Allows Appraisers to esubmit appraisals, project data books and other documents directly to the appropriate READS Log  Acq Comps is where all Comparable Sales used for appraisals can be entered. Once a comparable is entered it can be associated with the desired project to be incorporated in the Appraisal Report.  E-Help  E-Help provides a portal to contact BEM, WisDOT Project Team including the System                                                                                                    | Reports       |                                                                                                    |
| Tickler also allows for users to notify other users of tasks which need to be, or have been, completed. The Tickler can also be used to monitor schedules and project progress.  Property Mgmt  Leases - All leases are tracked within this module. Details about the leases and rent information are managed here  Property Mgmt  Land Inventory - All Surplus Lands and other Land Inventory are tracked within this module. Details about the original purchase and disposition of the surplus land are managed here.  Setup  Setup allows for general maintenance and organization of READS. Project structure, user and security group preferences, and tickler protocol are all managed in this area. Staff and Vendor Maintenance, as well as Contract Management are managed in this area.  E-Submit  Allows Appraisers to esubmit appraisals, project data books and other documents directly to the appropriate READS Log  Acq Comps  Acq Comps is where all Comparable Sales used for appraisals can be entered. Once a comparable is entered it can be associated with the desired project to be incorporated in the Appraisal Report.  E-Help  E-Help provides a portal to contact BEM, WisDOT Project Team including the System                                                                                                    | My Parcels    | the acquisition team. The list provides some basic information for each parcel, such as status, priority, and the user's assigned role. Clicking on the parcel will open the |
| information are managed here  Property Mgmt Land Inventory - All Surplus Lands and other Land Inventory are tracked within this module. Details about the original purchase and disposition of the surplus land are managed here.  Setup Setup allows for general maintenance and organization of READS. Project structure, user and security group preferences, and tickler protocol are all managed in this area. Staff and Vendor Maintenance, as well as Contract Management are managed in this area.  E-Submit Allows Appraisers to esubmit appraisals, project data books and other documents directly to the appropriate READS Log  Acq Comps Acq Comps is where all Comparable Sales used for appraisals can be entered. Once a comparable is entered it can be associated with the desired project to be incorporated in the Appraisal Report.  E-Help E-Help provides a portal to contact BEM, WisDOT Project Team including the System                                                                                                    | My Ticklers   | Tickler also allows for users to notify other users of tasks which need to be, or have been, completed. The Tickler can also be used to monitor schedules and project        |
| module. Details about the original purchase and disposition of the surplus land are managed here.  Setup  Setup allows for general maintenance and organization of READS. Project structure, user and security group preferences, and tickler protocol are all managed in this area. Staff and Vendor Maintenance, as well as Contract Management are managed in this area.  E-Submit  Allows Appraisers to esubmit appraisals, project data books and other documents directly to the appropriate READS Log  Acq Comps  Acq Comps is where all Comparable Sales used for appraisals can be entered. Once a comparable is entered it can be associated with the desired project to be incorporated in the Appraisal Report.  E-Help  E-Help provides a portal to contact BEM, WisDOT Project Team including the System                                                                                                    | Property Mgmt |                                                                                                    |
| user and security group preferences, and tickler protocol are all managed in this area.  Staff and Vendor Maintenance, as well as Contract Management are managed in this area.  E-Submit  Allows Appraisers to esubmit appraisals, project data books and other documents directly to the appropriate READS Log  Acq Comps  Acq Comps is where all Comparable Sales used for appraisals can be entered. Once a comparable is entered it can be associated with the desired project to be incorporated in the Appraisal Report.  E-Help  E-Help provides a portal to contact BEM, WisDOT Project Team including the System                                                                                                    | Property Mgmt | module. Details about the original purchase and disposition of the surplus land are                                                                                          |
| directly to the appropriate READS Log  Acq Comps  Acq Comps is where all Comparable Sales used for appraisals can be entered. Once a comparable is entered it can be associated with the desired project to be incorporated in the Appraisal Report.  E-Help  E-Help provides a portal to contact BEM, WisDOT Project Team including the System                                                                                                    | Setup         | user and security group preferences, and tickler protocol are all managed in this area. Staff and Vendor Maintenance, as well as Contract Management are managed in this     |
| comparable is entered it can be associated with the desired project to be incorporated in the Appraisal Report.  E-Help E-Help provides a portal to contact BEM, WisDOT Project Team including the System                                                                                                    | E-Submit      |                                                                                                    |
|                                                                                                    | Acq Comps     | comparable is entered it can be associated with the desired project to be incorporated                                                                                       |
|                                                                                                    | E-Help        |                                                                                                    |
| E-Manual Searchable Reference Manual                                                                                                    | E-Manual      | Searchable Reference Manual                                                                                                    |

#### **Basic Navigation**

When READS opens, the main menu appears.

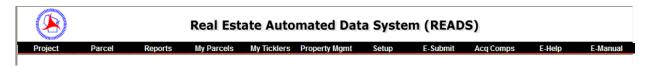

#### **Navigating to a Project**

Click Project Details

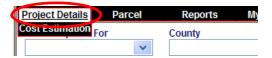

The Project List appears.

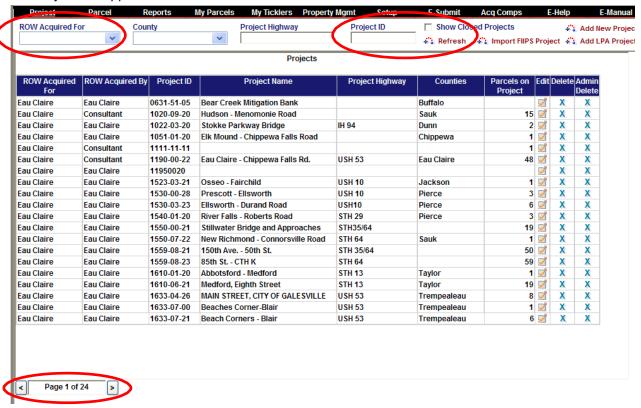

Notice that there are 24 pages in the Project List shown above.

Use the filters at the top of the page to locate the project you are interested in. One way that works well is to set the ROW Acquired For to blank (Statewide search). Enter the Real Estate Project ID with dashes in the Project ID field and click Refresh.

The list of projects will be narrowed to display only the project that you entered. Click the Edit/View icon to go to the project screen.

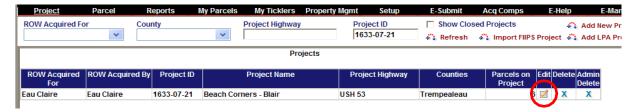

The Project screen appears and the parcel tab opens by default. Here you will see the parcels on the project. To go to an individual parcel, click the Open Parcel icon next to the parcel you are interested in.

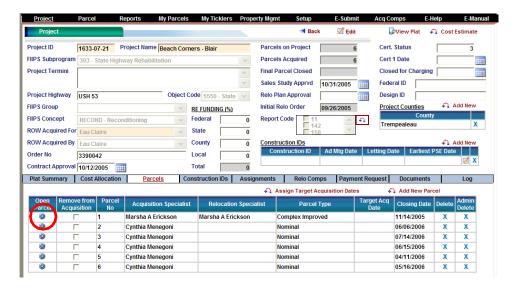

The parcel screen and the parcel menu items appear. To return to the project screen from the parcel screen, click the underlined word "Project ID"

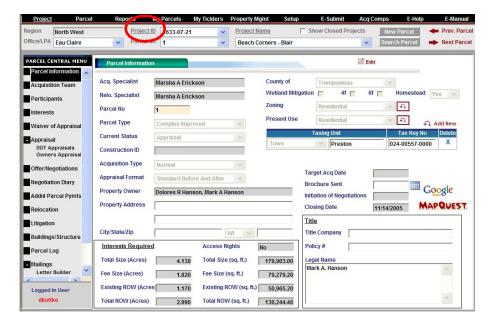

#### **Navigating to a Parcel Directly**

Click Parcel and then click Search Parcel

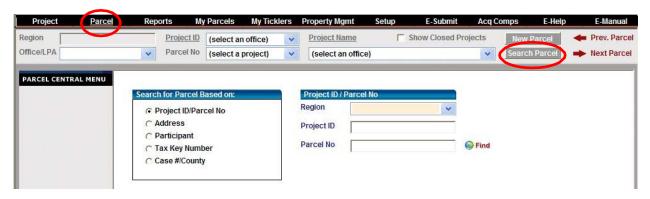

You will find the ability to search for parcels by many different methods. You must know which Region Office the parcel is associated with.

#### **Assignments**

The assignments shown below can be made for *each parcel*. They can be assigned en masse from the project screen or individually from the parcel screen. Assignments enable the My Ticklers and My Parcels feature in READS.

My Ticklers are configurable notifications that are sent based on system events. For example, the review appraiser and contract specialist can be automatically notified when an electronic appraisal arrives.

My Parcels provides a single place to view just the parcels that the user has an assignment on.

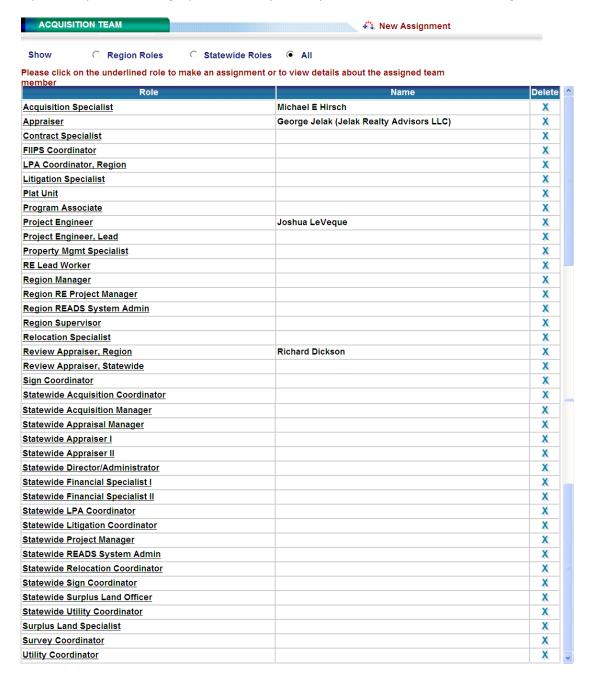

**IMPORTANT:** The appraiser must be assigned on a parcel before they can esubmit an appraisal for that parcel.

#### Many Assignments may be made at one time from the Project Screen > Assignments tab

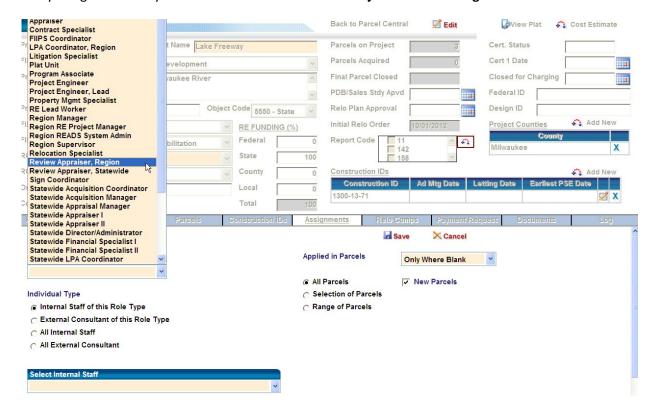

#### Assignments may be made one at a time from Parcel Screen > Acquisition Team

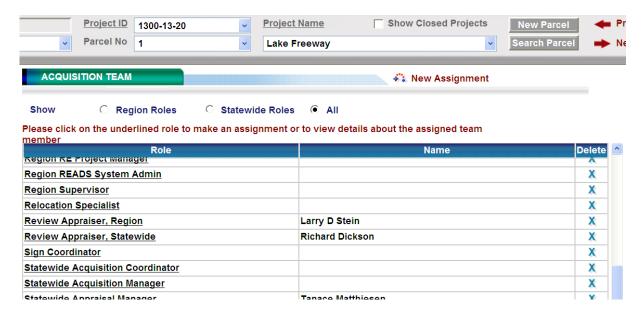

NOTE: Use "Review Appraiser, Region" for Region Staff. Use "Review Appraiser, Statewide" for BTS Staff

### Exercise 1 – Project and Plat (20 minutes)

### Use the project ID and parcel numbers provided by the instructor

#### **Enter Project Data Manually**

- 1. Enter Training READS using your Training Logon and Password
- 2. Click on Project to go the Project Details screen and click Add New Project

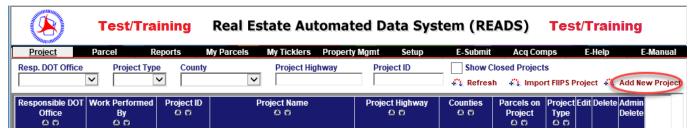

- 3. Enter your assigned project number.
- 4. Project Name: enter a fictitious project name
- 5. FIIPS Subprogram: enter 303 State Highway Rehabilitation
- 6. Project Termini: Rosendale to USH 41
- 7. Project Highway: STH 26
- 8. FIIPS Concept: RECST Reconstruction, Preservation
- Project Type: State
- 10. Resp. DOT Office: Green Bay
- 11. Work Perf. By: Green Bay
- 12. Enter Sales Study Date and Design ID (0000- -01)
- 13. Click Save

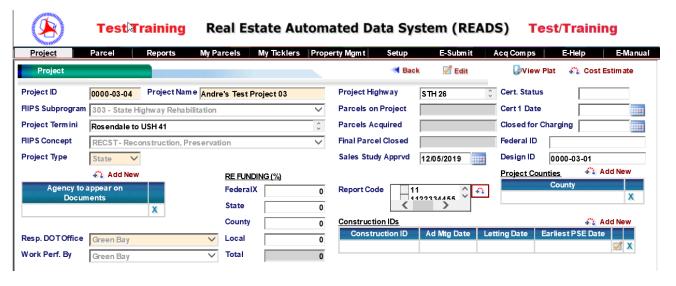

- 14. Click on Add New above Agency to appear on Documents window
- 15. Select State from the new Dialog

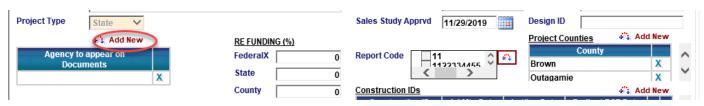

- 16. Notice the yellow required fields and the gray read-only fields.
- 17. Mouse over several fields and get used to using the pop-up tooltips.

Ex1-1

#### **Add Project Counties**

- 1. Next to Project Counties table, click Add New
- 2. Add Counties Brown and Outagamie

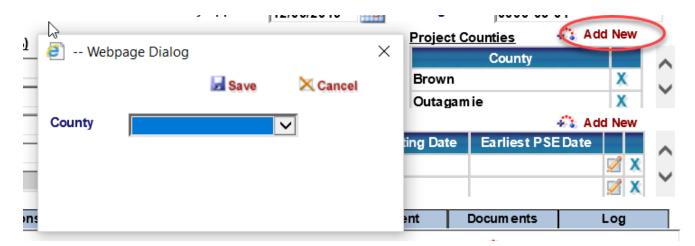

#### **Add Construction IDs**

- 1. Next to Construction IDs table, click Add New
- 2. Add Construction IDs\_\_\_\_\_- -75 and\_\_\_\_- -77, where is the same as in your training project id.

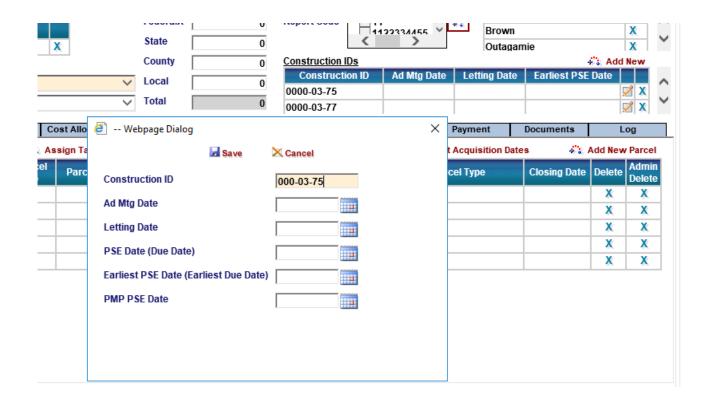

#### **Plat and Parcels**

You are now ready to enter parcels

1. Click the Plat Summary tab

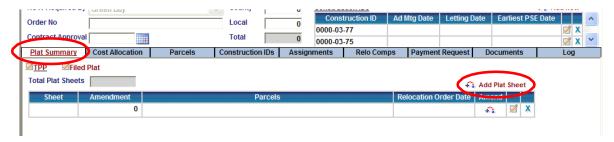

- 2. Click Add Plat Sheet
- 3. Enter Plat sheet 4.01 and parcels 2, 4, 6, 8 and 10

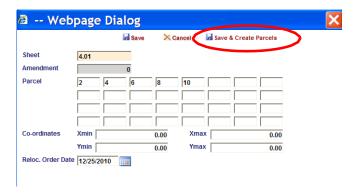

- 4. Click Save & Create Parcels
- 5. Click the icon in the Amend column for sheet 4.01

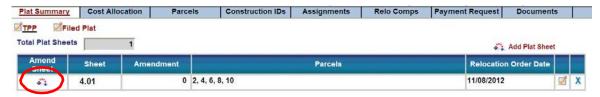

6. Amend parcel 8 and click Save (Note that the sheet number and amendment number are read-only).

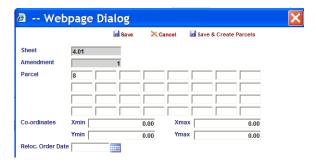

#### **Construction IDs**

- 1. Click the Construction IDs tab
- 2. Click the icon in the Assign column for\_\_\_\_\_- --75

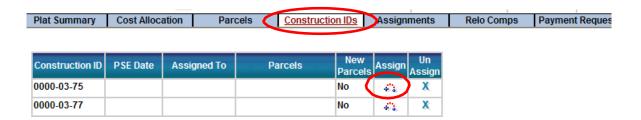

- 3. Assign Construction ID \_\_\_\_\_ -75 to parcels 2, 4 and 6.
- 4. Click Save

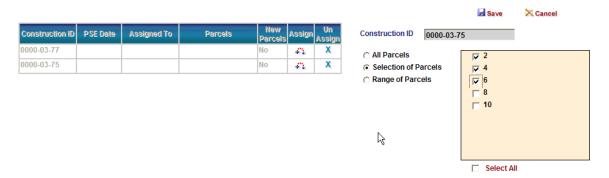

5. Using the same process, assign Construction ID\_\_\_\_\_ - -77 to parcels 8 and 10.

Note: A similar process may be used to assign counties and target acquisition dates to parcels.

#### **Assignments**

- 1. Click the Assignments tab.
- 2. Click Create New
- 3. Select the Acquisition Specialist Role
- 4. Assign Cindy White to All Parcels
- 5. Click Save

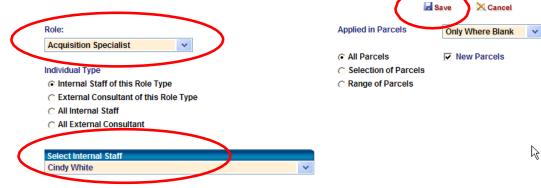

- 6. Click Create New
- 7. Select the Appraiser Role
- 8. Assign Larry Stein to All Parcels
- 9. Click Save

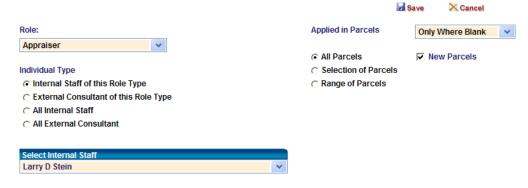

- 10. Click Create New
- 11. Select the Review Appraiser, Region Role
- 12. Assign Marvin Braund to Selection of parcel (2, 6 and 8)

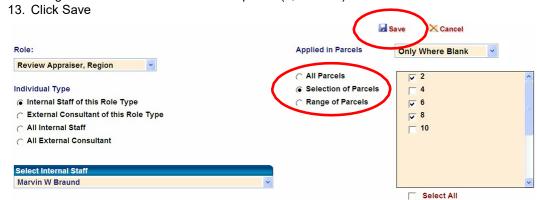

# Exercise 2 – Parcels, Participants and Interests (35 minutes)

### Use the project ID and parcel numbers provided by the instructor

1. Enter Training READS using your Training Logon and Password

An easy way to get to a particular parcel in the system is to enter part of the Project ID on the Project Details screen and click Refresh. READS will display the projects with a matching partial Project ID. Try it.

- 2. Enter the first 4 numbers of your training project ID on the Project Details screen and click Refresh.
- 3. Click the icon in the Edit column for your training project.

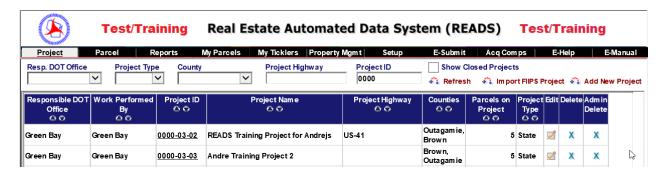

READS will display the project information and open the parcels tab by default

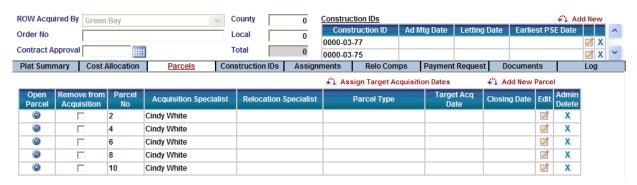

4. Click the icon in the Open Parcel column for the first parcel on your project.

READS will display the parcel information for the parcel

#### **Enter Data for Nominal Parcel Number 2**

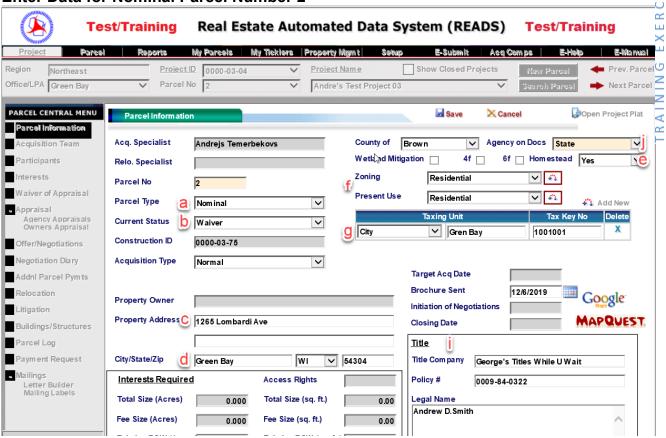

- 5. Click Edit
- 6. Enter:
  - a. Parcel Type: Nominal
  - b. Current Status: Waiver
  - c. Property Address: 1265 Lombardi Ave
  - d. City: Green Bay, State: WI, Zip: 54304
  - e. Set Homestead to Yes
  - f. Enter Zoning and Present Use Residential
  - g. Enter a Taxing Unit and a Tax Key number: City, Green Bay, 1001001
  - h. Enter a Brochure Sent date.
  - i. Enter Title Information
  - j. Agency on Docs: State
- 7. Click Save
- 8. Click the Google Maps Link
- 9. Click Next Parcel Next Parcel

SE

#### **Enter Data for Appraisal Parcel Number 4**

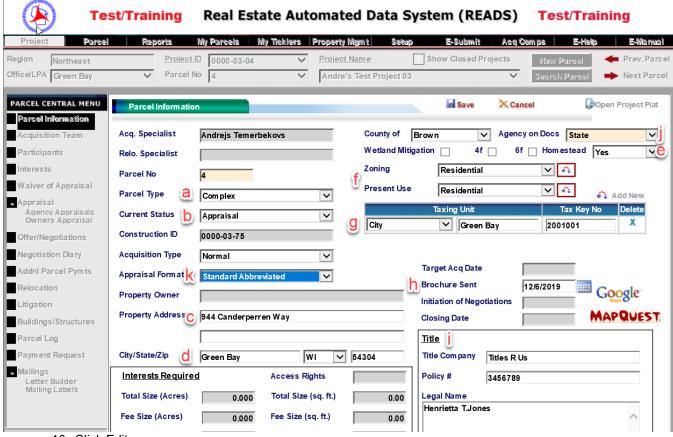

- 10. Click Edit
- 11. Enter:
  - a. Parcel Type: Complex
  - b. Current Status: Appraisal
  - c. Property Address: 944 Vanderperren Way
  - d. City: Green Bay, State: WI, Zip: 54304
  - e. Set Homestead to Yes
  - f. Enter Zoning and Present Use
  - g. Enter a Taxing Unit and a Tax Key number
  - h. Enter a Brochure Sent date.
  - i. Enter Title Information
  - Agency on Docs: State
  - k. Appraisal Format: Standard Abbreviated

#### 12. Click Save

Enter an additional Tax Key Number for parcel 4

13. Click Add New by the Taxing Unit table and enter a second Tax Key number

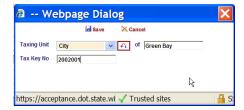

- 14. Click Previous Parcel to Return to parcel 2
- 15. Click the Acquisition Team button under the Parcel Central Menu

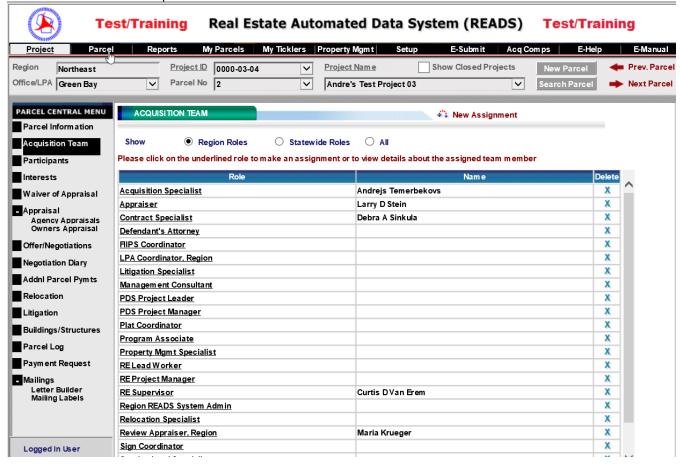

- 16. Click the Contract Specialist Role and make an assignment
- 17. Click the Region Supervisor Role (RE Supervisor) and make an assignment
- 18. If your information appears in the READS system, assign yourself as an Acquisition Specialist on parcel 2. This will allow you to access the parcel using My Parcels on the Main Menu.
- 19. Click the Next Parcel button Next Parcel and make appropriate assignments for parcel 4.
- 20. Click the Participants button under the Parcel Central Menu

#### **Add Owner Participant for Nominal Parcel 2**

1. Verify that you are on Parcel 2 and click Add New

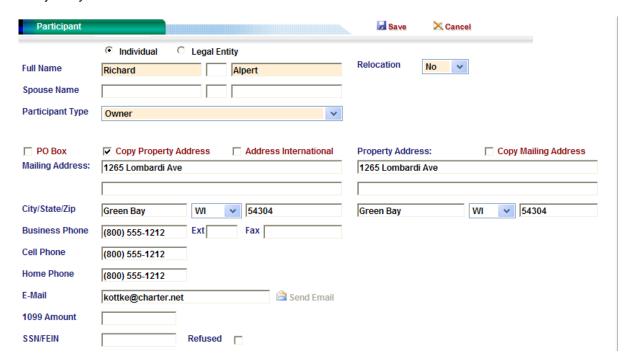

- 2. Select Individual
- 3. Enter First and Last Name
- 4. Leave Relocation set to No
- 5. Set Participant Type to Owner
- 6. Click Copy Property Address checkbox to use the Property Address as the Mailing Address
- 7. Enter phone numbers and email address
- 8. Click Save
- 9. Click the Back button

#### **Add Mortgagee Participant for Nominal Parcel 2**

1. Click Add New

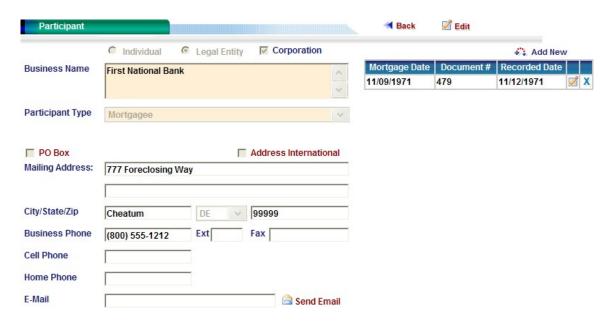

- 2. Select Legal Entity
- 3. Click the Corporation checkbox
- 4. Enter a Business Name
- 5. Set Participant Type to Mortgagee
- 6. Enter Contact Information
- 7. Click Save
- 8. On the Mortgage Table, click Add New
- 9. Enter Mortgage data and click Save

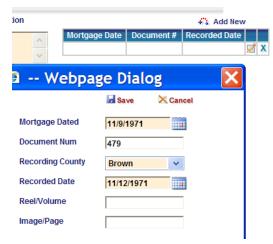

10. Click the Back button and then click the Next Parcel button Next Parcel

### Add Owner Participant for Appraisal Parcel 4

1. Click Add New

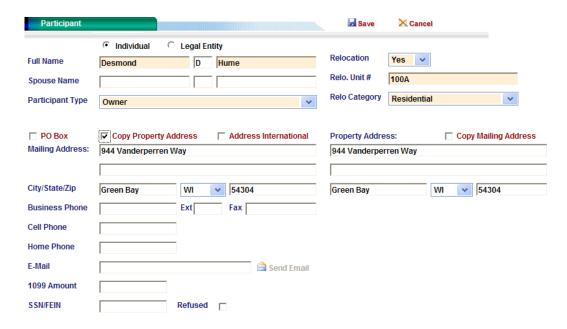

- 2. Select Individual
- 3. Enter First and Last Name
- 4. Set Relocation to Yes and enter Unit Number 100A
- 5. Set Participant Type to Owner
- 6. Click Copy Property Address checkbox to use the Property Address as the Mailing Address
- 7. Enter phone numbers and email address
- 8. Click Save
- 9. Click the Back button

#### **Add Tenant Participant for Appraisal Parcel 4**

1. Click Add New

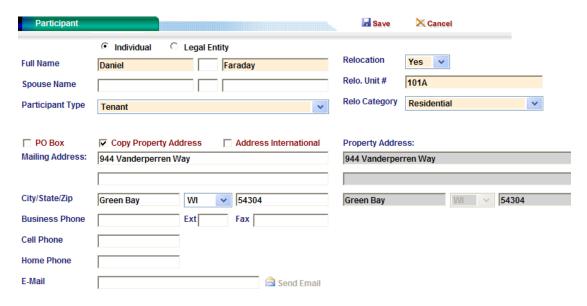

- 2. Select Individual
- 3. Enter First and Last Name
- 4. Set Relocation to Yes and enter Unit Number 101A
- 5. Set Participant Type to Tenant
- 6. Click Copy Property Address checkbox to use the Property Address as the Mailing Address
- 7. Enter phone numbers and email address
- 8. Click Save
- 9. Click the Back button

#### Add Mortgagee Participant for Appraisal Parcel 4

1. Click Copy Existing

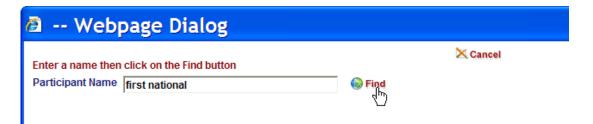

- In the Participant name field, enter "first national" and click Find
   READS will search for participants in the system matching that name.
- 3. Set Participant Type to Mortgagee and click the icon in the Copy column

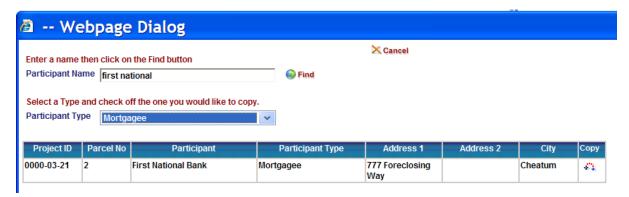

4. READS will ask if you are sure you want to copy the participant, click OK

We are done entering participants for parcels 2 and 4.

- 5. Click the Previous Parcel button to return to parcel 2.
- 6. Click the Interests button under the Parcel Central Menu

#### Add Interests Required for Parcels 2 and 4

1. Verify that you are on parcel 2 and click the Edit button

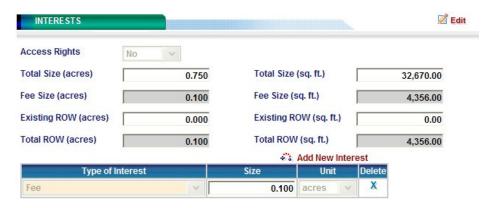

- 2. Set Access Rights to No
- 3. Enter a Total Size of 0.75 (acres)
- 4. Under Type of Interest, select Fee
- 5. In the Size field, enter 0.1 and leave Unit set to acres
- 6. Click the Next parcel button → Next Parcel
- 7. Verify that you are on parcel 4 and click the Edit button

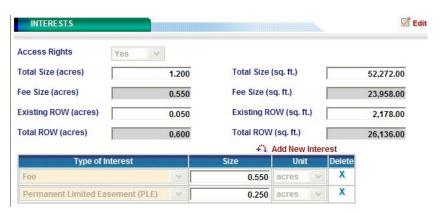

- 8. Set Access Rights to Yes
- 9. Enter a Total Size of 1.20 (acres)
- 10. Under Type of Interest, select Fee
- 11. In the Size field, enter 0.55 and leave Unit set to acres
- 12. Click Save and then click Add New Interest
- 13. Also enter a Permanent Limited Easement (PLE) of 0.25 acres
- 14. Click Save

#### **The Negotiation Diary**

The purpose of the Negotiation Diary (WisDOT Form DT2058) is to present a clear picture of what transpired during the negotiation of the particular parcel or land being acquired.

WisDOT Real Estate staff and consultants are required to use the READS system to generate diaries.

Use at least the first initial and full last name of the person making the entry. In the case of the parcel's main Real Estate agent, the full name only needs to be entered once. Initials will suffice for the remaining entries. Timely, accurate and detailed entries are critical. One technique that can work for remembering details is to immediately record key points of the negotiation on a portable recording device for later review; this can prove to be useful when updating diaries. The following shall be documented:

- 1) All discussions and meetings with property owners.
- 2) All discussions and meetings with any parties of interest.
- 3) All discussions and meetings with management and other staff including what was decided or not decided.
- In the event of disputes, litigation, audits, or other future situations, such documentation will serve as a reference and clearly tell the story. Note who attended and what was discussed.
- An email trail does not replace diary notes.
  - An email trail can be included in the file, but a summary of what occurred is what is needed in the READS diary notes.
- ➤ Have been other negotiations with the same property owner and whether or not there was an agreement. This may be helpful when defending the Department in litigation.
- ➤ If more money is expected, it should be noted how much more the property owner thinks they are entitled to and what they are basing that amount on.
  - This is helpful to the Department during mediation.
- Note whatever issues the property owner has concerns about.

The provisions regarding what items must be maintained in the region's official files are found in the Wisconsin relocation rules in Wis. Admin. ch, Adm 92. (Wi Stats 32 and 84 are silent with regard to a negotiation diary requirement). The following language is found in Adm 92.20.

#### Adm 92.20(1) (1) Property acquisition file. An individual property acquisition file shall contain:

- (a) The name and address of a property owner and the address or other legal description of an acquired property;
- **(b)** Evidence that the property owner was given a pamphlet entitled, "Your Rights as a Landowner under Wisconsin Eminent Domain Law," and the date given;
- (c) A copy of written notices under this chapter or otherwise given to a displaced person;
- (d) A copy of appraisal reports or documents on which a determination of just compensation is based;
- (e) A copy of the written offer to purchase and the date of initiation of negotiations to acquire a property;
- **(f)** A copy of a purchase agreement, deed, declaration of taking, waiver or related document involving conveyance of the property;
- (h) Evidence that a property owner was paid for the purchase price and expenses incurred incidental to transfer of the property as specified under s. 32.195, Stats.

#### **Legal Descriptions and READS**

READS can import the legal description from Microsoft Word and place it directly on the face of a conveyance. Alternatively, the legal description can be attached to the conveyance as a separate page. In that case, the language: "Legal description is attached and made a part of this document by reference." must appear on the face of the conveyance.

For a legal description to be displayed on the face of a conveyance generated by READS

The legal descriptions must be saved as Legals must be saved as Word .docx files in the Region Office N:\Apps\READS\Legals folder, in a folder named with the 8 digit Real Estate Project ID as shown below. No other characters are allowed in the folder name.

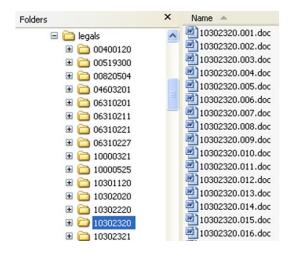

Each legal description MS Word document is named: 10000020.003.docx

#### Where:

| 10000020 | The 8 digit project id must be the first 8 characters. No dashes.                                                             |
|----------|----------------------------------------------------------------------------------------------------|
| .003     | The 3 digit parcel number is immediately after the first period. The parcel numbers are 3 digits (e.g. parcel 1 must be 001). |
| .docx    | The .docx extension (.doc extension is not supported).                                                                        |

#### **NOTES:**

Any text in the header or footer is ignored by READS. Use the header for including the title "legal description" and any other information desired. Use the footer for including the project and parcel number if desired.

The font used in preparing the legal description is ignored by READS. The legal description is displayed in the Arial font on the conveyance.

If a legal description is too long to fit on the page, the language "Legal description is attached ..." will appear on the face of the conveyance and the legal description will be attached.

# Exercise 3 – Nominal Valuation & Offer (20 minutes)

## Use the project ID and parcel numbers provided by the instructor

- 1. Enter Training READS using your Training Logon and Password
- 2. Navigate to Parcel 2 of your project (Click Project > Project Details, Find your project and click the icon in the Edit column next to your project, click the icon in the Open Parcel column next to parcel 2)
- 3. Click the Waiver of Appraisal button under the Parcel Central Menu

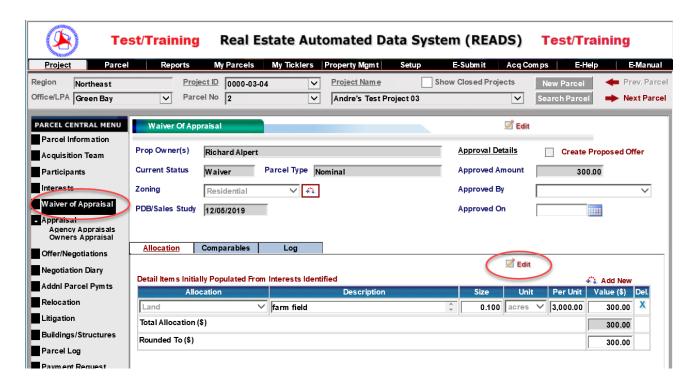

- 4. Click the Edit button directly above the Allocation Table
- 5. Enter an optional description for the Land in the Description Field
- 6. Enter a Per Unit value for the Land
- Click Save

Now you are ready to approve the allocation and create a proposed offer

8. Click the main Edit button (to the right of the green Waiver of Appraisal label)

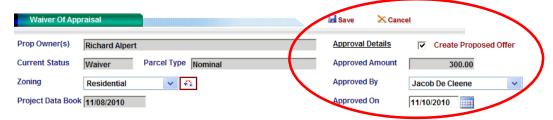

- 9. Place a check in the Create Proposed Offer checkbox
- 10. Fill in Approved By and Approved On and click Save

11. READS will prompt you to confirm that you wish to create an Offer record. Click OK.

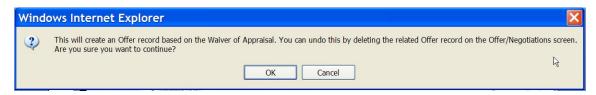

12. Now click on the Offers / Negotiation button under the Parcel Central Menu

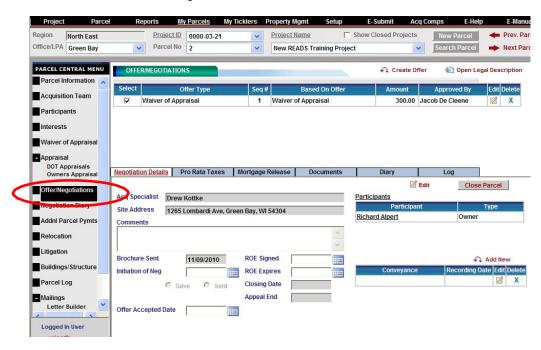

13. Place a check in the checkbox next to the Waiver of Appraisal Offer.

On the Offer/ Negotiation screen you can enter an Initiation of Negations Date and Offer Accepted Date. This is also where Conveyance and Recording Date is entered.

14. Click the Diary tab and click Add Diary Item

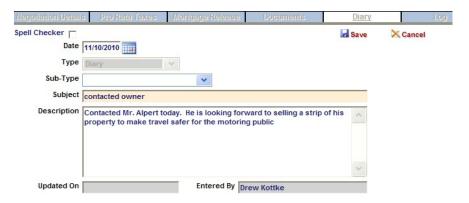

15. Make a Diary Entry. Note that a Subject is required. Click Save when done.

We will spend time on diary items and the READS Log in another training exercise.

### **Create a Warranty Deed Document for Parcel 2**

1. From the Offer screen for parcel 2, click the Documents tab

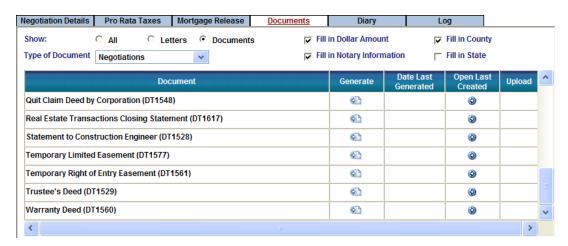

Notice that you may Show: Letters, Documents or All. You may also filter the list of documents by the Type of Document using the pull down menu

- 2. Select Documents
- 3. Scroll to the bottom of the list and click the icon in the Generate column next to Warranty Deed
- 4. Place a checkmark next to the owner's name indicating that he will sign the deed and click Generate Document (below left)

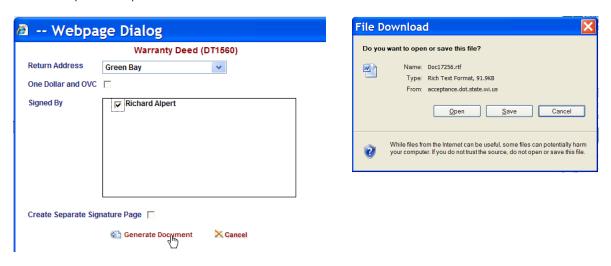

READS will generate the document, save a copy in the Log and send the document to MS Word to open.

- 5. Word will prompt you to Open, Save or Cancel. Click Open (above right)
- 6. MS Word will open the Warranty Deed.
- 7. Inspect the document to verify that it is correct. Conveyances are protected and must not be edited.
- 8. Print the document to the local printer (your instructor can advise you on the printer to use). We will use this document later during another exercise.

#### Introduction to the READS Log

The READS Log can serve as the project file and the official location for documents. There is a project log for every project and a parcel log for every parcel. In the Relocation Log each Unit Number has its own log.

Each Parcel Log is made up of several smaller logs. There are Logs for each of these areas within each parcel: Waiver of Appraisal, DOT Appraisal, Owner Appraisal, Offer/Negotiations, Relocation, Litigation and Buildings & Structures. Together, they combine to make up the Parcel Log.

Log entries are made by these actions

- 1. Generate a document. Documents are saved in the log where they originated.
- 2. Upload an edited document to the Log. It is possible to edit a generated document and upload it to the Log replacing the original.
- 3. Make a Diary Entry
- 4. Enter a Comment. Like a Diary entry although this is information that is not included on the negotiation diary document.
- 5. Manually attach a document. It is easy to upload other documents from outside the system (for example, an PDF appraisal document E-Submitted with the old E-Submit system)
- 6. Attach a document via barcode scanning. This is an automated way of uploading documents to the log. This will be covered in a separate exercise.
- 7. Sending an email from the Log. An email, with or without an attachment, may be sent from the log. Emails are never received in the Log, only sent.
- 8. E-Submit a document to the Log. When the READS E-Submit tool is used, the submitted documents go directly to the appropriate Log.

We will spend additional time on the READS Log in another exercise.

1. While still on the Offer screen for parcel 2, click the Log tab

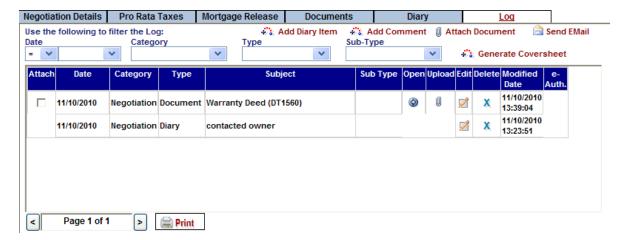

You will see 2 entries. You will see the diary entry that you created and you will also see the Warranty Deed that you generated. The most recent log entries appear at the top of the list.

- 2. Click Send Email
- 3. Compose a test email to yourself from the READS Log. You will be able to retrieve the message later. A record of the sent email will be saved in the Parcel Log for parcel 2.

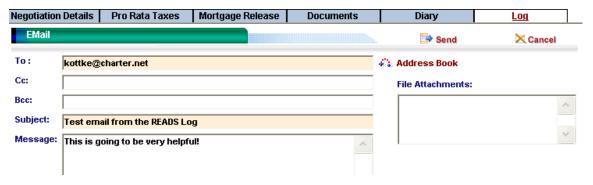

- 4. Click Send when done.
- 5. Click OK when READS notifies you that the email was sent

Now the READS Log for Parcel 2 include these 3 items

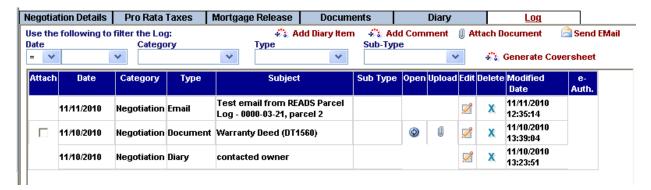

Only the individual that made the Log entries, the READS local experts and the System Administrator can Edit or Delete Log entries.

Notice that there are several filters available for viewing Log entries. As the Logs grow longer, using the filters will be far more convenient than paging and scrolling through the Log.

## Correctly Entering Remnants in the READS Alternate A – Entire Acquisition

An Alternate A Offer is used when the owner is left with no property after the acquisition of the remnant and fee needed for the project (A total buyout).

Enter plat information in the interest screen. This information should only be what is required for the project. It should **NOT** include any remnant property.

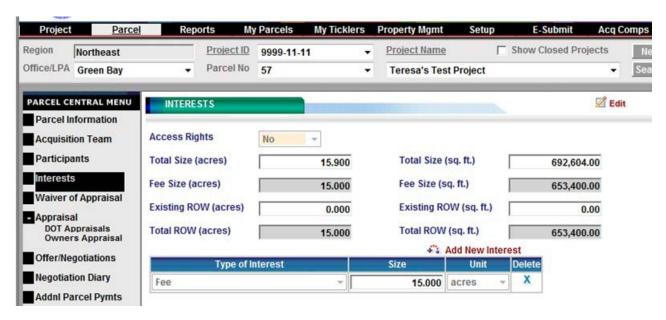

Enter information in the DOT Appraisal screen according to the appraisal. This information should only be what is required for the project.

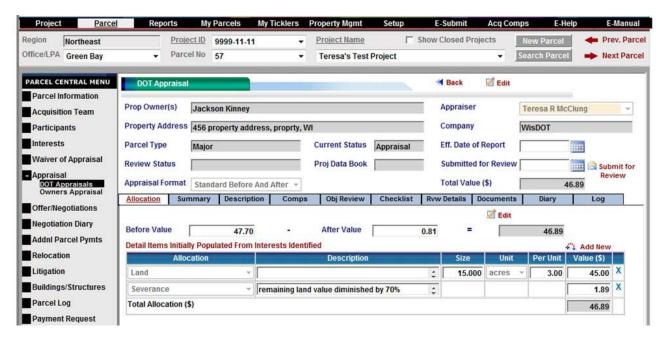

Once the DOT appraisal is approved, the offering price is listed on the Offer/Negotiations screen.

Click on the create offer button.

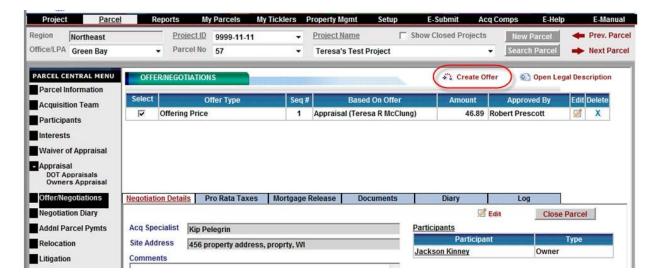

Complete the pop up window as shown.

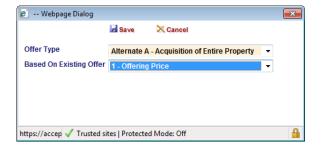

Click the add new icon to add an allocation for the remnant.

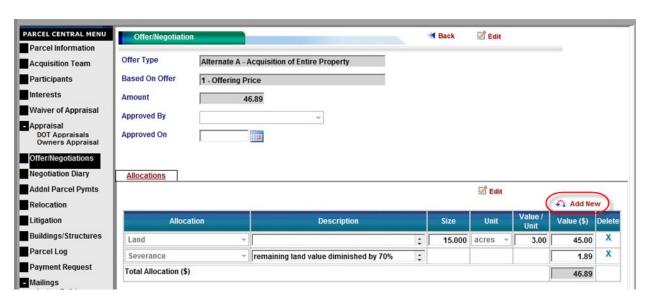

Complete the pop up window with the remnant information. Use the remnant's **after value** in the DOT appraisal as the value for this allocation.

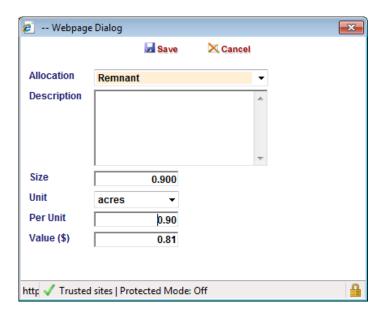

Here is an example of a correctly entered allocation.

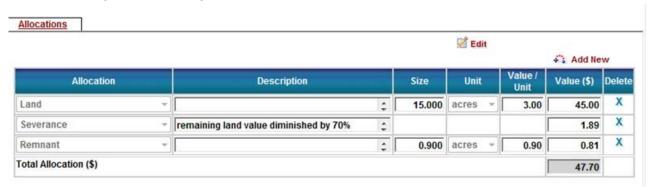

- Note the total allocation is the before value from the DOT appraisal. An alternate offer should never be more than the before value.
- Note the land and severance allocation is not altered.

Click the back button to return to the Offer/Negotiation screen.

Check the "select" box for the Alternate A before generating the Alternate Offer To Purchase form. Next click the Documents tab. Click the generate button for the Alternate Offer To Purchase.

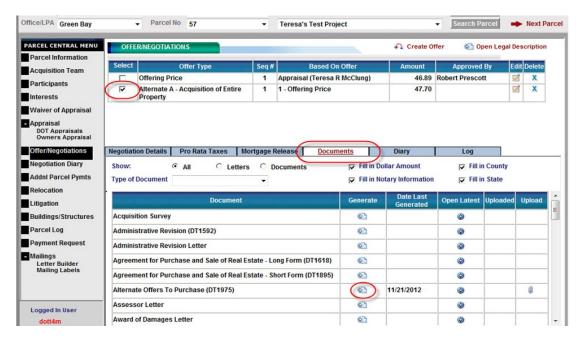

Click the check box next to Alternate A. Fill in the Compiled By, Reason for Purchase, and Supported By fields. Click the generate document icon to create the form.

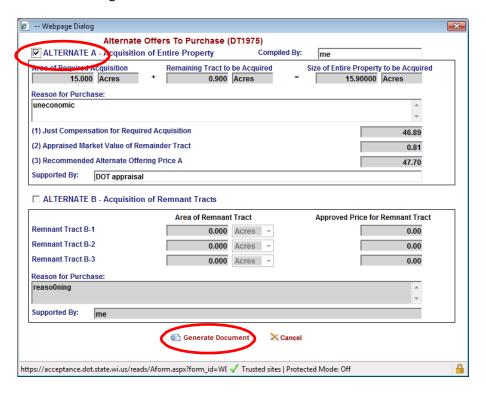

### Alternate B - Acquisition of Remnant Tract

An Alternate B Offer is used when the owner is left with property after the acquisition of the remnant and fee needed for the project.

Enter plat information in the interest screen. This information should only be what is required for the project. It should **NOT** include any remnant property.

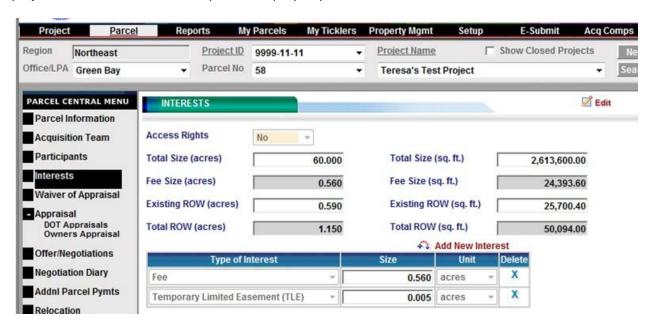

Enter information in the DOT Appraisal screen according to the appraisal. This information must be only what is required for the project.

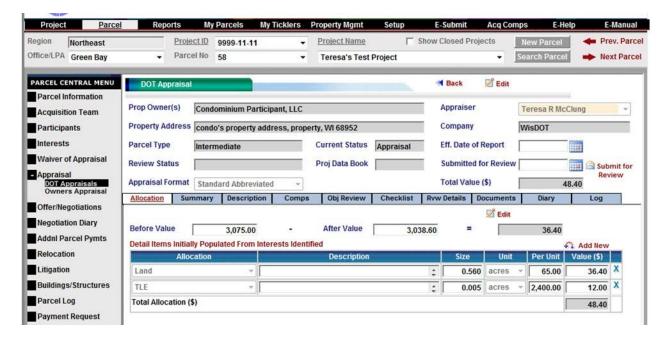

Once the DOT appraisal is approved, the offering price is listed on the Offer/Negotiations screen.

Click on the create offer button.

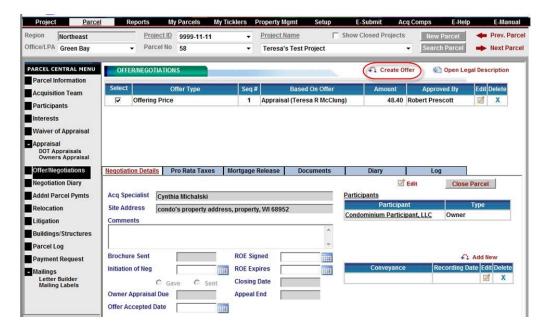

Complete the pop up window as shown.

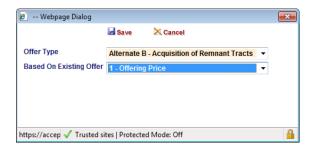

Click the add new icon to add an allocation for the remnant.

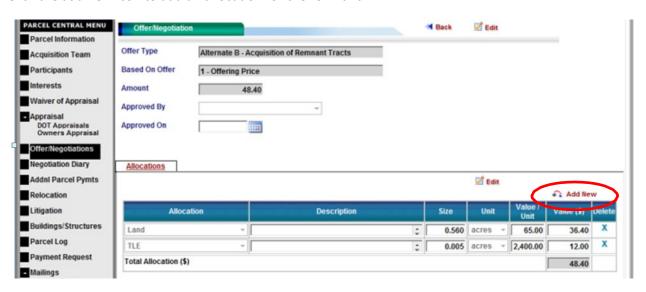

Complete the pop up window with the remnant information. Use the remnant's **after value** in the DOT appraisal as the value for this allocation.

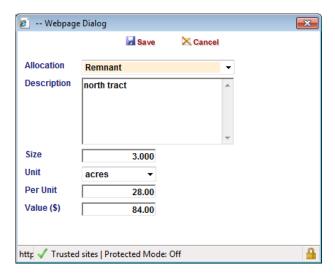

Click the add new button again to add another remnant, if needed.

## Here is an example of a correctly entered allocation for 2 remnant tracts.

- Note an alternate offer should never be more than the before value.
- Note the Land's size and value allocation were not altered.

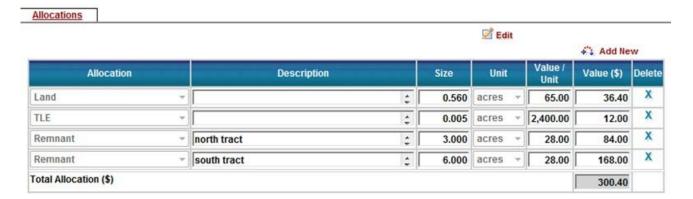

Click the back button to return to the Offer/Negotiation screen.

Check the "select" box for the Alternate B before generating the Alternate Offer To Purchase form. Next click the Documents tab. Click the generate button for the Alternate Offer To Purchase.

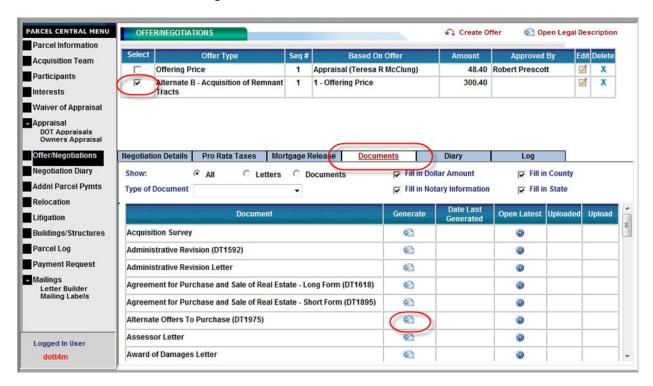

Click the check box next to Alternate B. Fill in the Compiled By, Reason for Purchase, and Supported By fields. Click the generate document icon to create the form.

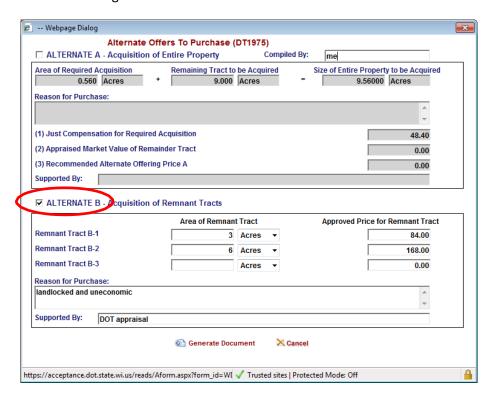

## Exercise 4 – Appraisal & Offer (10 minutes)

## Use the project ID and parcel numbers provided by the instructor

- 1. Enter Training READS using your Training Logon and Password
- 2. Navigate to Parcel 4 of your project in Parcel Central (Click Project > Project Details, find your project and click the icon in the Edit column next to your project, click the icon in the Open Parcel column next to parcel 4)
- 3. Click the Agency Appraisals button under the Parcel Central Menu
- 4. Click on the icon in the Edit column next to the appraisal

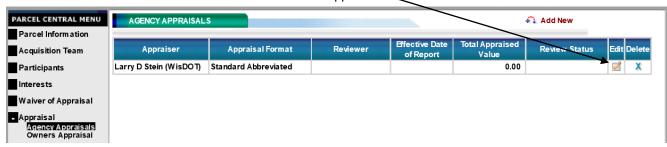

The Appraisal screen will open with the Allocation tab selected

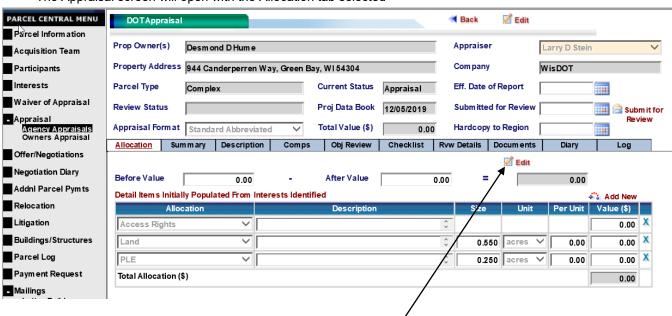

- 5. Click the Edit button directly above the Allocation Table
- 6. Enter optional descriptions for the Land and PLE in the Description fields. Enter Per Unit Values for Each

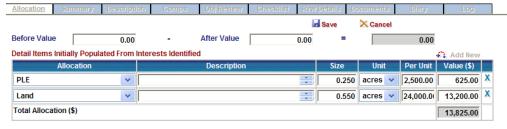

Click Save

### **Objective Review and Appraisal Review**

1. Click the Objective Review Tab

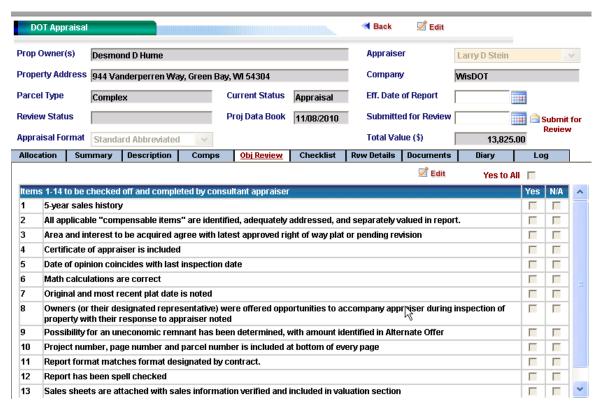

- 2. Click the Edit button above the Objective Review checklist table
- Click Yes in the checkbox for the appropriate items in the Objective Review checklist. Note that you may have to scroll to view all the items.
- 4. Click Save
- 5. Click the Diary Tab
- 6. Click Add Diary Item
- 7. Make one or more Appraisal Diary Entries and Click Save

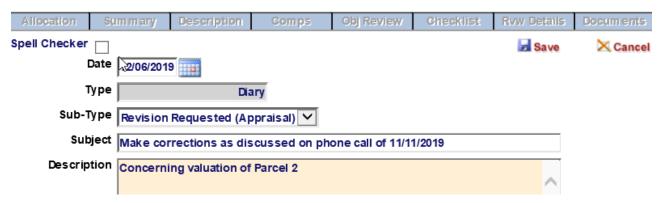

8. Click the Checklist Tab

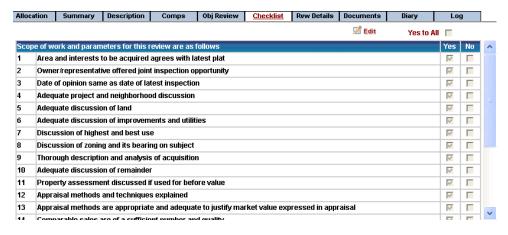

- 9. Click the Edit button above the Reviewer checklist table
- 10. Click Yes in the checkbox for the appropriate items in the Reviewer checklist. Note that you may have to scroll to view all the items.
- 11. Click Save
- 12. Click the Documents Tab
- 13. Click the icon in the Generate column next to Appraisal Review (DT2128)

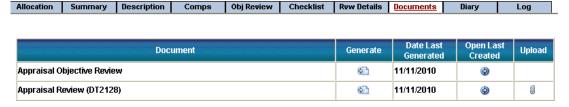

READS will generate the document, save a copy in the Log and send the document to MS Word to open.

14. Word will prompt you to Open, Save or Cancel. Click Open

MS Word will open the Appraisal Review Document

- 15. Inspect the document to verify that it is correct. Fill in additional information if needed.
  - 16. When you modify a READS document, you must save it to your computer and upload it to the Log. After making all necessary changes to the document, click the round Office button and then click Save As

An easy way to keep track of the document temporarily is to save it on your desktop

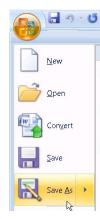

17. In the Save As dialog box, click Desktop on the left side and make note of the file name (in this case, Doc17266[1].rtf) and click Save

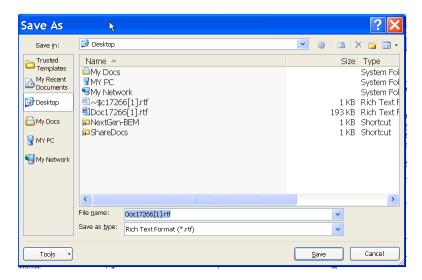

18. Now click the Log tab and you will notice an arrow up icon in the Upload column next to the Appraisal Review document.

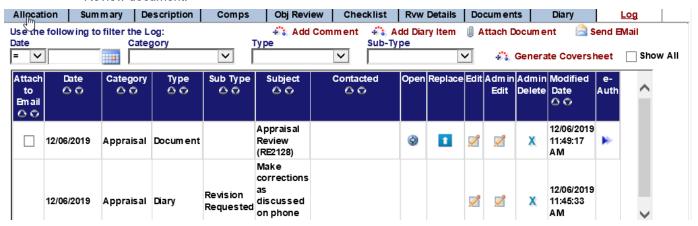

19. Click the arrow icon and the Document Info screen appears

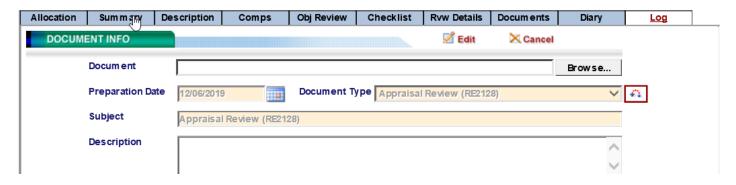

20. Click the Browse button and the Choose file dialog appears

21. Click Desktop again on the left side and double-click the modified Appraisal Review document

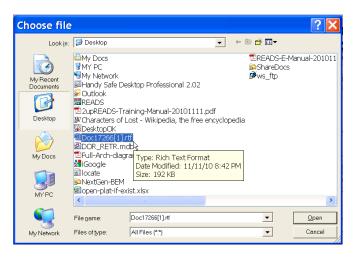

READS will upload the modified version of the Appraisal Review document and overwrite the original

## **Appraisal Approval**

Click the Review Details Tab (Rvw Details)

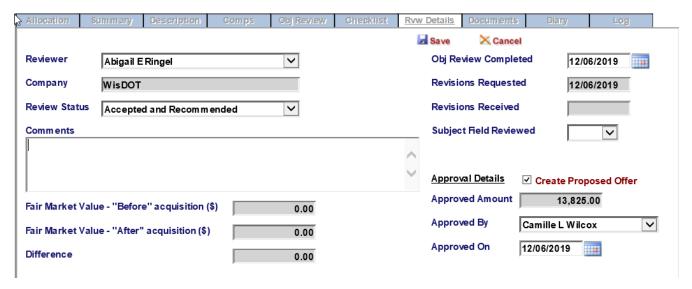

- 2. Enter an Object Review Completed date.
- 3. Change the Review Status to "Accepted and Recommended"
- 4. Click Create Proposed Offer
- 5. Select the appropriate individual under Approved By
- 6. Enter the Approved On date.
- 7. Click Save
- 8. READS will prompt you to confirm that you wish to create an Offer based on the Appraisal. Click OK.

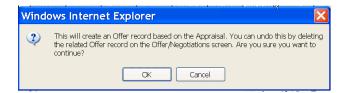

#### **Electronic Records Law**

#### **Wisconsin Statutes 137.15**

Legal recognition of electronic records, electronic signatures, and electronic contracts.

- (1) A record or signature may not be denied legal effect or enforceability solely because it is in electronic form.
- (2) A contract may not be denied legal effect or enforceability solely because an electronic record was used in its formation.
  - (3) If a law requires a record to be in writing, an electronic record satisfies that requirement in that law.
  - (4) If a law requires a signature, an electronic signature satisfies that requirement in that law.

#### Wisconsin Statutes 706.25

Uniform real property electronic recording act.

- (1) DEFINITIONS. In this section:
- (c) "Electronic document" means a document that is received by the register of deeds in an electronic form.
- (d) "Electronic signature" means an electronic sound, symbol, or process attached to or logically associated with a document and executed or adopted by a person with the intent to sign the document.
  - (2) VALIDITY OF ELECTRONIC DOCUMENTS.
- (a) If a law requires, as a condition for recording, that a document be an original, be on paper or another tangible medium, or be in writing, the requirement is satisfied by an electronic document satisfying this section.
- **(b)** If a law requires, as a condition for recording, that a document be signed, the requirement is satisfied by an electronic signature.
- (c) A requirement that a document or a signature associated with a document be notarized, acknowledged, verified, witnessed, or made under oath is satisfied if the electronic signature of the person authorized to perform that act, and all other information required to be included, is attached to or logically associated with the document or signature. A physical or electronic image of a stamp, impression, or seal need not accompany an electronic signature.

## **Electronic Records - Digital Originals vs. Scanned**

| LAND VALUATION GRID    PROPERTY   SAME PRICE   SAME PRICE |                                     |                                    |           | ADDRESS                            | W9024 STH 23,<br>Greenbush | S Frontage Road<br>Waupun |                                |                         |
|----------------------------------------------------------------------------------------------------|-------------------------------------|------------------------------------|-----------|------------------------------------|----------------------------|---------------------------|--------------------------------|-------------------------|
| SALE DATE<br>TERMS &<br>CONDITIONS                                                                                                    | 06/18/2009<br>NA                    | 290009<br>WARRANTY DEED            | #/- ME[ S | MOZIOS<br>WARANTY DEE              | 41-ady 5<br>5 4.75<br>0    | LOCATION                  | Good                           | Good                    |
| OTHER (Describe)<br>ADJUSTED SALE                                                                                                    | NONE                                | NONE                               | 3 140,000 | NONE                               | \$ 200.70                  | ZONING                    | A-1                            | A-1                     |
| PRICE<br>DESCRIPTION<br>ADJUSTED SALE                                                                                                    | DESCRIBE<br>SUBJECT<br>XXXXX        | DESCRIBE SALE,                     | 1 300     | DESCRIBE SALE                      | 1 377                      | LAND MAKE-UP              |                                |                         |
| ADDRESS<br>LOCATION                                                                                                    | W9024 STH 23,<br>Greenbush<br>Green | S Frontagé Road,<br>Volume<br>Good | 1 200     | Subway Road,<br>Friendship<br>Good |                            | Bldg. Site                | 4.32                           | 0                       |
| ZONNG<br>LAND MAKE-UP<br>Blog Site<br>Cropland                                                                                                    | A-1<br>4-32<br>110<br>0.4           | 0<br>30                            |           | 0<br>70<br>0.84                    | _                          | Cropland                  | 110                            | 30                      |
| Marsh<br>Weeds<br>TOPOGRAPHY/                                                                                                    | 0<br>3<br>Lavel Partial Wood        | 0<br>4.40<br>J. Level, Partiel     |           | 6<br>0<br>Level Open               |                            | Roads/Waste               | 0.4                            | 1                       |
| UTILITIES D'ATO DE L                                                                                                    | Private<br>129.32 Net               | Woods<br>Private<br>35.45          |           | Private<br>76.64                   |                            | Marsh                     | 6                              | 0                       |
| TOTAL<br>TOTAL<br>ADJUSTMENTS<br>DICATED VALUE                                                                                                    | XXXXX                               | yhoo                               | 91        | X000X                              | 0                          | Woods                     | 9                              | 4.48                    |
| Digital Original                                                                                                    |                                     |                                    |           | -                                  |                            | TOPOGRAPHY /<br>COVER     | Level, Partial Woods           | Level, Partial<br>Woods |
|                                                                                                    |                                     |                                    |           | \                                  |                            | UTILITIES                 | Private Private • High Quality |                         |
|                                                                                                    |                                     |                                    |           |                                    |                            |                           |                                |                         |
| NAME OF TAXABLE PARTY.                                                                                                    |                                     |                                    |           |                                    | 1                          | Searchable Text           |                                |                         |
| A POST OFFI                                                                                                    | -14                                 |                                    |           |                                    |                            |                           |                                |                         |
|                                                                                                    |                                     |                                    | 29        |                                    |                            |                           | • About 15 kb                  | / page                  |

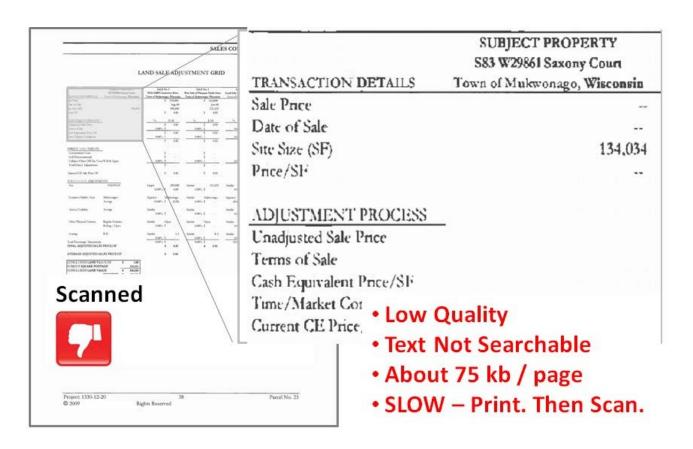

## To Save a READS Document or Letter as a PDF using MS Word 2007

READS documents are created as RTF (Rich Text Format) documents by default. RTF documents are relatively easy to modify using MS Word. To discourage editing of electronic documents, save READS documents to PDF (Adobe Portable Document Format) prior to electronic transmission to a party outside the Department (e.g. a property owner).

1. With the document open in MS Word 2007, click the Office button, then Save As, then PDF or XPS

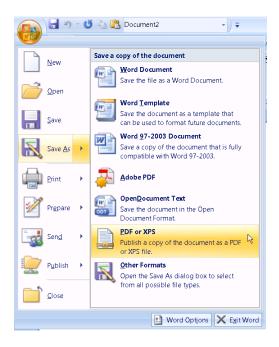

2. Specify the Save in folder and the file name (It's OK to leave the Optimize for and Options Settings as is)

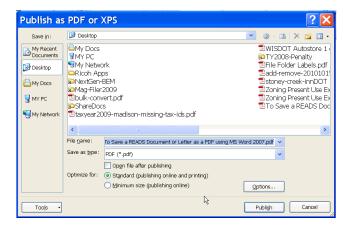

3. Click Publish

Attach the PDF to the appropriate READS log and email to the desired party.

## If You Must Scan - Reduce the File Size of the Scanned PDF in Acrobat

- 1. After scanning, open the PDF in Acrobat.
- Click File > Save As > Reduced Size PDF

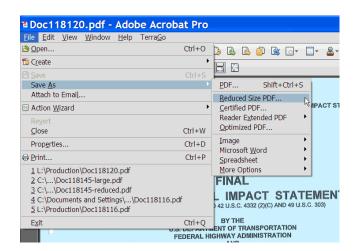

3. In the Reduce File Size dialog leave "Make compatible with" set to Acrobat 6.0... and click OK

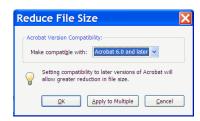

4. In the Save As dialog box, select a folder and give the file a name. Click OK.

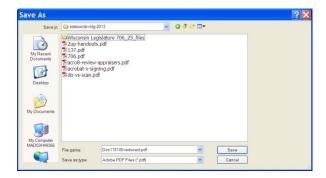

5. Wait a minute for Acrobat to save a new copy. Acrobat can significantly reduce the file size without reducing the quality.

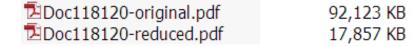

## **READS Logs**

The READS Log serves as the project file and the official location for project and parcel documents.

## **Log Types**

Project

Parcel

Waiver (No Diary)

**DOT Appraisal** 

Owner Appraisal (No Diary)

Offer / Negotiations

Relocation (each unit number has a Log)

Litigation

**Buildings and Structures** 

## Documents get into the READS Logs by these actions

- 1. Generate a document from the Log
- 2. Upload an edited document to the Log
- 3. Make a Diary Entry
- 4. Enter a Comment
- 5. Manually attach a document
- 6. Attach a document via barcode scanning
- 7. Send an email from the Log
- 8. Esubmit a document to the Log

## **Barcode Scanning to the READS Log**

Many documents that originate in a READS Log, can be scanned and automatically return to that same READS Log via a barcode. Deeds and other documents that are signed or filled in outside of the READS system, typically have a barcode on the face of the document. The barcode identifies the document and the Log that it originated from. Scan documents using the instructions below, the document will be routed automatically to the Log where it originated.

## READS barcode scanning works from these devices only

| Madison -Wright St. | MAD31-044 | LANIER LD550c |
|---------------------|-----------|---------------|
| Waukesha            | WKE31-213 | LANIER LD533C |
| Waukesha            | WKE31-201 | LD050         |
| Green Bay           | GRE31-024 | LANIER LD150  |
| Wis Rapids          | WIS31-802 | LANIER LD430C |
| La Crosse           | LAX31-011 | LANIER LD430C |
| Eau Claire          | EAU31-114 | LANIER LD430C |
| Rhinelander         | RHI31-003 | LANIER LD430C |
| Superior            | SUP31-045 | LANIER LD245  |
| Hill Farms          | MAD04-060 | LANIER LD430C |

## To scan a bar-coded document to the READS Log

Load barcoded documents in the feeder

 Press READS Log button (may say "Other Function")

wait

- 2. Press READS Log button on touch screen
- 3. Press green Start button
- 4. Press Copy button when done

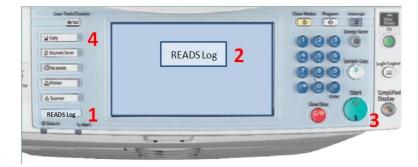

### **NOTES:**

Only the 1<sup>st</sup> page of a multi-page document needs a barcode. All subsequent pages are included as part of a single document until one of the following 2 things happens. 1) the last page of the scanning job is reached. In this case all scanned pages are included in a single document; or 2) another valid READS barcode is encountered. In this case a completely new document is started at the second barcode. This repeats until the last page of the job is reached.

Multiple documents may be scanned at once as long as each document begins with a READS barcode.

Printing and scanning 1-sided documents is recommended.

#### **Turn Off Word 2007 Document Protection**

1. If the Developer Tab appears on the ribbon, click the Developer tab

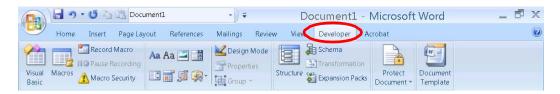

- 2. If the Developer tab does not appear, click the round Office Button in the upper left corner
- 3. Click the Word Options button

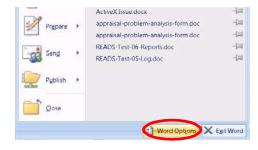

4. On the Word Options dialog (Popular tab) click Show Developer tab in Ribbon and click OK.

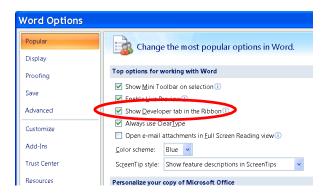

- 5. Now click the Developer tab
- 6. Click Protect Document and then click Restrict Formatting and Editing

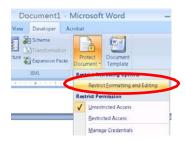

7. Now click the Stop Protection button in the lower right. Stop Protection

## Turn On Word 2007 Document Protection (for filling form fields)

- 1. Follow steps 1-6 on the previous page to open the Restrict Formatting and Editing controls
- 2. Check "Allow only this type of editing in the document:" and set the pull down menu to Filling in forms.

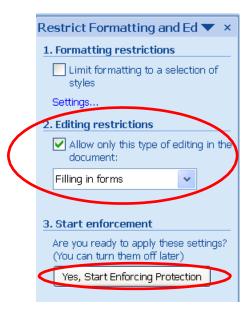

- 3. Click Yes, Start Enforcing Protection
- 4. Leave the password fields blank and click OK.

## **READS Documents and Letters**

(WisDOT Form Number Shown in Parens if Applicable)

## Offer / Negotiations Log - Documents

**Acquisition Survey** 

Administrative Revision (DT1592)

Agreement for Purchase and Sale of Real (DT1895)

Agreement for Purchase and Sale of Real Estate - Long Form (DT1618)

Alternate Offers To Purchase (DT1975)

Award of Damages by County Highway Committee (DT1545)

Award of Damages by State of Wisconsin (DT1584)

Award of Damages by Statute Number (DT1559)

Condominium Notice

Construction Permit Recommendation and Approval (DT1732)

Deed By Corporation (DT1546)

Discharge of Lis Pendens (DT1566)

Disposition of Real Estate Taxes (DT1616) - Pro Rata Taxes tab

Donation - Waiver of Appraisal Recommendation and Approval (DT1896)

File Closing Report

Highway Easement (DT1565)

Jurisdictional Offer (DT1786)

Negotiation Diary (DT2058)

Nominal Payment Parcel - Waiver of Appraisal (DT1897)

Notice of Lis Pendens (DT1547)

Offering Price Report and Submittal (DT1894)

Ownership Information Record

Partial Release of Mortgage - Mortgage Release tab

Permanent Limited Easement (DT1552)

Personal Representative Deed (DT1564)

Property Improvements/Remnant Report (DT1961)

Property Inventory/Disposition Report (DT1949)

Quit Claim Deed by Corporation (DT1548)

Quit Claim Deed State Grantor (DT1563)

Quit Claim Deed State Purchase (DT1562)

Real Estate Transactions Closing Statement (DT1617)

**Relocation Survey** 

Satisfaction of Mortgage - Mortgage Release tab

Statement to Construction Engineer (DT1528)

Temporary Limited Easement (DT1577)

Temporary Right of Entry Easement (DT1561)

Trustee's Deed (DT1529)

Warranty Deed (DT1560)

## Offer / Negotiations Log - Letters

Administrative Revision Letter

Assessor Letter

Award of Damages Letter

Closing By Mail Letter

Condominium Association Letter

Conveyance/IRS/Closing Statement Letter

Initiation of Negotiations Letter - Appraisal

Initiation of Negotiations Letter - Waiver

Jurisdictional Offer Letter

Owner Reimbursement (Appraisal Services) Letter

Register Of Deeds (Lis Pendens and J.O.) Letter

Register of Deeds (Recording) Letter

Request Taxpayer ID (IRS W-9) Letter

Six Month Deed (Check) Letter

Six Month Deed Letter

**Temporary Limited Easement Letter** 

## **Project Log**

#### **Documents**

Nominal Payment Parcel Report (DT1889)

Project Cost Allocation (DT1532)

Real Estate Encumbrance (DT1597)

Relocation Order (DT1708)

#### Letters

Introduction Hardship Letter

Introduction Wetland Letter

Lease QuitClaim Deed Long Letter

Lease QuitClaim Deed Short Letter

Owner Introduction Letter

**Representatives Letter** 

Senators Letter

#### **Appraisal Log - Documents**

Appraisal Objective Review

Appraisal Report

Appraisal Review (DT2128)

## Misc

Letter Builder

Mailing Labels

Payment Request

Scanning Cover Sheet

## **Relocation Log**

## **Documents**

| Bill of Sale (DT2166)                                                               |                  |
|-------------------------------------------------------------------------------------|------------------|
| Business Comparison Chart (DT1958)                                                  | business only    |
| Business Moving Expenses - Worksheet                                                | business only    |
| Business Questionnaire (DT1970)                                                     | business only    |
| Certificate of Legal Residency Form                                                 |                  |
| Determination of Supplemental Replacement of Business or Farm Payment (DT1609)      | business only    |
| Farm Comparison Chart (DT1972)                                                      | business only    |
| Farm Questionnaire (DT1971)                                                         | business only    |
| Individual Relocation Case Report                                                   |                  |
| Inspection and Certification of Decent, Safe, Sanitary Replacement Housing (DT1950) | residential only |
| Replacement Housing Payment Computation - Owner (DT1943)                            | residential only |
| Relocation Assistance Diary (DT1957)                                                |                  |
| Relocation Claim (DT1527) - Claim tab                                               |                  |
| Relocation Package Receipt                                                          |                  |
| Relocation Payment Estimate - Business & Farm (DT1973)                              | business only    |
| Relocation Payments Summary - Business / Farm / Non-Profit (DT1679B)                | business only    |
| Relocation Payments Summary - Residential (DT1679R)                                 | residential only |
| Replacement Housing Payment Computation - Tenant (DT1948)                           | residential only |
| Residential Comparison Chart (DT1947)                                               | residential only |
| Residential Questionnaire - Inventory of Individual Needs (DT1968)                  | residential only |
| Residential Survey Questionnaire (DT1969)                                           | residential only |
| Restablishement Expenses - Worksheet                                                | business only    |
| Searching Expenses Record (DT1960)                                                  | business only    |
| Self Move Agreement (DT2266)                                                        | business only    |
| Vacancy Notice (DT1783)                                                             |                  |
|                                                                                     |                  |

## Letters

| 30 Day Notice to Vacate Letter                         |                  |
|--------------------------------------------------------|------------------|
| 48 Hour Notice Letter                                  |                  |
| 90 Day Occupancy (90 Day Notice of Occupancy) Letter   |                  |
| Disconnection of Utility Services Letter               |                  |
| DSS Replacement Inspection Letter                      | residential only |
| Financial Commitment - Owner Letter                    |                  |
| Initiation of Negotiations - Business Owner Letter     | business only    |
| Initiation of Negotiations - Business Tenant Letter    | business only    |
| Initiation of Negotiations - Residential Owner Letter  | residential only |
| Initiation of Negotiations - Residential Tenant Letter | residential only |
| Moving Cost Estimate Letter                            |                  |
| Notice of Intent To Acquire Letter                     |                  |
| Occupancy and Summary Letter                           |                  |
| Rent Loss Letter & Agreement Letter                    |                  |

## Exercise 5 – READS Log (10 minutes)

## Use the project ID and parcel numbers provided by the instructor

- 1. Enter Training READS using your Training Logon and Password
- 2. Navigate to Parcel 4 of your project (Click Project > Project Details, Find your project and click the icon in the Edit column next to your project, click the icon in the Open Parcel column next to parcel 4)
- 3. Click the Relocation button under the Parcel Central menu

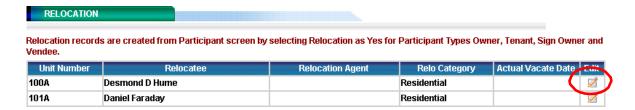

- 4. Click the icon in the edit column next to the first relocatee
- 5. Click the Documents tab
- 6. Scroll down to the Residential Questionnaire Inventory of Individual Needs (DT1968) document and click the icon in the Generate column.

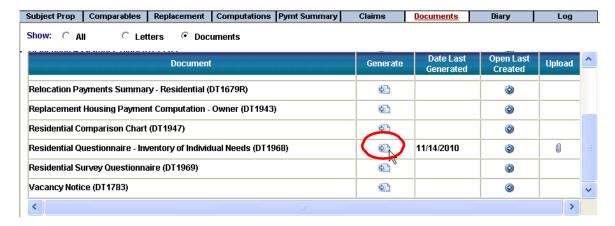

- 7. READS will generate the document, save a copy in the Log and send the document to MS Word to open.
- 8. Word will prompt you to Open, Save or Cancel. Click Open
- 9. Inspect the document to verify that it is correct.
- 10. Print the document on your local printer and retrieve the hardcopy.

11. Now click the Diary tab and then click the Add Diary Item button

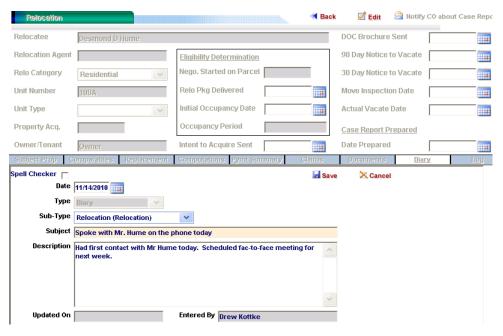

- 12. Make a diary entry and click Save
- 13. Now click the Parcel Log button under the Parcel Central Menu
- 14. Notice that the Appraisal Log entries and the Relocation Diary entry appear in the Parcel Log.
- 15. Use the Category filter to see just the Relocation Log entries.

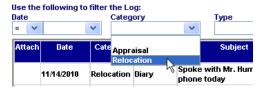

16. Set the Category filter back to show all Parcel Log entries by selecting the blank at the top of the list.

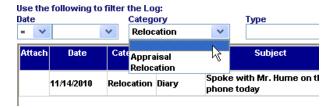

#### Attaching Documents to a READS Log

It is easy to attach documents to a READS log. MS Office documents, images or scanned documents may be added to any Log using the Attachment Document button.

Note: Scanning should be the last resort when there is no easy way to get an electronic original copy.

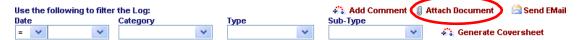

When the Attach Document button is clicked, the Document Info screen appears. Select (or enter a new) Document Type, enter a Subject, Browse to the document on your file system and click Save.

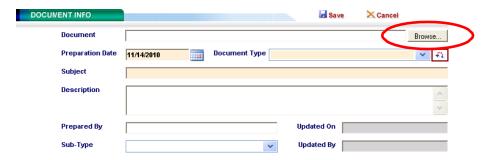

## **Barcode Scanning to the READS Log**

Many documents that originate in READS, can be scanned and automatically return to the same READS Log via a barcode. Deeds and other documents that are signed or filled in outside of the system, typically have a barcode on the face of the document. The barcode identifies the document and the Log that it originated from.

#### READS barcode scanning works from these WisDOT devices only

| Madison -Wright St. | MAD31-044 | LANIER LD550c |
|---------------------|-----------|---------------|
| Waukesha            | WKE31-213 | LANIER LD533C |
| Waukesha            | WKE31-201 | LD050         |
| Green Bay           | GRE31-024 | LANIER LD150  |
| Wis Rapids          | WIS31-802 | LANIER LD430C |
| La Crosse           | LAX31-011 | LANIER LD430C |
| Eau Claire          | EAU31-114 | LANIER LD430C |
| Rhinelander         | RHI31-003 | LANIER LD430C |
| Superior            | SUP31-045 | LANIER LD245  |
| Hill Farms          | MAD04-060 | LANIER LD430C |

#### Scan barcoded documents to the READS Logs

- 1. Get out the parcel 2 Warranty Deed you printed in exercise 4 and the parcel 4 Residential Questionnaire that you generated in this exercise.
- 2. Write your name on each document so you will recognize them as different from the originals created by the READS system.
- 3. Put one document on top of the other to create a packet for scanning. It does not matter which one is on top.
- 4. Go to the appropriate device at your READS training location (it appears on the previous page) and follow the instructions below

#### Load barcoded documents in the feeder

 Press READS Log button (may say "Other Function")

wait

- Press READS Log button on touch screen
- 3. Press green Start button
- 4. Press Copy button when done

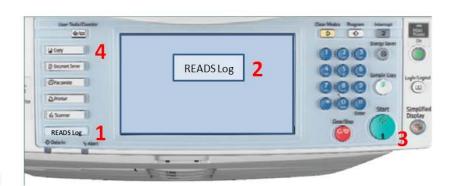

#### Return to the READS system and find the scanned documents

- 1. Browse to the Parcel Log for parcel 2 and look for the Warranty Deed. Open the document and verify that it is the document just scanned.
- 2. Browse to the Parcel Log for parcel 4 and look for the Residential Questionnaire. Open the document and verify that it is the document just scanned.

### **NOTES about READS barcode scanning**

A coversheet may be generated for scanning any document that does not have a READS barcode on the first page. This functions similarly to a fax coversheet. From the READS Log, click the Generate Coversheet.

Only the 1<sup>st</sup> page of a multi-page document needs a barcode. All subsequent pages are included as part of a single document until one of the following 2 things happens. 1) the last page of the scanning job is reached. In this case all scanned pages are included in a single document; or 2) another valid READS barcode is encountered. In this case a completely new document is started at the second barcode. This repeats until the last page of the job is reached.

Multiple documents may be scanned at once as long as each document begins with a READS barcode.

Be mindful of printing/scanning 1-sided documents vs. 2-sided documents.

## **Creating a Payment Request**

Before you create a payment request, check the "Payment Request Checklist" to make sure you haven't skipped any approval steps in READS and to make sure all relevant supporting documents have been scanned into the Parcel Log (or Relocation Log or Project Log, as appropriate) in READS. The "Payment Request Checklist" can be accessed from the RE Forms and Docs list on the Real Estate home page.

- 1. Go to your parcel in READS. Click Payment Request.
- 2. Click "Create Payment Request" (upper right area of your screen). READS automatically fills in today's date, the order number and your name.
- 3. Choose the payment type from the drop-down menu. READS fills in the class code and the invoice number. For Relocation and Additional Parcel Cost payment types a "List of Pending Costs" appears on the right side of the screen.
- 4. If your payment request is a rush payment, click the "Rush Payment" box.
- 5. Choose the payee(s) from the drop-down menus in the "Payable To" field. If you need to add the name of a payee who is not a participant, click the "add new" symbol located next to the payee drop-down menu, then type the payee name into that field.
- 6. Type the dollar amount into the "Check Amount" field. For Relocation and Additional Parcel Costs payment types, choose the appropriate amount from the "List of Pending Costs." (The pending costs should have been entered prior to creating the payment request.)
- 7. In the "Check Handling" field choose an option from the drop-down. This tells central office where to send the check. If you choose "other," another list with more options will appear.
- 8. If the check is to be mailed to a region office or consultant, nothing needs to be entered in the "Please Specify Mailing Address Below" field. All other addresses must be specified in this field.
- 9. Use the "Comments" box to explain things such as: (a) why taxes aren't prorated if your acquisition payment is >\$10,000; (b) why a mortgagee or lien holder isn't named on the check if your acquisition payment is >\$10,000; (c) any other unusual circumstance(s) affecting payment.
- 10. Click "Save" near the top of the screen.
- 11. Click "Generate Payment Request." Open the document and you can view it in Word to check it over for any mistakes. If you need to change something, close the document, click "Edit" in the payment request screen, make your changes, then *save and generate again*.
- 12. At this point you're ready to *either* submit your payment request to central office *or* forward yourpayment request to the appropriate approver by following the e-authorization process.
- 13. Once you've received notification that the approver has e-authorized your payment request, you can then submit the payment request to central office.

### **Tips to Speedup Payment Request Turnaround Time**

- 1. If the plat page for your parcel is not accessible from READS, scan that page(s) into the Parcel Log.
- 2. On the Participants screen, be sure mortgagee and lien holder information is current.
- 3. Check the conveyance: Is the Grantor name(s) correct? Are other persons having an interest in the property correctly listed? Has the conveyance been signed and notarized?
- 4. Check the Appraisal and Offer/Negotiations screens. Be sure all appraisals and offers have been approved.
- 5. Check the Relocation Claims screens (if applicable). Be sure all claims have been approved appropriately.
- 6. Check the Parcel Log. Be sure all supporting documentation is in the Log. This includes conveyances, purchase agreements, nominal-waiver forms, partial releases of mortgage, admin revisions, disposition of R/E taxes, closing statements and invoices for owner appraisal fees and incidental payments.
- 7. Check the Relocation Log (if applicable). Be sure all supporting documentation has been scanned into the Log. This includes the relocation claim form signed by the property owner, any pertinent receipts, approved RHP calculations, DSS inspections, business moving estimates, rent loss letters/agreements, and any other documentation affecting payment.
- 8. Delete unnecessary duplicate copies of documents in your Parcel Logs, Relocation Logs, and Project Logs.

## **Checking the Status of a Payment Request**

- 1. Go to your parcel in READS. Click Payment Request.
- 2. Find the payment request and the box in the Status column.
- 3. If the box says "*submitted*," your payment request has been submitted to central office and will be processed as soon as possible.
- 4. If the box says "audit," that means central office has opened your payment request and is processing it. It remains in "audit" status until the check is cut and mailed. It will also remain in "audit" status if central office has requested, and is waiting for, additional documentation or information in order to continue processing your payment request.
- 5. If that box below the Status column is blank, that means your payment request has not yet been submitted to central office. If you're thinking it should have been submitted, retrace your steps: Is it still waiting to beeauthorized? If it's already been e-authorized, did you forget to submit it?

## Exercise 6 - Payment Request & E-Authorization

## Use the project ID and parcel numbers provided by the instructor

- 1. Enter Training READS using your Training Logon and Password
- 2. Navigate to Parcel 4 of your project in Parcel Central (Click Project > Project Details, Find your project and click the icon in the Edit column next to your project, click the Open Parcel icon for parcel 4)
- 3. Click the Payment Request button. It is at the very bottom of the Parcel Central Menu, you will have to scroll down to see it.
- 4. Click the Create Payment Request button

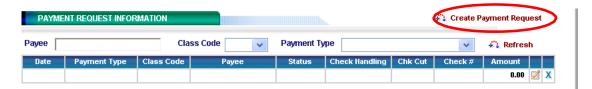

5. Select the Payment Type Acquisition. Account Code fills in.

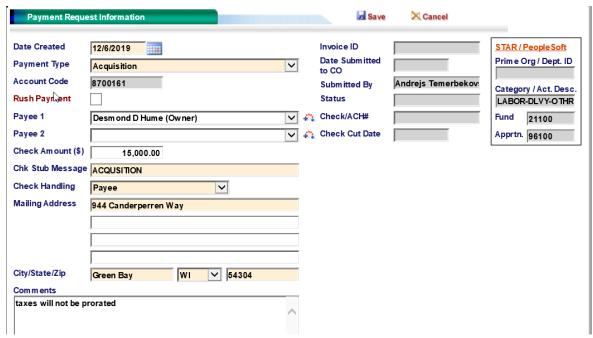

- 6. Set Payable To the owner
- 7. Enter the Check Amount
- 8. Select a Check Handling option and Mailing address
- 9. In the Comments section,
  - If there are Participants not named on the check, explain why.
  - If taxes will not be prorated, make a note.
  - If an award, note date of JO expiration.
- 10. Click Save

We have entered the payment information into the system. Now we will create the payment request document.

1. Click Generate Payment Request

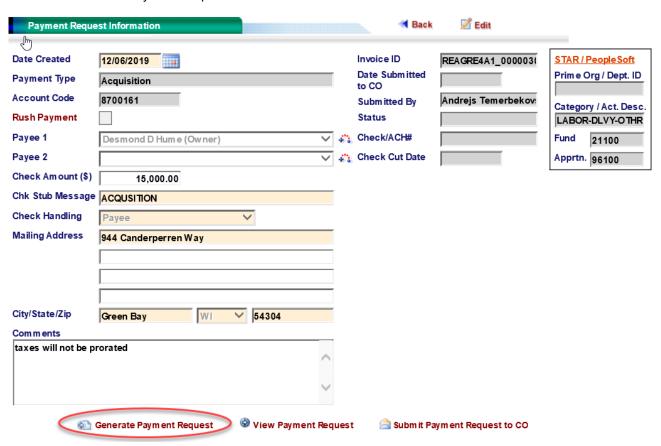

- 2. READS generates the document, saves a copy in the Log and sends the document to MS Word.
- 3. Word will prompt you to Open, Save or Cancel. Click Open
- 4. Examine the Payment Request. Notice the checklist for this specific parcel type on page 2
- 5. Close the Payment Request Document.

## E-Authorization

Sometimes payment requests must be signed by a Supervisor prior to submittal. This part of the exercise will walk you through the process of doing that electronically in READS. If supervisor approval is needed on a payment Request, you must do this prior to submitting the Payment Request to Central Office for processing.

There are several documents that can be e-authorized in READs.To e-authorize a document, go to the log where the document exists. In this case, the parcel log for parcel 4. Documents that may be e-authorized will have a blue right-arrow symbol next to them in the e-Auth column.

## **Request E-Authorization**

1. Click the e-Auth icon next to the Payment Request

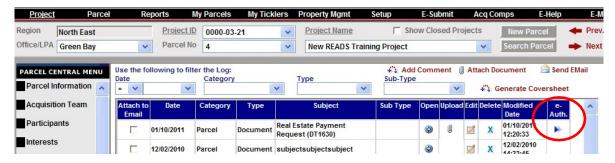

- Set Forward To the Approver (in training set to Drew Kottke)
- 3. Enter an Email Subject and an Email Msg
- 4. Click Save

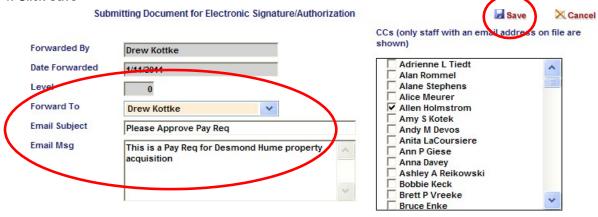

The E-authorizer receives an email message and a Tickler in READS

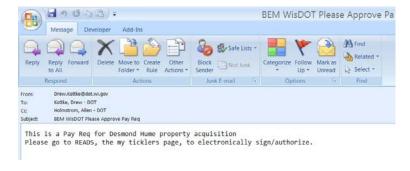

#### **Perform E-Authorization**

Note: This will not be possible for you to perform at the training site. The instructor will demonstrate the process.

1. Click My Ticklers to see notifications and documents waiting for your e-Authorization.

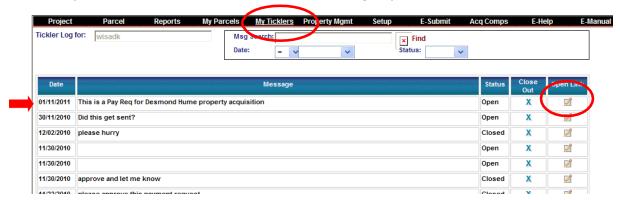

- 2. Click the Open Link icon next to the document to e-authorize.
- 3. READS opens the approval screen and the document itself. Click Open
- 4. Examine the document. When done, close the document.
- 5. On the approval screen, select Approved (or Rejected).
- 6. Enter an Email Msg for the originator. (To quit without approving or rejecting, close the dialog by click the red X in the upper right corner.)

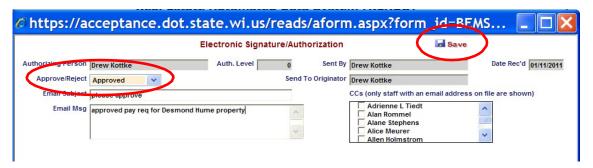

- 7. Click Save
- 8. READS will ask you to confirm that the document is closed and that you want to proceed. Click Yes.

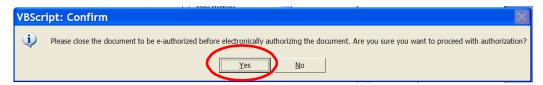

READS will apply your signature to the document and overwrites the unsigned copy in the log. READS sends an email notification back to the originator.

- 9. READS opens the document for you to view again. Click Open.
- 10. Verify that your signature was applied correctly and close the payment request document.

#### **Submit a Payment Request for Processing**

Back on the Payment Request screen, click Submit Payment Request to CO and click OK at the pop up.

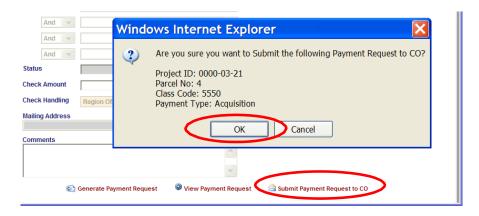

### **Payment Request Status**

Check the status of a Payment Request by going to the Payment Request screen and looking at the Status column.

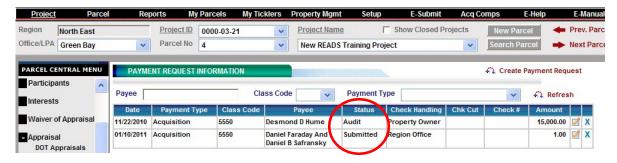

Usually the Payment Request Status will be Submitted, Audit or Check Issued.

Once the Finance Unit begins the Audit process, the status is changed to Audit and the Payment Request may not be modified or deleted except by the Finance Unit. Once a Check is issued the status changes to Check Issued.

## **WisDOT Real Estate Delegation Table**

Updated 06/01/11

Note: Delegation authorization is not extended to consultants or consultant project managers.

|            | Activity                                                                                                    | Lowest Delegation Leve (except where noted) |                                                                                                    |                                              |
|------------|----------------------------------------------------------------------------------------------------|---------------------------------------------|----------------------------------------------------------------------------------------------------|----------------------------------------------|
|            |                                                                                                    | Region RE<br>Specialist                     | RE Supv                                                                                                    | Hill Farms                                   |
|            | Appraisal review/offering prices & new offering prices due to change in acquisition size/effect on remainder              |                                             |                                                                                                    |                                              |
|            | • Nominal Payment Parcel Report (waiver of appraisals of ≤ \$10,000 with no land severance or damages to improvements)    | Designated<br>Reviewer                      | X                                                                                                    |                                              |
|            | • Short Format and Abbreviated Standard Appraisals ≤ \$10,000 with no damages to improvements and land severance ≤ \$5000 | Designated<br>Reviewer only                 |                                                                                                    |                                              |
|            | Complex appraisals and offering prices that do not meet above criteria                                                    |                                             |                                                                                                    | BTS Review<br>Appraiser                      |
|            | Alternate Offers                                                                                                    |                                             |                                                                                                    |                                              |
| Appraisal  | • Where offering price + alternate offer does not exceed \$10,000                                                         | Designated<br>Reviewer only                 |                                                                                                    |                                              |
| Ap         | Where offering price + alternate offer exceeds \$10,000                                                                   |                                             |                                                                                                    | BTS Review<br>Appraiser                      |
|            | Project Data Book (exception: region reviewer can approve where all appraisals were delegated to region reviewer          |                                             |                                                                                                    | BTS Review<br>Appraiser                      |
|            | Approval of owner appraisal payments (for reasonableness of fee and within time requirements)                             |                                             | A A BTS A A BTS A A BTS A A BTS A A BTS A A BTS A A BTS A A BTS A BTS A |                                              |
|            | Review of non-complex, surplus land appraisals ≤ \$10,000 (except on land sales with federal funding)                     | Designated<br>Reviewer only                 |                                                                                                    |                                              |
|            | Review of complex surplus land appraisals and those over \$10,000                                                         |                                             |                                                                                                    | BTS Review<br>Appraiser                      |
|            | Relocation Orders (original and revised)                                                                                  |                                             | X                                                                                                    |                                              |
|            | Early acquisition approvals (no federal \$\$'s allowed in acquisitions defined under process in REPM 3.2.2)               |                                             | X                                                                                                    |                                              |
|            | Advanced hardship and protective purchase requests                                                                        |                                             |                                                                                                    | BTS<br>Acquisition<br>Facilitator            |
| isition    | Issuance of Jurisdictional Offer prior to 60 days                                                                         |                                             |                                                                                                    | BTS<br>Acquisition<br>Facilitator            |
| Acquisi    | Jurisdictional Offers and Award of Damages                                                                                |                                             | X                                                                                                    |                                              |
| Ac         | Administrative Revisions with additional monies of \$250,000 or less                                                      |                                             | X                                                                                                    |                                              |
|            | Administrative Revisions with additional monies over \$250,000                                                            |                                             | X                                                                                                    | BTS Real<br>Estate<br>Manager<br>concurrence |
|            | Additional parcel payments                                                                                                |                                             | X                                                                                                    |                                              |
|            | Purchase Agreement                                                                                                    |                                             | X                                                                                                    |                                              |
| Litigation | - C                                                                                                    |                                             | X                                                                                                    |                                              |

|            |                                                                                                    | Region RE<br>Specialist                 | RE Supv | Hill Farms                       |
|------------|----------------------------------------------------------------------------------------------------|-----------------------------------------|---------|----------------------------------|
|            | Acquisition Stage Relocation Plans                                                                                              |                                         |         | BTS<br>Relocation<br>Facilitator |
|            | All farm, business relocations and mixed use computations and claims                                                            |                                         |         | BTS<br>Relocation<br>Facilitator |
|            | Residential relocation computations (including consultant projects and LPA)                                                     |                                         | X       |                                  |
| Relocation | Residential relocation claims (=/< approved computation)                                                                        | Regional<br>Relocation<br>Specialist ** |         |                                  |
| elo        | Residential relocation claims (> approved computation)                                                                          |                                         | X       |                                  |
| Ž          | Fencing claims                                                                                                    |                                         | X       |                                  |
|            | Realignment of personal property – same site (moving expense findings not to exceed \$2500)                                     |                                         | X       |                                  |
|            | Realignment of personal property – off site                                                                                     |                                         |         | BTS<br>Relocation<br>Facilitator |
|            | Outdoor advertising sign relocations                                                                                            |                                         |         | BTS<br>Relocation<br>Facilitator |
|            | QCD execution of surplus land sales < \$3000                                                                                    |                                         | X       |                                  |
| lgmt       | Sale of property valued at < \$3000 (not including mutual benefit sales with values exceeding \$3000)                           |                                         | X       |                                  |
| Prop Mgmt  | <b>Sale of property valued \$3000 to \$14,999</b> (not including mutual benefit sales with values of less than \$15,000)        |                                         |         | DOT Secretary                    |
| 교          | Sale of property value ≥ \$15,000                                                                                               |                                         |         | Governor                         |
|            | Signing of leases                                                                                                    |                                         | X       |                                  |
|            | Consultant services contracts (for projects with federal or state \$\$ in R/W)                                                  | LPA<br>Coordinator                      |         |                                  |
|            | Acquisition Capabilities Statements                                                                                             |                                         |         |                                  |
|            | Projects with federal or state \$\$ in R/W                                                                                      |                                         |         | BTS Acquisition Facilitator      |
|            | Project without federal or state \$\$ in R/W                                                                                    | LPA<br>Coordinator                      |         |                                  |
| LPA        | <b>Nominal Payment Parcel Report</b> (waiver of appraisals of $\leq$ \$10,000 with no                                           | Designated                              | X       |                                  |
| LPA        | land severance or damages to improvements)                                                                                      | Reviewer                                |         |                                  |
|            | Review of appraisals on projects with federal or state dollars in R/W                                                           |                                         |         |                                  |
|            | • Short Format and Abbreviated Standard Appraisals ≤ \$10,000 with no damages to improvements and land severance ≤ \$5000       | Designated<br>Reviewer                  |         |                                  |
|            | Complex appraisals and offering prices that do not meet above criteria                                                          |                                         |         | BTS Review<br>Appraiser          |
|            | Administrative Revisions (projects with federal or state \$\$ in R/W DOT approval needed to assure federal/state participation) |                                         | X       |                                  |

<sup>\*\*</sup> Delegation to regional Relocation Specialist at discretion of Real Estate Supervisor

# Relocation

## **Relocation Log**

## **Documents**

| Business Comparison Chart (DT1958)                                                  | business only    |
|-------------------------------------------------------------------------------------|------------------|
| Business Moving Expenses - Worksheet                                                | business only    |
| Business Questionnaire (DT1970)                                                     | business only    |
| Certificate of Legal Residency Form                                                 |                  |
| Determination of Supplemental Replacement of Business or Farm Payment (DT1609)      | business only    |
| Farm Comparison Chart (DT1972)                                                      | business only    |
| Farm Questionnaire (DT1971)                                                         | business only    |
| Individual Relocation Case Report                                                   |                  |
| Inspection and Certification of Decent, Safe, Sanitary Replacement Housing (DT1950) | residential only |
| Replacement Housing Payment Computation - Owner (DT1943)                            | residential only |
| Relocation Assistance Diary (DT1957)                                                |                  |
| Relocation Claim (DT1527) - Claim tab                                               |                  |
| Relocation Package Receipt                                                          |                  |
| Relocation Payment Estimate - Business & Farm (DT1973)                              | business only    |
| Relocation Payment Estimate - Business & Farm (DT1679B)                             | business only    |
| Relocation Payments Summary - Residential (DT1679R)                                 | residential only |
| Replacement Housing Payment Computation - Tenant (DT1948)                           | residential only |
| Residential Comparison Chart (DT1947)                                               | residential only |
| Residential Questionnaire - Inventory of Individual Needs (DT1968)                  | residential only |
| Residential Survey Questionnaire (DT1969)                                           | residential only |
| Restablishement Expenses - Worksheet                                                | business only    |
| Searching Expenses Record (DT1960)                                                  | business only    |
| Self Move Agreement (DT2266)                                                        | business only    |

## Letters

| 48 Hour Notice Letter                                  |                  |
|--------------------------------------------------------|------------------|
| 90 Day Occupancy (90 Day Notice of Occupancy) Letter   |                  |
| Disconnection of Utility Services Letter               |                  |
| DSS Replacement Inspection Letter                      | residential only |
| Financial Commitment - Owner Letter                    |                  |
| Initiation of Negotiations - Business Owner Letter     | business only    |
| Initiation of Negotiations - Business Tenant Letter    | business only    |
| Initiation of Negotiations - Residential Owner Letter  | residential only |
| Initiation of Negotiations - Residential Tenant Letter | residential only |
| Moving Cost Estimate Letter                            |                  |
| Notice of Intent To Acquire Letter                     |                  |
| Occupancy and Summary Letter Rent                      |                  |
| Loss Letter & Agreement Letter                         |                  |
|                                                        |                  |

## MS Word versions of Real Estate Forms on WisDOT Extranet

 $https://trust.dot.state.wi.us/extntgtwy/dtid\_real\_estate/repm/forms/index.htm$ 

## **Adding Relocatees**

Example 1: One Parcel with Residential and Business Owner - Participants Screen Setup

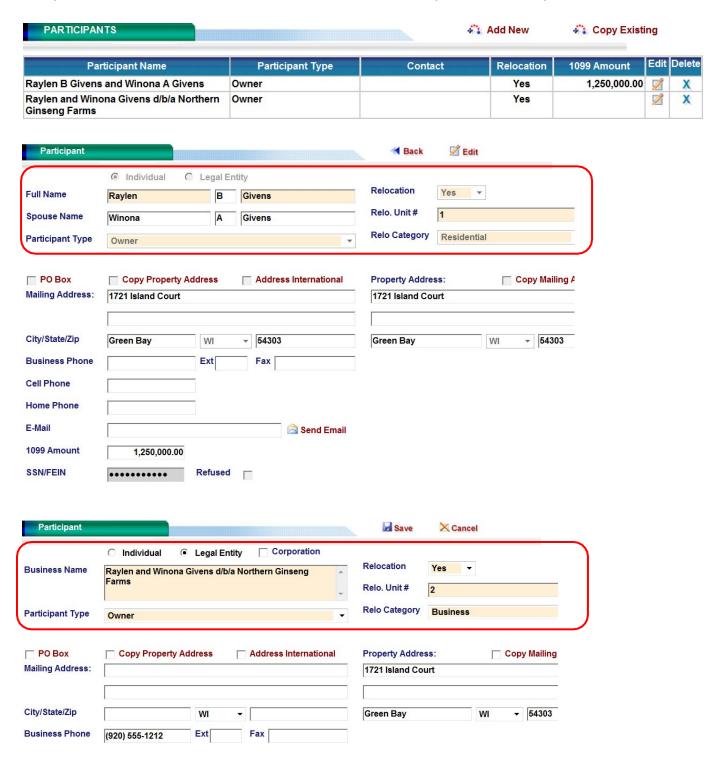

Example 1: One Parcel with Residential and Business Owner - Relocation Screen Setup

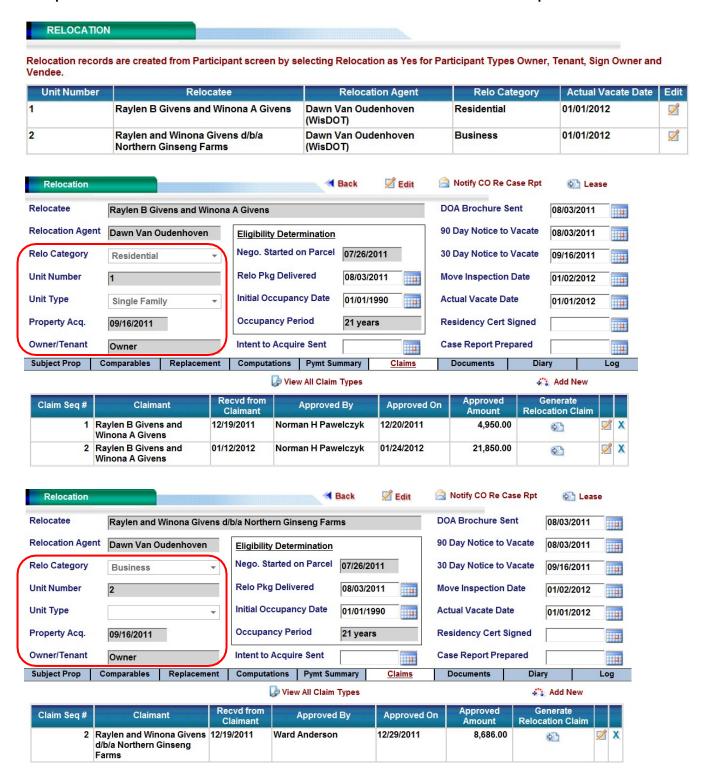

Example 2: One Parcel with a Business Owner and Two Tenants - Participants Screen Setup

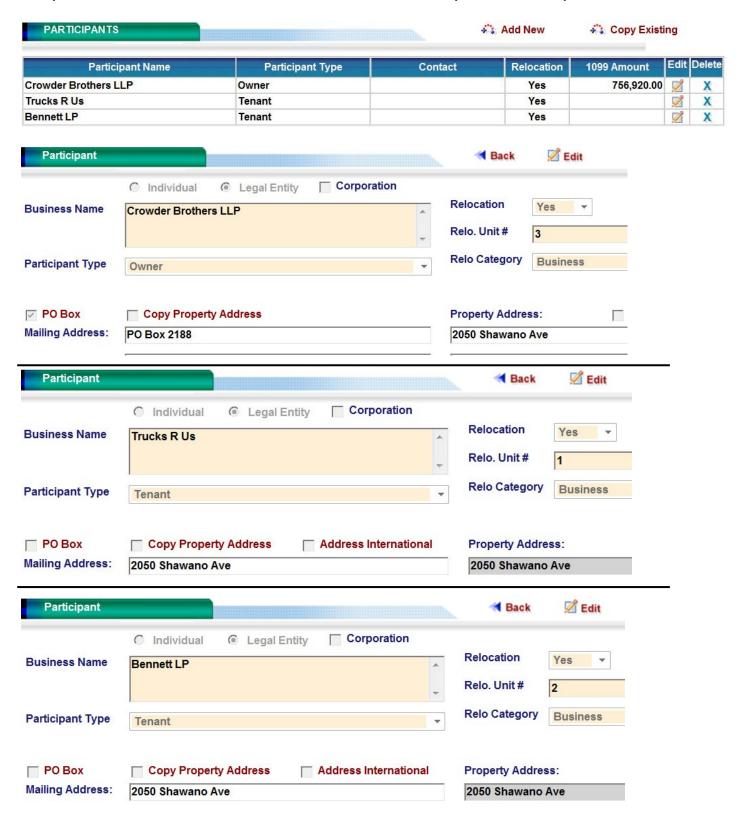

Example 2: One Parcel with a Business Owner and Two Tenants - Relocation Screen Setup

## RELOCATION

Relocation records are created from Participant screen by selecting Relocation as Yes for Participant Types Owner, Tenant, Sign Owner and Vendee.

| Unit Number | Relocatee            | Relocation Agent                                            | Relo Category | Actual Vacate Date | Edit |
|-------------|----------------------|-------------------------------------------------------------|---------------|--------------------|------|
| 1           | Trucks R Us          | Kathy Rudolph (Timbers-<br>Selissen Land Specialists, Inc.) | Business      |                    | Ø    |
| 2           | Bennett LP           | Kathy Rudolph (Timbers-<br>Selissen Land Specialists, Inc.) | Business      |                    | Ø    |
| 3           | Crowder Brothers LLP | Kathy Rudolph (Timbers-<br>Selissen Land Specialists, Inc.) | Business      |                    | Ø    |

| Relocation       |               | Relocation       |               | Relocation       |                      |
|------------------|---------------|------------------|---------------|------------------|----------------------|
| Relocatee        | Trucks R Us   | Relocatee        | Bennett LP    | Relocatee        | Crowder Brothers LLP |
| Relocation Agent | Kathy Rudolph | Relocation Agent | Kathy Rudolph | Relocation Agent | Kathy Rudolph        |
| Relo Category    | Business      | Relo Category    | Business      | Relo Category    | Business             |
| Unit Number      | 1             | Unit Number      | 2             | Unit Number      | 3                    |
| Unit Type        |               | Unit Type        |               | Unit Type        |                      |
| Property Acq.    | 12/16/2009    | Property Acq.    | 12/16/2009    | Property Acq.    | 12/16/2009           |
| Owner/Tenant     | Tenant        | Owner/Tenant     | Tenant        | Owner/Tenant     | Owner                |

Example 3: One Owner (No relocation benefits) with Business Tenant, Sign Tenant and contacts Participants Screen Setup

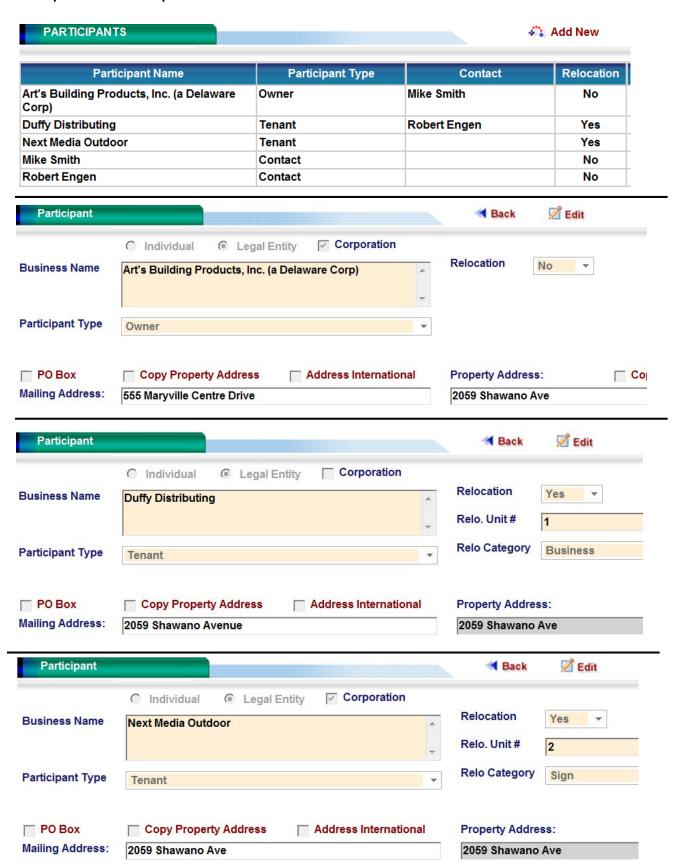

#### **Example 3: Contacts Setup**

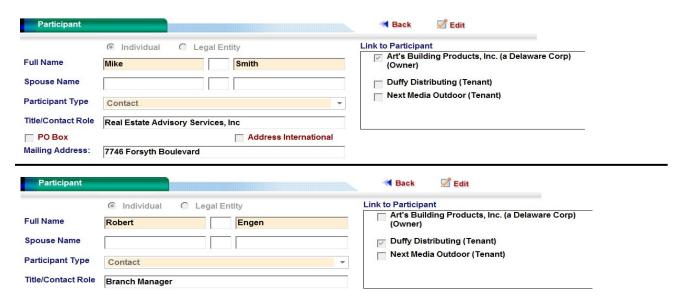

Example 3: One Owner (No relocation benefits) with Business Tenant and Sign Tenant - Relocation Screen Setup

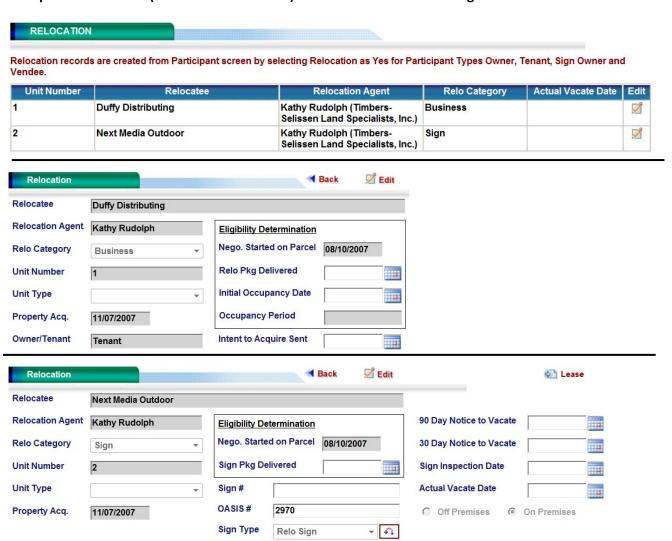

## **Relocation Assignments**

Make sure the correct assignments are made on each parcel where there is relocation.

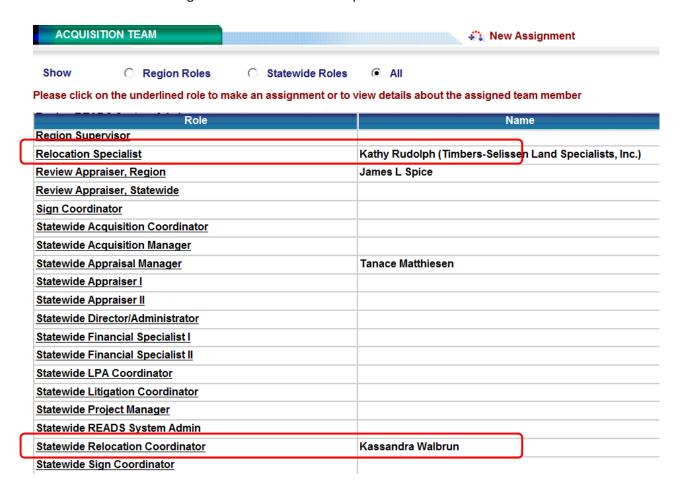

Assignments may be made at the project level for many parcels at once.

IMPORTANT: Do not simply assign an appraiser or a relocation specialist to all parcels on a project. You must specifically designate only the parcels where an appraisal or relocation is required.

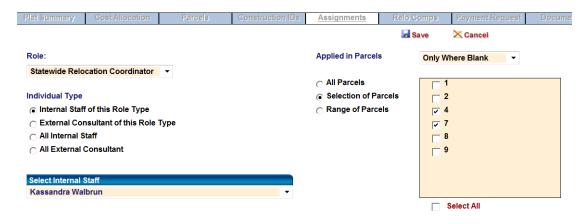

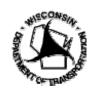

QJ154890

WisDOT 01/31/13

## Wisconsin Department of Transportation Certification of Legal Residency in the United States

In accordance with the federal Uniform Relocation Assistance and Real Property Acquisition Policies Act of 1970 and all subsequent amendments, persons seeking relocation payments or relocation advisory assistance shall certify that he/she and/or other members of the household are citizens, nationals or aliens who are lawfully present in the United States. This certificate shall remain in the Wisconsin Department of Transportation's relocation file and serves as a basis for payment of relocation claims.

| Residential Displacen | nents    |                                                                                                    |
|-----------------------|----------|----------------------------------------------------------------------------------------------------|
| Individual:           |          | I certify that I am a citizen of the United States.                                                                                                    |
|                       |          | (or) I certify that I am an alien lawfully present in the United States                                                                                                    |
| Family:               |          | (or) I certify that there arepersons in my household that are citizens of the United States andare aliens lawfully present in the United States.                                                      |
|                       | This sig | gnature constitutes certification.                                                                                                    |
|                       | Signed   | by Head of Household Date                                                                                                    |
| Non-Residential Displ | acemen   | ts                                                                                                    |
| Sole Proprietorship:  |          | I certify that I am a citizen of the United States (or)                                                                                                    |
|                       |          | I am an alien lawfully present in the United States (or)                                                                                                    |
|                       |          | I am a non-U.S. citizen <u>not</u> present in the United States                                                                                                    |
| Partnership:          |          | I certify that there arepartners in the partnership andare citizens of the United States,are aliens lawfully present in the United States, andare non-U.S. citizens not present in the United States. |
| Corporations:         |          | I certify that is established pursuant to Wisconsin state laws and is authorized to conduct business in the U.S.                                                                                      |
|                       | This sig | gnature constitutes certification.                                                                                                    |
|                       | Signed   | by Business Owner/Partner Date                                                                                                    |
|                       |          | nt of Transportation or its agents may request documentation or other credible evidence addition, inquiries to the Immigration and Naturalization Services (INS) may take place.                      |
|                       |          | Project ID Unit No. Parcel No.                                                                                                    |

89

| Jnnumbered 05/2012                                                                                                    | Wisconsin Department of Transportation                                                                    |  |  |  |
|----------------------------------------------------------------------------------------------------|----------------------------------------------------------------------------------------------------|--|--|--|
| Name                                                                                                    | Address                                                                                                   |  |  |  |
| This document is a receipt to confirm the WisDOT                                                                                                    | forms that have been delivered to you on this date                                                        |  |  |  |
| This document is a rescript to commit the Wisboth                                                                                                    | - Identify that have been delivered to you on this date.                                                  |  |  |  |
| <b>Relocation Payment</b> - To be eligible for the following r                                                                                                    | relocation payments, you must:                                                                            |  |  |  |
| <ul> <li>Residential Housing Replacement Payment</li> <li>Relocate your residence no later than one year after WisDOT; or, (2) date you moved from acquired pro</li> <li>File a claim within two years from the later of: (1) dayou moved from acquired property.</li> </ul>                                                                                                    |                                                                                                    |  |  |  |
| <ul> <li>Own or occupy a business/farm/non-profit conducted on the property acquired or affected by displacement for not less than one year before initiation of negotiations.</li> <li>Relocated your business/farm/non-profit no later than two years after the later of: (1) date you received payment from WisDOT; or, (2) date you moved from acquired property.</li> <li>File a claim within two years from the later of: (1) date you received payment from WisDOT; or, (2) date you moved from acquired property.</li> </ul> |                                                                                                    |  |  |  |
| Relocation Assistance Pa                                                                                                    | ackage (check all that apply)                                                                             |  |  |  |
| Wisconsin Relocation Rights (WI Dept of Administratio brochure)                                                                                                    | Residential Business/Farm/Non-Profit                                                                      |  |  |  |
| WisDOT general relocation information notice                                                                                                    | Residential Business/Farm/Non-Profit                                                                      |  |  |  |
| Computation – residential housing replacement payme (includes form DT1947 and pictures)                                                                                                    | ent                                                                                                    |  |  |  |
| Computation – business/farm/non-profit replacement payment (includes form DT1958 and pictures)                                                                                                    | Owner Tenant                                                                                              |  |  |  |
| Relocation payment summary                                                                                                    | ☐ Residential ☐ Business/Farm/Non-Profit                                                                  |  |  |  |
| Relocation notice of eligibility letter                                                                                                    |                                                                                                    |  |  |  |
| Claim forms                                                                                                    |                                                                                                    |  |  |  |
| Certificate of residency                                                                                                    |                                                                                                    |  |  |  |
| Notice of vacancy                                                                                                    |                                                                                                    |  |  |  |
| The relocation agent has explained the advisory servic as a relocatee; and, I have received from the above (checked) items                                                                                                    | es and relocation payment that WisDOT offers to me<br>on<br>known as the "Relocation Assistance Package." |  |  |  |
| Signature                                                                                                    | Date                                                                                                    |  |  |  |
| Note: This receipt indicates delivery and explanation of above item                                                                                                    |                                                                                                    |  |  |  |
| Project ID                                                                                                    | County Parcel No.                                                                                         |  |  |  |

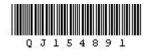

## Exercise 7 – Residential Relocatee (15 minutes)

## Use the project ID and parcel number provided by the instructor

Make an existing residential owner participant a relocatee. Generate the Certificate of Residency, the Relocation Package Receipt and the Initiation the of Negotiations Letter

- 1. Browse to your parcel in READS and go to the Acquisition Team screen
- If there is already an assignment for Relocation Specialist, skip ahead to number 4. Otherwise click Relocation Specialist

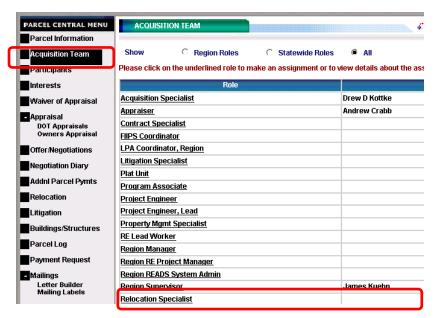

3. Click "All Internal Staff and set the Relocation Specialist to Drew D Kottke and click Save

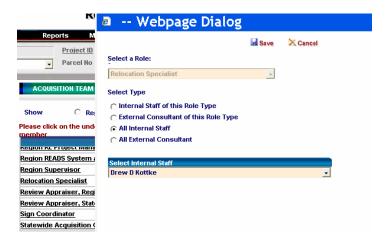

- 4. Scroll down to Statewide Relocation Coordinator
- 5. If there is already an assignment for Relocation Specialist, skip ahead to the next page. Otherwise click Statewide Relocation Coordinator
- Set the Statewide Relocation Coordinator to Kassandra Walbrun and click Save

Now designate the property owner as a relocate. This creates a Relocation record in the system for this participant.

- 1. Go to the Participants screen
- 2. Edit the Owner record

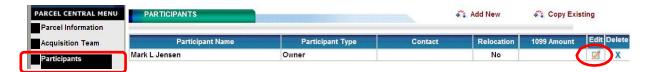

- 3. Click Edit
- 4. Change Relocation to Yes. Enter a Unit # and set Relo Category to Residential
- 5. Click Save

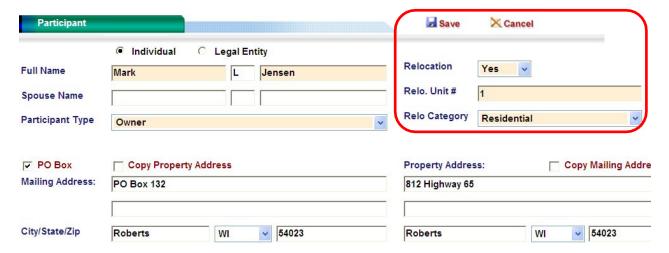

- 6. Click Relocation on the left side of the screen
- 7. Edit the Relocation record for your participant

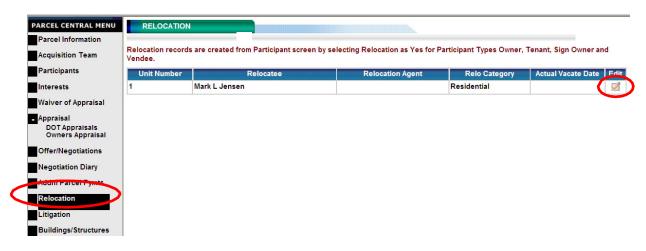

7. Click the Documents tab

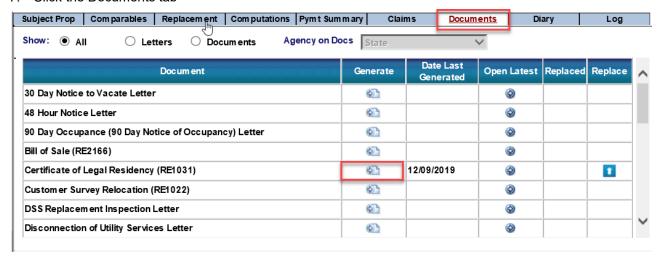

- 8. Click the Generate button next to the Certificate of Legal Residency
- 9. When prompted by Word, click Open.

At this point you could print the document and add it to the Relocation Package

- 10. Close the document
- 11. Now click the Generate button next to the Relocation Package Receipt

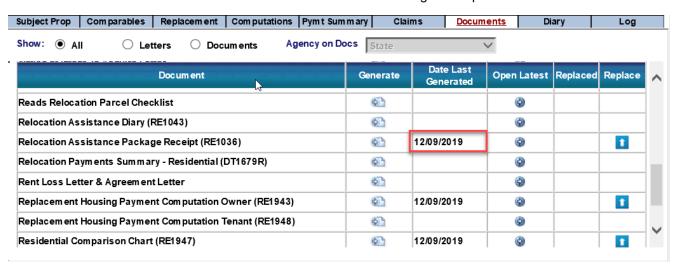

12. When prompted by Word, click Open.

At this point you could print the document and add it to the Relocation Package

- 13. Close the document
- 14. Now click the Letters button

15. Click the Generate button next to the Initiation of Negotiations - Residential Owner Letter

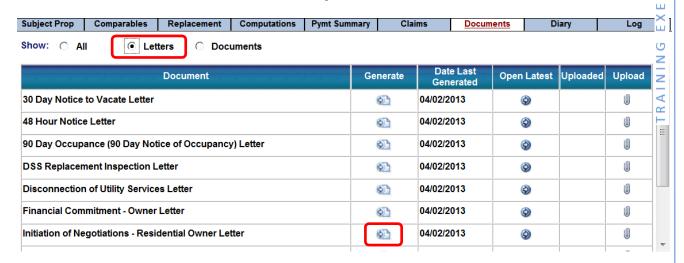

16. Make any desired changes in the dialog box and click Generate Letter

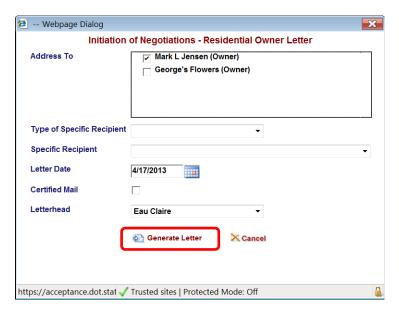

17. When prompted by Word, click Open.

At this point you could print the document and add it to the Relocation Package

18. Close the document

CISE

8

## Exercise 8 – Residential Relocation Comparables (30 minutes)

## Use the project ID and parcel number provided by the instructor

Enter data on subject property and 3 relocation comparables. Generate the Replacement Housing Payment Computation document. Generate the Relocation Payments Summary document.

- 1. Browse to your parcel in READS
- 2. Click Relocation on the left side of the screen
- 3. Edit the Relocation record for your participant
- 4. Click the Subject Prop tab.

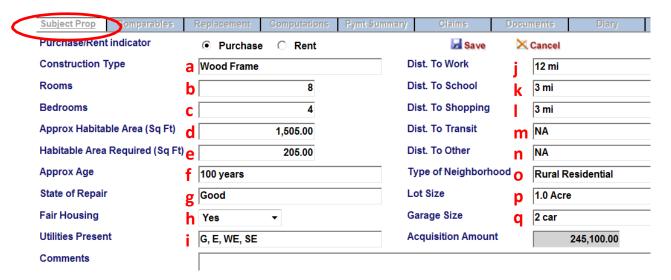

- Click Edit
- 6. Enter:
  - a. Construction Type: Wood Frame
  - b. Rooms: 8
  - c. Bedrooms: 4
  - d. Approx Habitable Area: 1505
  - e. Habitable Area Required: 205
  - f. Approx Age: 100 years
  - g. State of Repair: Good
  - h. Fair Housing: Yes
  - i. Utilities Present: G, E, WE, SE
  - j. Dist to Work: 12 mi
  - k. Dist to School: 3 mi
  - I. Dist to Shopping: 3 mi
  - m. Dist to Transit: NA
  - n. Dist to Other: NA
  - o. Type of Neighborhood: Rural Residential
  - p. Lot Size: 1.0 Acre
  - q. Garage Size: 2 car
- 7. Click Save

8. Click the Project ID link to return to the project screen to enter Relocation Comparables

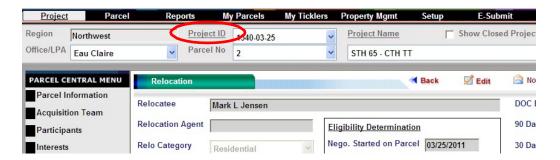

9. On the Project Screen, click the Relo Comps tab

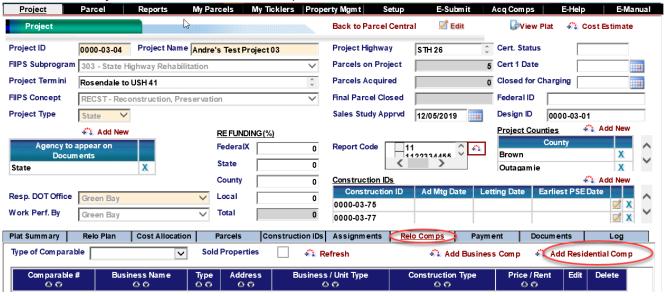

- 10. Click Add Residential Comp
- 11. Determine the Comparable Number to use.

If your assigned parcel number is 4, enter 4-1 for the first comparable. If your assigned parcel number is 13, enter 13-1 for the first comparable number.

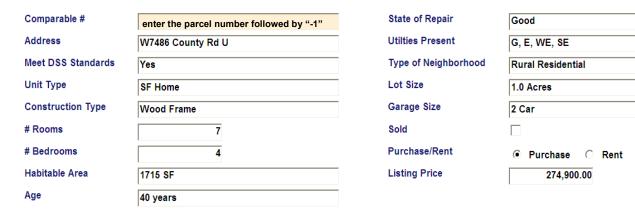

- 12. Enter the other data for comparable 1 as shown above.
- 13. Click Save

- 14. Click Add Residential Comp again to enter the second comparable
- 15. Determine the Comparable Number to use.

If your assigned parcel number is 4, enter 4-2 for the second comparable. If your assigned parcel number is 13, enter 13-2 for the second comparable number.

16. Enter the second comparable as shown below.

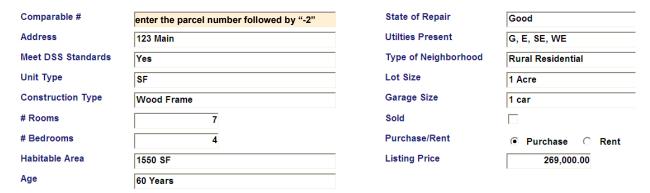

- 17. Click Save
- 18. Click Add Residential Comp again to enter the third comparable
- 19. Determine the Comparable Number to use.

If your assigned parcel number is 4, enter 4-3 for the third comparable. If your assigned parcel number is 13, enter 13-3 for the third comparable number.

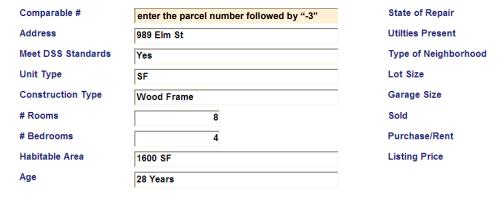

- 20. Click Save
- 21. Click Back to Parcel Central

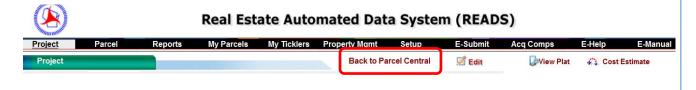

Good

G, E, SE, WE

0.75 Acres

Purchase

○ Rent

239,900.00

2 car

Rural residential

### **Perform the Replacement Housing Payment Computation**

- 1. Return to the Relocation screen for your parcel
- 2. Click the Comparables tab

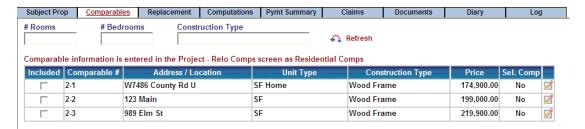

You will see your comparables and you may see additional comparables for other parcels on the project.

3. Designate the "-2" property as the most comparable. Click the View/Edit button Mark to it. The comparable dialog opens.

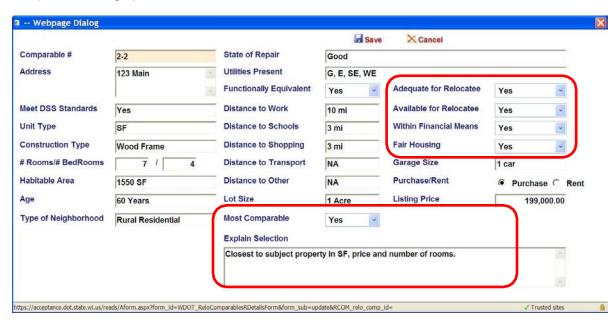

- Enter the necessary information here and set Most Comparable to Yes.
- 5. Click Save
- 6. On the Comparables tab, place a checkbox next to the 3 comparables to include on the Residential Comparison Chart.

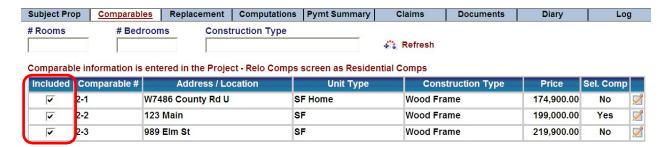

- 7. Click the Computations tab
- Select Replacement Housing Payment Computation Owner from the pull down menu
- 9. Click Edit

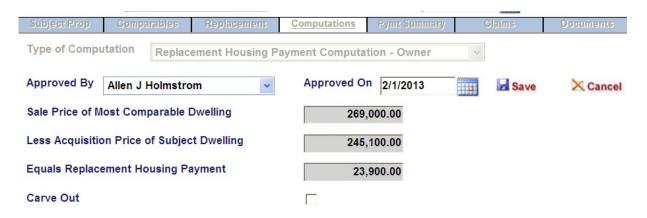

10. Enter the name of the Computation approver and the date approved.

Note that the Carve Out checkbox will allow you to modify the Acquisition Price of the Subject Dwelling

11. Click Save

### **Generate the Replacement Housing Payment Computation document**

1. Click the Documents tab

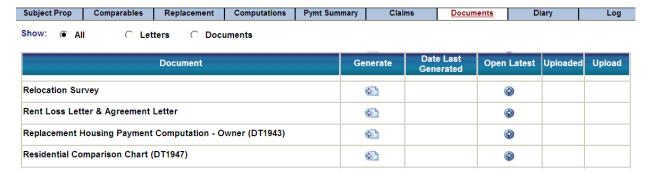

- 2. Scroll down to the Replacement Housing payment Computation Owner document and click the Generate button
- 3. Click Open to open the generated file in Word

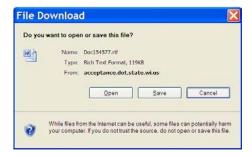

4. After examining the Replacement Housing Computation document, close Word.

#### **Generate the Residential Comparison Chart**

1. Click the generate button next to the Residential Comparison Chart

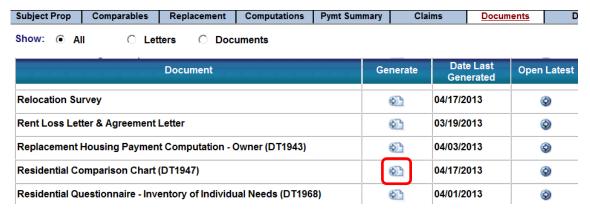

- 2. Click Open to open the generated file in Word
- 3. After examining the Replacement Housing Computation document, close Word.

#### **Generate the Relocation Payments Summary**

1. Click the Pymt Summary tab and click Edit

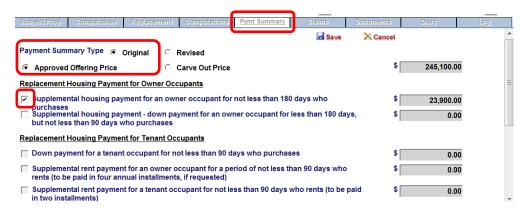

- Select Payment Summary Type: Original
- 3. Check the first box under Replacement Housing Payment for Owner Occupants
- 4. Scroll down and select Fixed schedule under Moving Expenses Residential

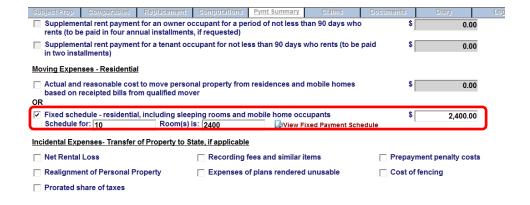

- 5. Fill in the number of rooms and schedule dollar amount using the Fixed Payment Schedule in the Real Estate Program Manual.
- 6. Click Save
- 7. Click the Documents tab
- 8. Click the generate button next to the Relocation Payments Summary

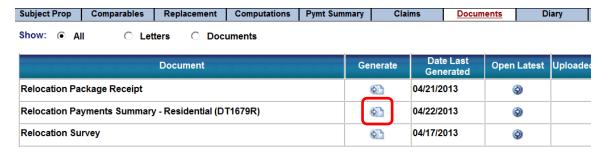

- 9. Click Open to open the generated file in Word
- 10. After examining the Replacement Housing Computation document, close Word.

| Fixed Payment Schedule and Dislocation Allowance |                            |                            |  |
|--------------------------------------------------|----------------------------|----------------------------|--|
|                                                  | "Wisconsin Revised Septemb | per 1, 2012"               |  |
| No. of Rooms                                     | Occupant With Furniture    | Occupant Without Furniture |  |
| 1                                                | \$550                      | \$425                      |  |
| 2                                                | \$700                      | \$525                      |  |
| 3                                                | \$900                      | \$625                      |  |
| 4                                                | \$1,100                    | \$725                      |  |
| 5                                                | \$1,300                    | \$825                      |  |
| 6                                                | \$1,500                    | \$925                      |  |
| 7                                                | \$1,700                    | \$1,025                    |  |
| 8                                                | \$1,900                    | \$1,125                    |  |
| Addl. Room                                       | \$250                      | \$100                      |  |

## Exceptions:

- 1. The payment to a person with minimal possessions who occupies a dormitory style room or whose residential move is performed by an agency at no cost to the person is limited to \$100.00.
- 2. An occupant will be paid on an actual cost basis for moving a mobile home from a displacement site. In addition, a reasonable payment to the occupant for packing and securing property for the move may be paid at the agency's discretion.

## **Relocation Assistance Diary**

The provisions regarding what items must be maintained in the region's official files are found in the Wisconsin relocation rules in Wis. Admin. ch, Adm 92. (Wi Stats 32 and 84 are silent with regard to a negotiation diary requirement). The following language is found in Adm 92.20.

- Adm 92.20 Relocation file. An agency shall maintain a current individual property acquisition and individual relocation case file. The file shall be retained for inspection by the department for a minimum of 3 years following completion of a project or a final relocation payment, whichever is later.
- (2) INDIVIDUAL RELOCATION CASE FILE. An agency shall develop and maintain an individual case file for a displaced person beginning with information obtained in the initial interview. An individual relocation case file shall include the following:
- (a) Name, on-site address and phone number, date of displacement, replacement address and phone number, and if a tenant or an owner, before and after relocation;
- **(b)** The age and sex of dependent household members, the average monthly income of adult household members and the monthly housing cost of an acquired and replacement dwelling;
- (c) A description of the business or farm operation being conducted, whether a displaced person relocated or discontinued, and the average monthly cost of the acquired and replacement facilities;
- (d) A description of a dwelling, habitable space, number of rooms and bedrooms, and the type of construction;
- (e) A description of relocation needs and preferences;
- (f) Evidence that a displaced person received a pamphlet entitled, "Wisconsin Relocation Rights," and the date received;
- (g) A copy of a written notice as specified under this chapter or otherwise given to a displaced person;
- (h) Relocation service and assistance provided and the date;
- (i) Referral to a replacement dwelling, business or farm operation, including the date, address, and sale or rental price;
- (i) A copy of an occupancy agreement for the period after acquisition;
- (k) A copy of a replacement property inspection document with the inspection date, description of a property and its condition;
- (L) Type and amount of each relocation payment made;
- (m) A copy of a relocation claim and supporting documentation and related documents for determining eligibility for or an amount of a payment, evidence of payment, and correspondence relating to a claim;
- (n) A copy of an appeal and an explanation of the action taken to resolve the appeal, and the final determination;
- (0) A copy of individual relocation case reports or other correspondence with the department;
- (p) The agency representative who provided relocation assistance.
- (3) RECORDS AVAILABLE FOR INSPECTION. Property acquisition and relocation records shall be available for inspection by the department, and any person as specified under the Wisconsin Open Records Law, ss. 19.31 to 19.39, Stats.

## Exercise 9 - Relocation Claims (15 minutes)

## Use the project ID and parcel number provided by the instructor

Create blank Relocation Claim forms to provide to a specific relocatee

1. Browse to your relocatee record in READS and click Edit

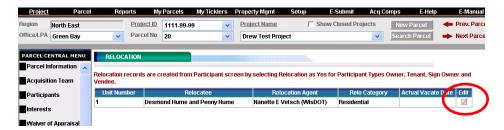

- 2. Click Claims Tab
- 3. Click Add New

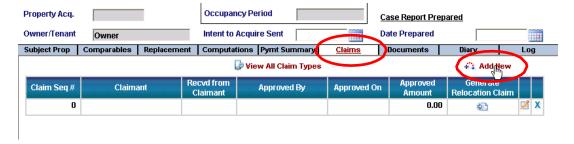

4. Click Edit and then Click Save

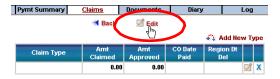

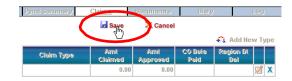

- Click Back
- 6. Click Generate Relocation Claim.

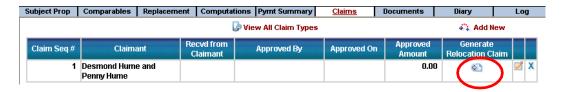

The claim form generates and is saved in the log for this relocatee. Word opens the form.

7. Print and provide as many as desired for this specific relocatee's use.

IMPORTANT: Because the barcode on the form is linked to this specific relocatee, do not use this form for any other relocatee.

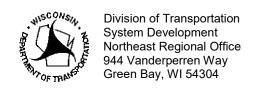

Telephone: (920)492-5643 Facsimile (FAX): (920)492-5640 E-mail: greenbay dtdtfi>dot\vi qDv

January 24, 2012

Project ID: 9202-07-2 2

Parcel No: 75

Relocation Claim: Replacement Housing Payment

The following ielocation claim foi paicel 75 is being srtbmitted for youi ieview and approval.

| Parcel | Туре | PayadbleTico | Amouiit      |
|--------|------|--------------|--------------|
| 75     | RHP  |              | \$21,850.000 |

This claimant previously owned a 40 acre pai cel in DePere which they relocated their residence and business to. They recently completed constituction on the residence and a DSS inspection was done on January 12, 2012.

Claimant submitted a claim for their Replacement Housing Payment totaling \$21,850.00. They provided paid receipts along with check number s and their bank statement for proof of payment on all invoices. 1 compiled all items I received on the world-sheet attached. Items highlighted in gi een ai e checks paid out, but not shown as cleared on the bank statement provided to me. The highlighted items were not included in the final costs that determined the RHP amount to be paid.

A carve out value was determined when computing the RHP using 1.03 acres valued at \$86,050. This amount was used as the land value for the i eplacenient site as well.

The total claim amount of \$21,850.00 is being i ecommended for final appi oval and payment.

Sinc

Dawn Van Oudenhoven Real Estate Specialist

Wisconsin Department of Transportation

**ent**for READS Training, enter your
claimant name

Project ID

| Hansportation      |
|--------------------|
| Region Use         |
| 1-12-2012          |
| Place Wispot       |
| "Dawn lan Andehoun |

Listed below are itemized damages claimed as the result of the acquisition of private property for public use, exclusion of all compensation previously agreed to, for the negotiated purchase or the Award of Damages as determined by the State of Wisconsin, Department of Transportation. All damages payable under any individual items enumerated in Sections 32.19 and 32.195 Wisconsin Statutes should be claimed at one time after such claimed damage items shall be fully materialized, as provided in Section 32.20 Wisconsin Statutes.

|     | Owner @ Bus                                               | iness                    | Residence          | Pu                                      | rchase                                |
|-----|-----------------------------------------------------------|--------------------------|--------------------|-----------------------------------------|---------------------------------------|
| @   | Tenant @ Far                                              | m                        | 0 Sign             | @ Re                                    | ntal                                  |
|     | @ Nor                                                     | n-profit                 | •                  | f premise                               |                                       |
|     |                                                           |                          | @ Or               | n premise                               |                                       |
|     | Description of Items Claimed (atta                        | ach receipts and docui   | mentation)         | Amount Clalmed                          | AmountAllowed                         |
| 1.  | Moving expenses [actual-new site]                         | s.32.19(3)(a)            |                    | \$                                      | \$                                    |
| 2.  | Moving expenses (re-establishments                        | ] s.32.19(3)(a)          |                    | \$                                      | \$                                    |
| 3.  | Moving expenses [optional fixed] s.                       | 32.19(3)(b)1 number      | ofrooms            | \$                                      | \$                                    |
| 4.  | Inlieu of actual moving expenses s                        | .32.19(3)(b)2            |                    | \$                                      | \$                                    |
| 5.  | Replacement housing [owner occupa                         | nt) s.32.19(4)(a)        |                    | \$ ,                                    | \$ )                                  |
| 6.  | Increased interest [owner occupant]                       | s.32.19(4)(a)2 - (4m)(a  | )2                 | ,\$!                                    | \$ '!                                 |
| 7.  | Closing costs and related expenses                        | s.32.19(4)(a)3-(4m)(a    | 3 - (4m)(b)2c      | \$                                      | \$                                    |
| 8.  | Replacement housing [tenants and ce                       | ertain others - rental]  | .32.19(4)(b)1      | \$                                      | \$                                    |
| 9.  | Replacement housing (tenants and ce                       | ertain others - purchase | s.32.19(4)(b)2     | \$                                      | \$                                    |
| 10. | Replacement business (farm owner]                         | s.32.19(4m)(a)           |                    | \$                                      | \$                                    |
| 11. | Replacement business (farm tenant]                        | s.32.19(4m)(b)           |                    | \$                                      | \$                                    |
| 12. | Incidental expenses [acquisition] s.3                     | 32.195(1)                |                    | \$                                      | \$                                    |
| 13. | Penalty costs on old mortgage s.32.                       | 195(2)                   |                    | \$                                      | \$                                    |
| 14. | Prorata share of taxes s.32.195(3)                        |                          |                    | \$                                      | \$                                    |
| 15. | Realignment of personal property [sa                      | me site] s.32.195(4)     |                    | \$                                      | \$                                    |
| 16. | Expense of plans rendered unusable                        | s.32.195(5)              |                    | \$                                      | \$                                    |
| 17. | Net rental loss s.32.195(6)                               |                          |                    | \$                                      | \$                                    |
| 18. | Costoffencing s.32.195(7)                                 |                          |                    | \$                                      | \$                                    |
|     |                                                           |                          | TOTAL              | \$21,8500                               | \$ ( RS1) (W                          |
|     | <u> </u>                                                  |                          |                    | , , , , , , , , , , , , , , , , , , , , | · · · · · · · · · · · · · · · · · · · |
| Ι.  | \ \( \begin{align*} \ \ \ \ \ \ \ \ \ \ \ \ \ \ \ \ \ \ \ | or State Use Only (cl    | aimant complete    | next page)                              |                                       |
| ′   | Bunthy 4h A. M                                            | ha                       |                    |                                         |                                       |
|     | is recommended for approval Real st t                     | Specialist               | Regional Real      | Estate Manager                          | Date                                  |
| -   |                                                           | -                        | -                  | -                                       | 945                                   |
|     |                                                           | Items in the above of    | claim are alto wed | in the total sum of \$                  | t date .                              |
|     |                                                           |                          | ×1/e               | Ya .                                    | ን                                     |
|     |                                                           |                          | Approving Au       | thority                                 | Date                                  |

Highway

Print Name

CoutJty

Orman towelcald

/Unit No.

Parcel

#### **CLAIMANT CERTIFICATION**

- 1. The undersigned certifies that the foregoing statement is true and correct and that the damages described herein exist and costs have been suffered by me (us) in the amount shown after each item.
- 2. I (We) agree to accept the amounts as payment in full for the items claimed, and release the Department of Transportation and any public body, board or commission acting in its behalf, from any and all claims for damages arising through this project, for the listed items for which an amount is claimed.
- 3. In claiming payment for an amount under Item 5 (s.32.19(4)(a)], I (We) certify that: I (We) was (were) in occupancy at least 180 days prior to the date of initiation of negotiations for the acquisition of the properly.
- 4. In claiming payment for an amount under Item 8 or 9 [s.32.19(4)(b)), I (We) certify that: I (We) was (were) in lawful occupancy for not less than 90 days prior to the initiation of negotiations for the acquisition of the property.
- 5. I (We) certify that: to the best of my (our) knowledge the replacement dwelling I (We) have purchased and occupy, meets the decent, safe and sanitary standards prescribed by state and federal regulations for such property.
- 6. In claiming payment for an amount under Item 10 or 11 [s.32.19(4m)], I (We) certify that: I (We) awned and occupied the business operation or owned the farm operation for not less than 1 (one) year prior to the initiation of negotiations far the acquisition of the property.
- 7. Any person who is an a1ien not lawfully present in the United States is ineligible for relocation advisory services and relocation payments, unless such ineligibility would result in exceptional and extremely unusual hardship to a qualifying spouse, parent, or child as defined in 24.208(i) CFR. I certify that all member(s) of my household or all owner(s) of an unincorporated business, farm, or nonprofit organization is (are) a citizen or national of the United States, or an alien who is lawfully present in the United States.

#### AGREEMENT AND CERTIFICATION

Owner-Occupant claiming a Replacement Housing Payment (Item 5, s.32.19(4)(a)), and/or Replacement Business Payment (Item 10, s.32.19(4m)(a)), and/or a Replacement Farm Payment for Lands (Item 10, s.32.1g(4m)(a)) acquired by any Conveyance or by an Award of

derstands that, in the event of an appeal from an Award of Damages, nty Deed, s.32.05(2a) for the required right of way from a residential, e reduced by the amount of the replacement residential, business or siness property or on a land area larger than that typical for residential sic Award akributable to the residential portion shall be computed in Basic Award. Any increase in the Basic Award, attributable to the ess payment. The business portion shall be computed in the same Any increase in the Basic Award, akributable to the farm portion shall on shall be computed in the same percentage ratio established in the nation of just compensation be reduced by more than the amount of

| Doe | 1/1/2012 |
|-----|----------|
|     | ()()20(2 |

| Jane Doe PrintName                                                                                                    | X Claimant Signature  Date  Print Name                                                                                                    |
|----------------------------------------------------------------------------------------------------|----------------------------------------------------------------------------------------------------|
| (Notarization is required for cla1ms for Replacement Payments ONLY. Items 5 and 10 Comm. 202.90 (6) advance payments in condemnation | Date State of Wisconsin  SS.  County)  instrument was acknowledged before me by  instrument was acknowledged before me by  instrument was acknowledged before was acknowledged before me by  instrument was acknowledged before was acknowledged before was acknowledged before was acknowledged before was acknowledged by  instrument was acknowledged by  instrument was acknowledged by  instrument was acknowledged by  instrument was acknowledged by  instrument was acknowledged by  instrument was |

Attach all receipted bills, pald statements and other factual data suppor' 0 claim. In support of a "net rental loss" daim, submi (a record of all rent for the property showing that losses claimed are directly attributable to the public improvement and that losses exceed the normal rental or vacancy experience for similar properties in the area. This claim must be signed by claimant and such signature must be no larized prior to the time application is submitted to II\e state for Items 5 and 10. fylail this form and all receipted bills and other factual data to WisDOT regional office.

Project ID

Highway

County

Parcel

/Unit No.

#### **Enter the Relocation Claim in READS**

Prior to generating a Relocation Payment Request, check the Relocation Log to verify all supporting documentation has been attached. Include the relocation claim form signed by the property owner, any pertinent receipts, approved RHP calculations, DSS inspections, business moving estimates, rent loss letters/agreements, and any other documentation affecting payment. Delete unnecessary duplicate copies of documents in your Parcel Logs, Relocation Logs, and Project Logs.

- 1. Browse to your relocatee in READS and click the Claims tab
- 2. Since there is an unused sequence 1 claim (\$0.00 approved from creating barcoded forms) click Edit

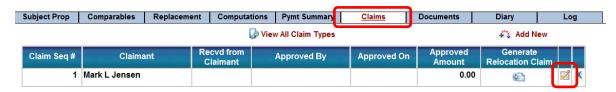

Click Add New Type

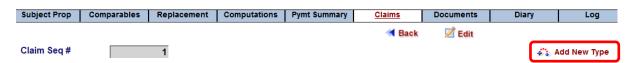

4. Enter the Claim Type, Amount Claimed and Amount Approved. Click Save

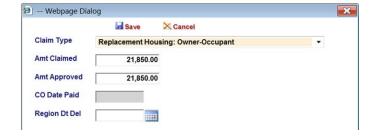

Multiple Types can be entered on a single claim.

- 5. Click Edit
- 6. Set Approved by to Norman Pawelczyk and Approved on to today

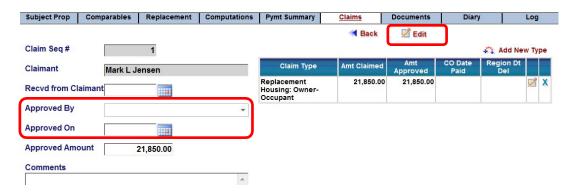

7. Click Save

## **Create the Relocation Claim Payment Request**

- 1. Click the Payment Request button at the bottom of the Parcel Central Menu
- 2. Click the Create Payment Request button

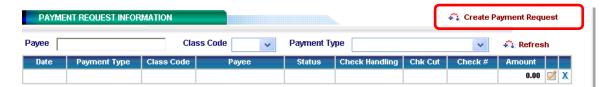

3. Select the Payment Type Relocation Claims. Account Code fills in.

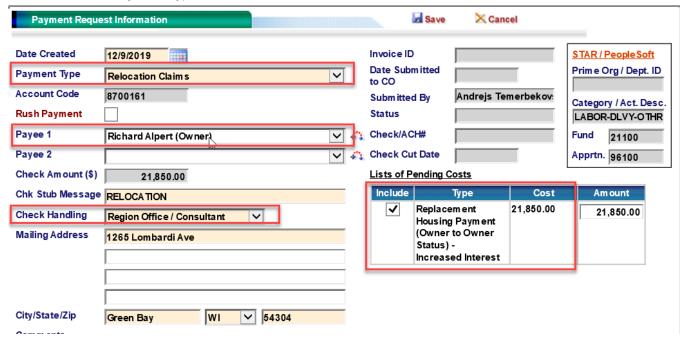

- 4. Set Payable To the owner
- 5. Click the Include checkbox in the Lists of Pending Costs Table. The check amount fills in
- 6. Set Check Handling to Region Office
- 7. Click Save

We have entered the payment information into the system. Now we will create the payment request document.

- Click Generate Payment Request
  - READS generates the document, saves a copy in the Log and sends the document to MS Word.
- 2. Word will prompt you to Open, Save or Cancel. Click Open
- 3. Examine the Payment Request. Notice the checklist for this specific parcel type on page 2
- 4. Close the Payment Request Document.

| INDIVIDUAL RELOCATION CASE REPORT                                               |                                                              |                      |                                                                    |                       |                      | _                                                                                        | This Ca                                                                                                    |               | Parcel<br>Unit   |                                    | <u>11</u>      |                               |
|---------------------------------------------------------------------------------|--------------------------------------------------------------|----------------------|--------------------------------------------------------------------|-----------------------|----------------------|------------------------------------------------------------------------------------------|----------------------------------------------------------------------------------------------------|---------------|------------------|------------------------------------|----------------|-------------------------------|
| Please submit this report within 30 days                                        |                                                              |                      |                                                                    |                       |                      | Federal Relocation Yes Date ReplacementInspected Law Applies No 11/07/2012               |                                                                                                    |               |                  |                                    |                |                               |
| after displacement and payment of relocation claims for each displaced          |                                                              |                      | WISCONSIN DEPARTMENT OF                                            |                       |                      |                                                                                          |                                                                                                    |               |                  | ions Regan                         |                |                               |
| person.                                                                         |                                                              |                      | ADMINISTRATION Relocation Unit, State Energy Office, Department of |                       |                      |                                                                                          | Date Person Moved In (on site) 04/30/2003                                                                            |               |                  | Date Negotiations Began 10/30/2012 |                |                               |
| Administration, PO Box 7868, Madison, WI 53703  Date Prepared Prepared By Phone |                                                              |                      |                                                                    |                       |                      |                                                                                          |                                                                                                    | loved Out     |                  |                                    | Acquired       |                               |
| 02/27/2013                                                                      | Sarah Simp                                                   | son (Th              | e Highland G                                                       | .,                    | (920) 262-2          | 2150                                                                                     | 12/18/                                                                                                    | 2012          |                  | 12/14/20                           | 12             |                               |
| Acquiring Agency<br>Green Bay office (                                          |                                                              |                      | Project Nar<br>STH 76 - N                                          |                       | l                    |                                                                                          | This unit was shown as occupied in the relocation plan but was vacant prior to initiation of negotiation to acquire. |               |                  |                                    |                |                               |
| Name of Displaced<br>Mark W Nickel and                                          |                                                              |                      |                                                                    |                       | Phone<br>(950) 858-3 | This unit was vacant at the time of plan approval but was occupied prior to acquisition. |                                                                                                    |               |                  |                                    | occupied prior |                               |
| Address (acquired)<br>W9917 Kelly Dr. ,F                                        | City<br>Hortonville, WI 549                                  | 944                  | State                                                              |                       | Zip                  |                                                                                          | Person                                                                                                    | Moved         | to:              |                                    |                |                               |
| Address (replacemen                                                             |                                                              | U. 5.40.4            | State                                                              |                       | Zip                  |                                                                                          | Person Moved to:                                                                                                    |               |                  |                                    |                |                               |
| W7226 Moonlight                                                                 | Dr., Greenville, V                                           | /1 5494              | 4                                                                  |                       |                      |                                                                                          | Residential Non-Residential  ☑ D.S.S. Housing ☐ Adequate Replacement                                                 |               |                  |                                    |                |                               |
| Displaced Person Is:  Residential Owne                                          | .e. 1                                                        | ☐ Busir              | ann Owner                                                          |                       | □ Non □              | )rofit                                                                                   | ☐ Comparable Housing ☐ Comparable Replacement                                                                        |               |                  |                                    |                |                               |
| Residential Tenar  Mobile Home Occ                                              | nt [                                                         | Busin                | usiness Owner                                                      |                       |                      | Owner                                                                                    | □ Non-D.S.S. Housing       □ Non-Code Compliant         □ Publicly Assisted Housing       □ Discontinued Operation   |               |                  |                                    |                |                               |
|                                                                                 | RES                                                          | DEN                  | ΓIAL                                                               |                       |                      |                                                                                          | BUS                                                                                                    | INESS         | S, FARM o        | r NON-PI                           | ROF            | TT .                          |
| ☐ Family                                                                        | Individual                                                   |                      | Family Size                                                        | 2/4<br>adults/childre | n)                   | Name of Bu                                                                               | siness/Fari                                                                                                    | n/Non-Pro     | fit              |                                    | No. 0          | of Employees                  |
| Head of Household is:                                                           |                                                              |                      | Gross                                                              |                       |                      | Type of Ope                                                                              | ration                                                                                                    |               | 1                |                                    |                | al Net Income                 |
| ☐ Female                                                                        | Female   Income/Yr. \$83,000   Source(s) of Income   Type of |                      |                                                                    | Type of Inte          | erest Acquired       |                                                                                          |                                                                                                    |               |                  |                                    |                |                               |
| Male Male                                                                       | ☐ Non-White                                                  |                      | ☑ Wages/Sa                                                         |                       |                      |                                                                                          | and BUSINESS                                                                                                    |               |                  |                                    |                |                               |
| ☐ Elderly (over 65)                                                             |                                                              |                      | Social Sec                                                         | urity 🔲               | Interest             | ■ BUSINE                                                                                 | USINESS ONLY EASEHOLD IMPROV.                                                                                        |               |                  |                                    |                |                               |
|                                                                                 | ACQUIRED<br>UNIT                                             |                      | LECTED<br>IPARABLE                                                 |                       | TUAL<br>CEMENT       |                                                                                          |                                                                                                    |               | ACQUIRED<br>UNIT | SELECTEI<br>COMPARAB               |                | ACTUAL<br>REPLACEMENT         |
| TYPE UNIT (single<br>fam., duplex,<br>multi-fam., etc.)                         | Single Family                                                |                      | Family                                                             | Single Fa             |                      | TYPE OF B                                                                                |                                                                                                    | nixed         |                  |                                    |                |                               |
| NUMBER OF<br>ROOMS/                                                             | 11/5                                                         |                      | 11/5                                                               | 6                     | 6/4                  | use, etc.)  LAND ARE                                                                     | A                                                                                                    |               |                  |                                    |                |                               |
| BEDROOMS<br>OVERALL SIZE                                                        | 2,170 sq. ft.                                                | 3,081                | sq. ft.                                                            | 1,221 sq.             | ft.                  | BUILDING                                                                                 |                                                                                                    |               |                  |                                    |                |                               |
| (square footage)                                                                |                                                              |                      |                                                                    |                       |                      | (square foots                                                                            | age)                                                                                                    |               |                  |                                    |                |                               |
| ACQUISITION<br>PRICE                                                            | \$230,888.17                                                 | \$289,90             | 00                                                                 | \$294,900             |                      | ACQUISITI                                                                                | ON PRIC                                                                                                    | E             | \$               | \$                                 |                | \$                            |
| MONTHLY RENT (with utilities)                                                   | \$NA                                                         | \$NA                 |                                                                    | \$NA                  |                      | MONTHLY<br>(with utilitie                                                                |                                                                                                    |               | \$               | \$                                 |                | \$                            |
| CHECK IF CARVE<br>OUT WAS DONE                                                  | K IF CARVE _ CHECK I                                         |                      |                                                                    | CARVE OUT             |                      |                                                                                          | П                                                                                                    |               |                  |                                    |                |                               |
| RELOCATION PAYMENTS                                                             |                                                              |                      | DATE                                                               |                       | AMOUNT               |                                                                                          | OUNT                                                                                                    | OUNT NOTE: If |                  | a per                              | son has not    |                               |
| Type of Payment (ie differential, searchin                                      |                                                              | (                    | CLAIM                                                              | P                     | AID                  | CLAIM                                                                                    | IED                                                                                                    |               | PAID             |                                    |                | payments, or or less than the |
| Replacement Housin<br>Occupant                                                  |                                                              | 11/27/               | 2012                                                               | 12/14/201             | 2                    | \$89,900.00                                                                              | )                                                                                                    | \$89,900      | 0.00             | person app                         | ears e         | eligible for                  |
| Closing Costs & Rel                                                             | 1                                                            | 11/27/               |                                                                    | 12/14/201             |                      | \$1,660.50                                                                               |                                                                                                    | \$1,660.      |                  |                                    |                | data in this reasons on the   |
| Moving Expenses: Optional Fixed                                                 |                                                              | 11/27/2012 12/18/201 |                                                                    | 2                     | 7 7                  |                                                                                          | \$4,900.00 reverse sid                                                                                               |               | e.               |                                    |                |                               |
|                                                                                 |                                                              |                      |                                                                    |                       |                      | \$                                                                                       |                                                                                                    | \$            |                  |                                    |                |                               |
|                                                                                 |                                                              |                      |                                                                    |                       |                      | \$                                                                                       |                                                                                                    | \$            |                  |                                    |                | necessary in replacement      |
| -                                                                               |                                                              |                      |                                                                    |                       |                      | \$                                                                                       |                                                                                                    | \$            |                  | payment ar                         | noun           | t, explain                    |
|                                                                                 |                                                              |                      |                                                                    |                       |                      | \$                                                                                       |                                                                                                    | \$            |                  | method and<br>on reverse           |                | putations used                |
|                                                                                 |                                                              |                      |                                                                    |                       |                      | \$                                                                                       |                                                                                                    | \$            |                  |                                    |                |                               |
|                                                                                 |                                                              |                      |                                                                    |                       |                      | \$                                                                                       |                                                                                                    | \$            |                  | Is this the f<br>this project      |                | case report for               |
|                                                                                 |                                                              |                      |                                                                    |                       | \$                   | -                                                                                        | \$                                                                                                    | 50.50         | ,                | YES                                |                |                               |
| Total                                                                           |                                                              |                      |                                                                    |                       | \$96,460.5           | 0                                                                                        | \$96,46                                                                                                    | 00.50         |                  | NO                                 |                |                               |

Rev. March 2012

On October 30, 2012, WisDOT initiated negotiations and provided the displacees with their relocation assistance package for the above referenced parcel. It was determined at this time that the property owner's were in a negative equity situation.

The owner's originally purchased the acquired property on April 30, 2003 for \$155,000. In 2007 the homeowners took out a second mortgage on their home. For this loan, an appraisal was prepared dated August 8, 2007 by Easy Mortgage, LLC with an appraised value of \$277,000. For the WisDOT acquisition, Active Appraisal Services completed an appraisal on August 27, 2012 with an estimated value of \$200,000. It was decided that the closing for this property would be on December 14, 2012. Due to the negative equity situation, the offer was increased to the payoff amount of \$230,888.17.

Documentation for the Negative Equity Waiver was sent to the Bureau of Technical Services Real Estate/Relocation Facilitator on November 21, 2012 for approval. The Negative Equity Waiver was approved on November 27, 2012, therefore allowing the owner's Replacement Housing Payment to remain at the original offer of \$200,000.

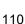

# Exercise 10 - Individual Relocation Case Report (20 minutes)

# Use the project ID and parcel number provided by the instructor

Enter data on the replacement property. Generate the Individual Relocation case Report. Protect and unprotect Word documents. Reattach documents to the log. Notify the Central Office relocation Facilitator regarding the Case Report

- 1. Browse to your parcel in READS and go to the Relocation screen
- 2. Edit the Residential owner record

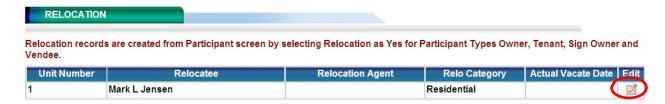

3. Click the Replacement tab

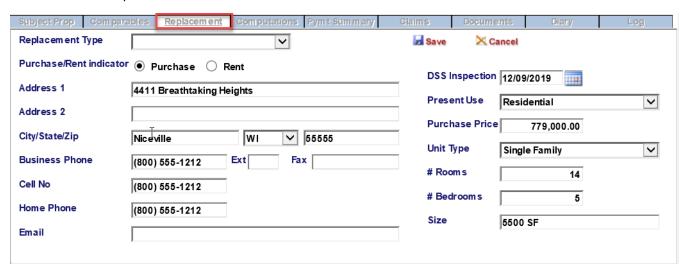

- 4. Click Edit
- 5. Enter actual replacement property information, including the DSS Inspection date
- 6. Click Save

#### **Generate the Individual Relocation Case Report**

- 1. Make certain that all appropriate relocation dates have been entered
- Click the Documents tab
- 3. Click on the Individual Relocation Case Report Generate button.

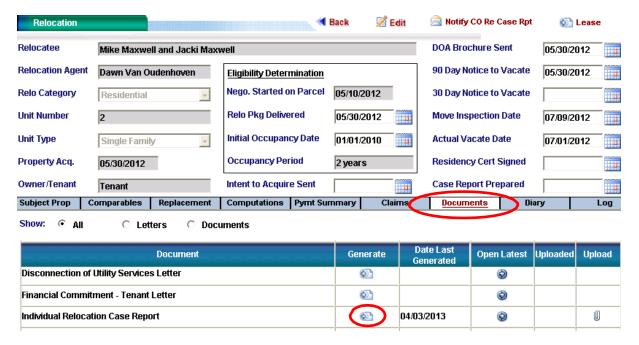

The Individual Relocation case report takes a minute to generate. Wait until the green "Processing..." message disappears and the File Download dialog appears.

Click Open

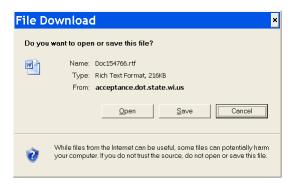

IMPORTANT: In order to fill in the gray fill-able fields in Microsoft Word, such as the checkboxes below, the Word document must be *protected*. To edit any other part of the document, such as the addresses below, the document must be *unprotected*. Consequently it is necessary to know how to protect and unprotect Word documents.

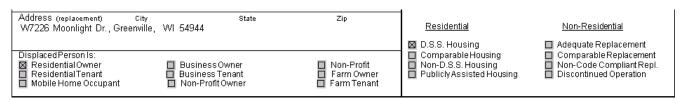

#### To Protect and Unprotect Word 2007 Documents

First turn on the Developer tab in Word. This only needs to be done once. The Developer tab will stay on.

1. If the Developer Tab appears on the ribbon, skip to the next page

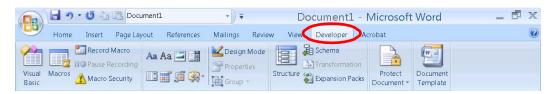

- 2. If the Developer tab does not appear, click the round Office Button in the upper left corner
- 3. Click the Word Options button

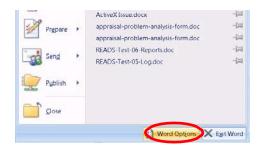

4. On the Word Options dialog (Popular tab) click Show Developer tab in Ribbon and click OK.

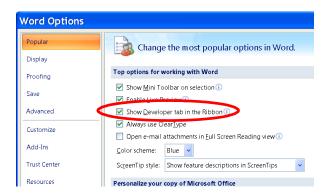

If you have Word 2010, Then click on File->Options->Customize Ribbons and place a checkmark next to Developer in the right panel.

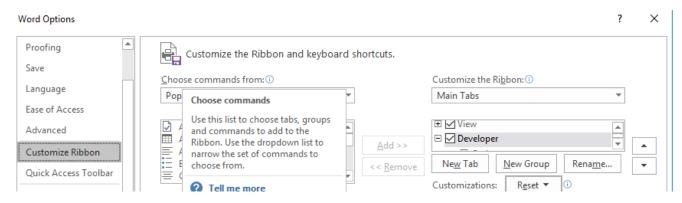

The Word Developer tab will now stay visible on this computer.

## To protect an unprotected Word document

1. C lick Developer > Protect Document > Restrict Formatting and Editing

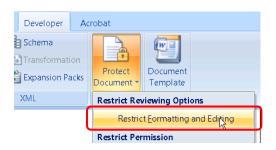

2. Check "Allow only this type of editing in the document:" and set the pull down menu to Filling in forms.

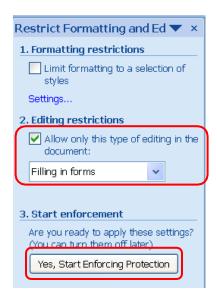

- 3. Click Yes, Start Enforcing Protection
- 4. Leave the password fields blank and click OK.

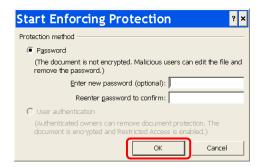

## To unprotect a protected Word document (not secured with a password)

- 1. C lick Developer > Protect Document > Restrict Formatting and Editing
- 2. Click the Stop Protection button in the lower right. Stop Protection

To complete the Individual Relocation Case Report you must do some editing in Word.

Documents modified in Word are not automatically saved back to the READS log. To save a modified document to the log, first save a copy on your desktop and then use the "paper clip" upload button in the log to put the document back in READS.

- 1. Make necessary changes to the document in Word.
- 2. Click the round Office button and click Save As
- 3. In the Save As dialog box, click Desktop on the left side
- 4. Make a mental note of the file name (in this case, Doc154768[1].rtf)
- 5. Check that the Save as type is set to Rich Text Format (\*.rtf) and click Save.

  Save as type must be set to Rich Text Format or the document will be unreadable in READS.

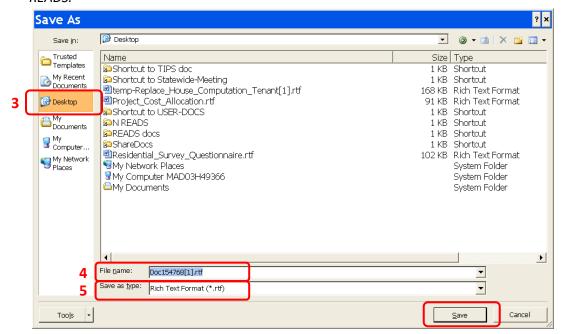

Now put the modified Individual Relocation Case Report back in the READS log

1. Click the Relocation Log tab

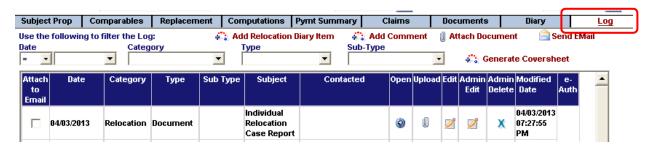

Notice that the Case Report is the most recent document in the log

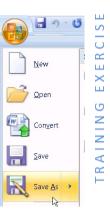

Click the paper clip Upload button for the Individual Relocation Case Report.

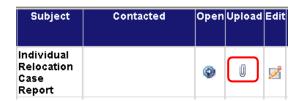

The Document Info screen appears

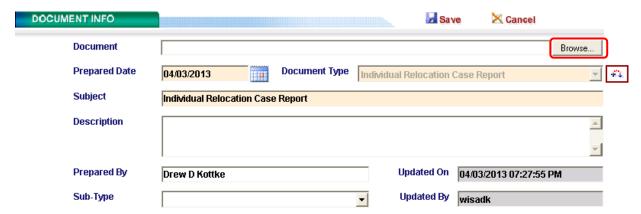

Notice that the Document Type and the Prepared Date refer specifically to the Individual Relocation Case Report that you generated a few minutes ago.

3. Click the Browse button and the Choose File to Upload dialog appears

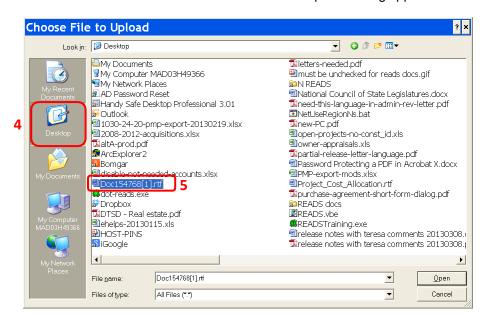

- 4. Click Desktop on the left side
- 5. Double-click the modified Individual Relocation Case File that you saved there a moment ago. You will be returned to the Document Info screen
- Click Save

READS will upload the modified version of the Individual Relocation Case Report and overwrite the original.

Notify the Statewide Relocation Coordinator that the Individual Relocation Case Report has been completed

1. Click Edit

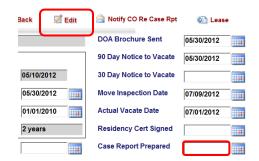

- 2. Double click in the Case Report Prepared field to enter today's date and click Save
- 3. Click the Notify CO Re Case Rpt button on the Relocation screen

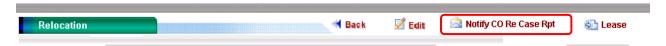

In the email dialog box, click Address Book

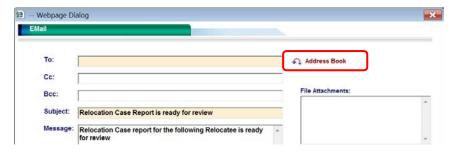

5. In the Address Book, click Acquisition Team and then click Kassandra Walbrun (below left)

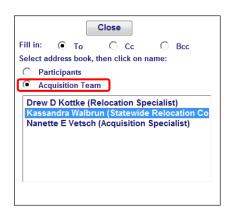

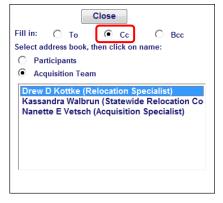

Click Cc and then click Drew Kottke (above right).

In practice you could use the Cc function to send yourself a copy of the message for your records.

- 7. Click Close
- 8. Add additional comments in the body of the email message if desired and click Send

# **BUSINESS MOVING EXPENSES – WORKSHEET**

Unnumbered 05/2012

| Bus                           | siness name                                                                     | Present address                      | Replacement address |    |  |  |  |  |
|-------------------------------|---------------------------------------------------------------------------------|--------------------------------------|---------------------|----|--|--|--|--|
|                               |                                                                                 |                                      |                     |    |  |  |  |  |
| Complete all applicable areas |                                                                                 |                                      |                     |    |  |  |  |  |
| 1.                            | Transportation of personal property ( [Adm. 92.56(b)]                           | \$                                   |                     |    |  |  |  |  |
| 2.                            | Dismantling, disconnecting, reasser 92.52(c)]                                   | \$                                   |                     |    |  |  |  |  |
| 3.                            | Utility and service line reconnection (                                         |                                      | \$                  |    |  |  |  |  |
| 4.                            | Utilities from R/W to replacement site                                          |                                      | \$                  |    |  |  |  |  |
| 5.                            | Searching expenses (\$2,500 max). [                                             |                                      | \$                  |    |  |  |  |  |
| 6.                            | Physical changes necessary at repla 92.52(c)]                                   | cement property to accommodate perso | onalty. [Adm.       | \$ |  |  |  |  |
| 7.                            | Storage formonths (requires p                                                   |                                      | \$                  |    |  |  |  |  |
| 8.                            | Replacement value insurance for mo                                              |                                      | \$                  |    |  |  |  |  |
| 9.                            | Licenses, permits and certification fe                                          | \$                                   |                     |    |  |  |  |  |
| 10.                           | Professional services (requires preap                                           | \$                                   |                     |    |  |  |  |  |
| 11.                           | Stationery; re-lettering; and, reprinting                                       | \$                                   |                     |    |  |  |  |  |
| 12.                           | Sign re-lettering. [Adm. 92.52(k)]                                              | \$                                   |                     |    |  |  |  |  |
| 13.                           | Loss of tangible personal property/sub                                          | \$                                   |                     |    |  |  |  |  |
| 14.                           | Reasonable cost to sell personal prop                                           | \$                                   |                     |    |  |  |  |  |
| 15.                           | Self-move – lower of two bids (attache [Adm. 92.56(1)(b)]                       | \$                                   |                     |    |  |  |  |  |
| 16.                           | Low value / high bulk property. [Adm.                                           | \$                                   |                     |    |  |  |  |  |
| 17.                           | One time impact fees. [49 CFR Part 2                                            | \$                                   |                     |    |  |  |  |  |
| 18.                           | Other items considered necessary. [A                                            | \$                                   |                     |    |  |  |  |  |
| Tot                           | al                                                                              | \$                                   |                     |    |  |  |  |  |
| Not                           | Note: Supporting documentation (receipted invoices, etc.) must accompany claim. |                                      |                     |    |  |  |  |  |
|                               | Project ID Highway Parcel No.                                                   |                                      |                     |    |  |  |  |  |

## **Reporting in READS**

From the main menu, click Reports

Select Standard

From the pull down list, select the desired report

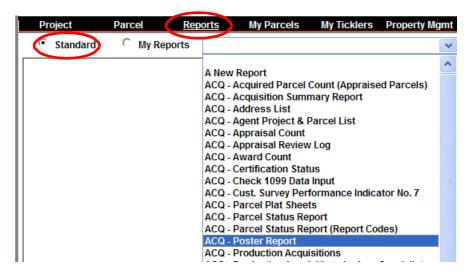

The report detail appears and the Filters tab opens by default

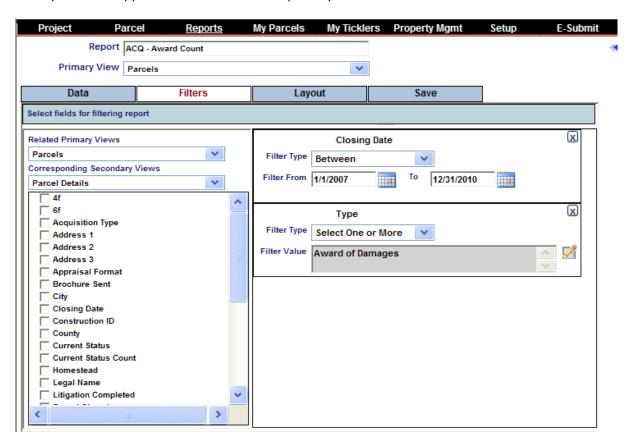

Filters must be specified prior to running reports to achieve the desired result.

To run a report on a single project, add the filter "Project ID" and specify "Exact Match" and then enter the Project ID with dashes.

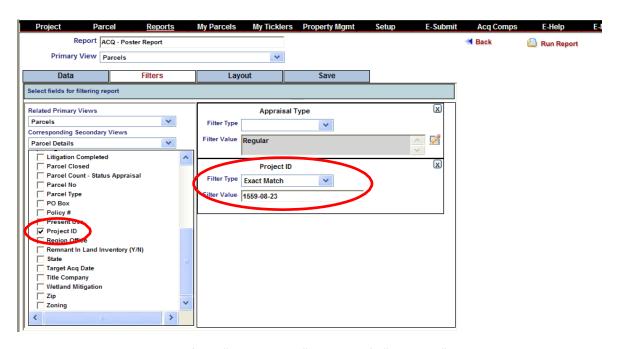

To add a date range, add the filter "Closing Date" and specify "Between" and then enter the desired date range.

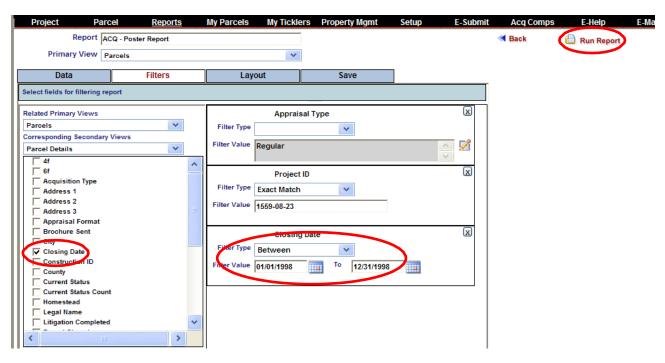

Remember that in READS you must always enter a 4 digit year. You may either enter 4 digits for month and day or enter slashes. For example Jan 9, 2011 may be entered either as 01092011 or 1/9/2011.

Once the filters are set as desired, click Run Report in the upper right part of the screen.

READS opens the report in a new Window. Note that reports may span many pages.

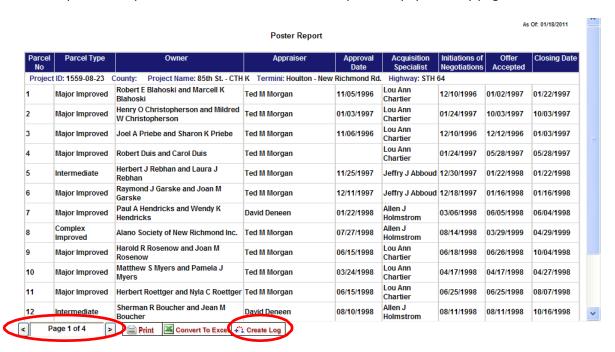

When done, close the Detail Report window using the X in the upper right corner

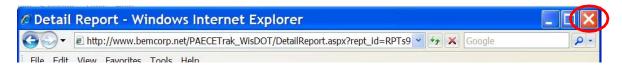

#### **Exporting to Excel**

To Export to Excel use the Create Log button. Use of the Convert To Excel button is not recommended when there are Project IDs in the report. Project IDs may be converted to dates and the vertical alignment of cells makes reading the report difficult without modification.

1. Click Create Log

READS opens another window and then asks if you want to Open, Save or Cancel.

2. Click Open

Excel opens the report.

3. To return to READS, in addition to closing the Detail Report window, close the blank browser window using the red X in the upper right corner.

### **Hints for Formatting Reports in Excel**

#### **Column Width**

To change the width of columns, click to the right of the column letter and drag to the desired width. Double-click to automatically size to fit the widest entry in the column. Rows may be sized similarly.

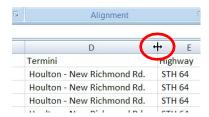

You may also right-click on a column letter and select Column Width from the pop-up. Enter the column width desired. The number is very roughly the number of characters that will fit in the cell.

### **Cell Formatting**

With cells selected, you can change the font, text size, text color, orientation, etc. from the Home tab on the ribbon.

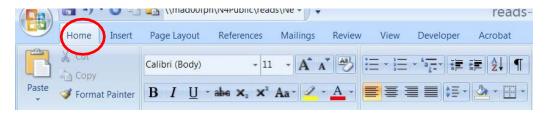

Formatting in Excel applies only to selected cells. To select all cells in a spreadsheet, click in the upper left area of the spreadsheet.

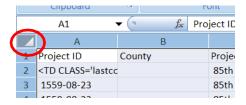

To select multiple columns, click on the left most column letter, hold the mouse button down and drag to the right-most column letter. Release the mouse button. The columns will be selected. Multiple rows may be selected in a similar manner.

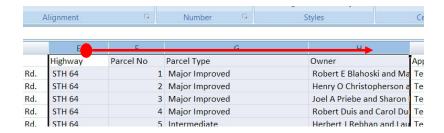

You may also select cells then right-click on the cells and select Format Cells from the pop-up menu.

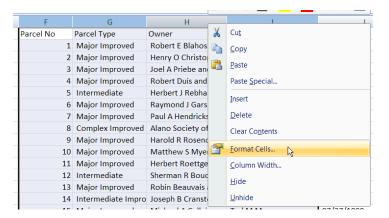

### **Some Common Formatting Options**

**Format Currency** 

Add or Change Borders

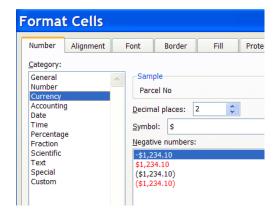

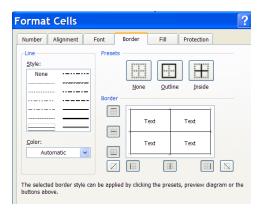

#### Wrap Text

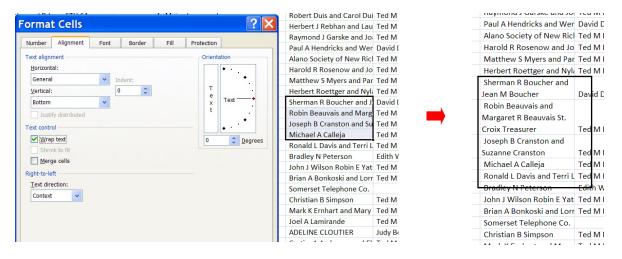

### My Reports

READS allows users to copy and modify reports and save them as "My Reports." Unless granted an exception by management, users are limited to 10 My Reports.

It is possible to create a report from scratch but the easiest method is to copy an existing report.

Click Reports then click Copy Report

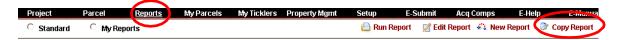

The Copy Reports window appears. Here you specify where to copy the report from and where to save the new report. You may copy from your own My Reports, the Standard Reports or another users My Reports. Give the new report a meaningful name and click Send Report.

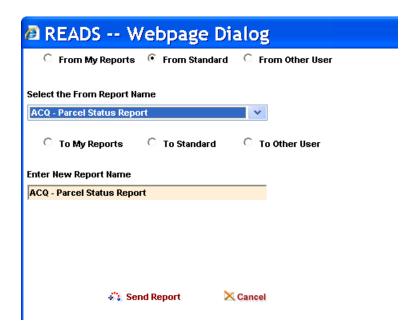

Once the report is in you're my Reports you may modify the report if needed and resave it.

# Exercise 11 - Reports (10 minutes)

# **Running the READS Relocation Claims Detail Report**

1. Click Reports > Standard > RELO – Relocation Claims Detail

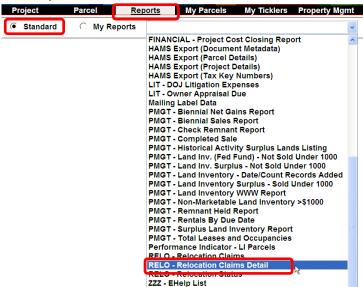

2. On the Filter tab, in the Project ID field enter your assigned Project ID

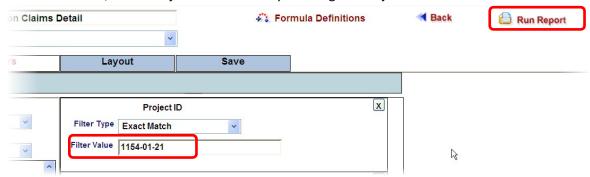

3. Click Run Report

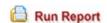

4. Close the READS report window

- 5. Click Reports > Standard > RELO Relocation Claims Detail
- 6. Remove the Project ID Filter by clicking on the X button by the Project ID filter

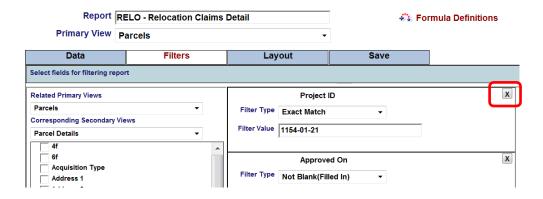

- 7. Add a specific Relocation Specialist
- 8. Click the down arrow under Corresponding Secondary Views and select Roles (below left)

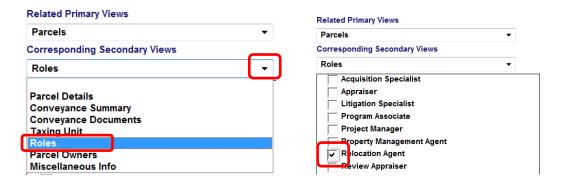

- 9. Place a checkbox next to Relocation Agent (above right)
- 10. Set the Relocation Agent Filter Type to "Select One or More"

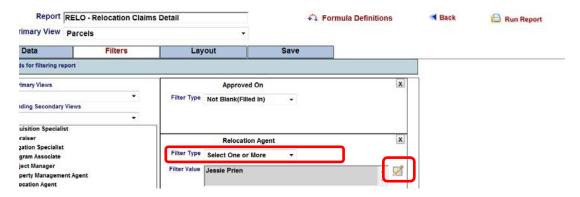

- 11. Click the Edit button next to the Filter Value and select yourself from the list and click Save
- 12. Click Run Report
- 13. After reviewing the report, Close the READS report window

1. Click the Save tab

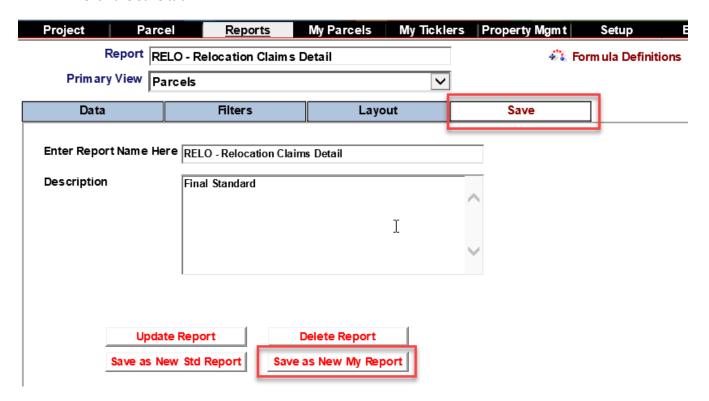

- 2. Add a description if you wish and click Save as My Report
- 3. Click OK on the popup

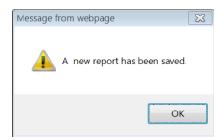

4. Now click My Reports.

You will see the new report in the list

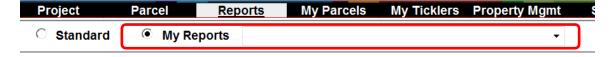

Once the report is in you're My Reports you may copy it, modify it, rename it, etc.

### **READS TRAINING EVALUATION** Wisconsin Department of Transportation

Your input will help us in our continuing effort to improve the effectiveness of our READS training courses. Thank you for taking the time to complete this form. Return this completed form to: Drew Kottke; WisDOT; 4802 Sheboygan Ave – Room 501 Madison, WI 53705.

| Cou                                                                    | rse Title        |                   |              |             | С       | Date of Trainin | g        |          |     |          |
|------------------------------------------------------------------------|------------------|-------------------|--------------|-------------|---------|-----------------|----------|----------|-----|----------|
|                                                                        |                  |                   |              |             |         |                 |          |          |     |          |
|                                                                        |                  |                   |              |             |         |                 |          |          |     |          |
| Instr                                                                  | ructor Names(s)  |                   |              |             | Y       | our Name (Op    | otional) |          |     |          |
|                                                                        |                  |                   |              |             |         |                 |          |          |     |          |
| 1.                                                                     | Overall, how wo  | ould you rate thi | s course? Ch | eck one num | nber (: | 10 = High; 1    | L = Low) |          |     |          |
|                                                                        | 10               | □ 8               | □ 7          | □ 6         | [       | <u> </u>        | □ 4      | ☐ 3      | □ 2 | □ 1      |
| 2.                                                                     | The instructor c | overed the cour   | se objective | S.          |         |                 |          |          |     |          |
|                                                                        | Strongly         | Agree             |              | Slightly    | [       | Slightly        | ,        | Disagree |     | Strongly |
|                                                                        | Agree            |                   |              | Agree       |         | Disagre         | ee       |          |     | Agree    |
| 3.                                                                     | The instructor u | sed effective pr  | esentation s | kills.      |         |                 |          |          |     |          |
|                                                                        | Strongly         | Agree             |              | Slightly    | [       | Slightly        | ′        | Disagree |     | Strongly |
|                                                                        | Agree            |                   |              | Agree       |         | Disagre         | ee       |          |     | Agree    |
| 4. 7                                                                   | Γο improve this  | training, what    | would you    | :           |         |                 |          |          |     |          |
|                                                                        | Expand:          |                   |              |             |         |                 |          |          |     |          |
|                                                                        |                  |                   |              |             |         |                 |          |          |     |          |
|                                                                        | Add:             |                   |              |             |         |                 |          |          |     |          |
|                                                                        |                  |                   |              |             |         |                 |          |          |     |          |
|                                                                        | Delete:          |                   |              |             |         |                 |          |          |     |          |
|                                                                        |                  |                   |              |             |         |                 |          |          |     |          |
|                                                                        |                  |                   |              |             |         |                 |          |          |     |          |
| 5. Give other general comments about the course instructor or content. |                  |                   |              |             |         |                 |          |          |     |          |
|                                                                        |                  |                   |              |             |         |                 |          |          |     |          |
|                                                                        |                  |                   |              |             |         |                 |          |          |     |          |
|                                                                        |                  |                   |              |             |         |                 |          |          |     |          |
|                                                                        |                  |                   |              |             |         |                 |          |          |     |          |

# **WISCONSIN DEPARTMENT OF TRANSPORTATION**

-Drew 608 267-9074

# **READS Electronic Signature Request**

For individuals that would like READS to place a facsimile of their signature on documents generated from READS (when appropriate).

| 1. | Print this page on white paper                                                           |               |
|----|------------------------------------------------------------------------------------------|---------------|
| 2. | Enter your name and email address                                                        |               |
|    |                                                                                          |               |
|    |                                                                                          |               |
|    |                                                                                          |               |
| 3. | Using black ink, sign inside the box                                                     |               |
|    |                                                                                          |               |
|    |                                                                                          |               |
|    |                                                                                          |               |
|    |                                                                                          |               |
| 4. | Scan to PDF and email to me at: <a href="mailto:drew.kottke@dot.v">drew.kottke@dot.v</a> | <u>vi.gov</u> |
|    | e'll add your electronic signature to READS. Please c ith questions.                     | all or email  |